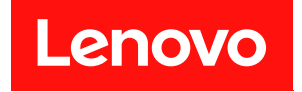

# 適用於 VMware vCenter 的 Lenovo XClarity **Integrator** 安裝與使用手冊

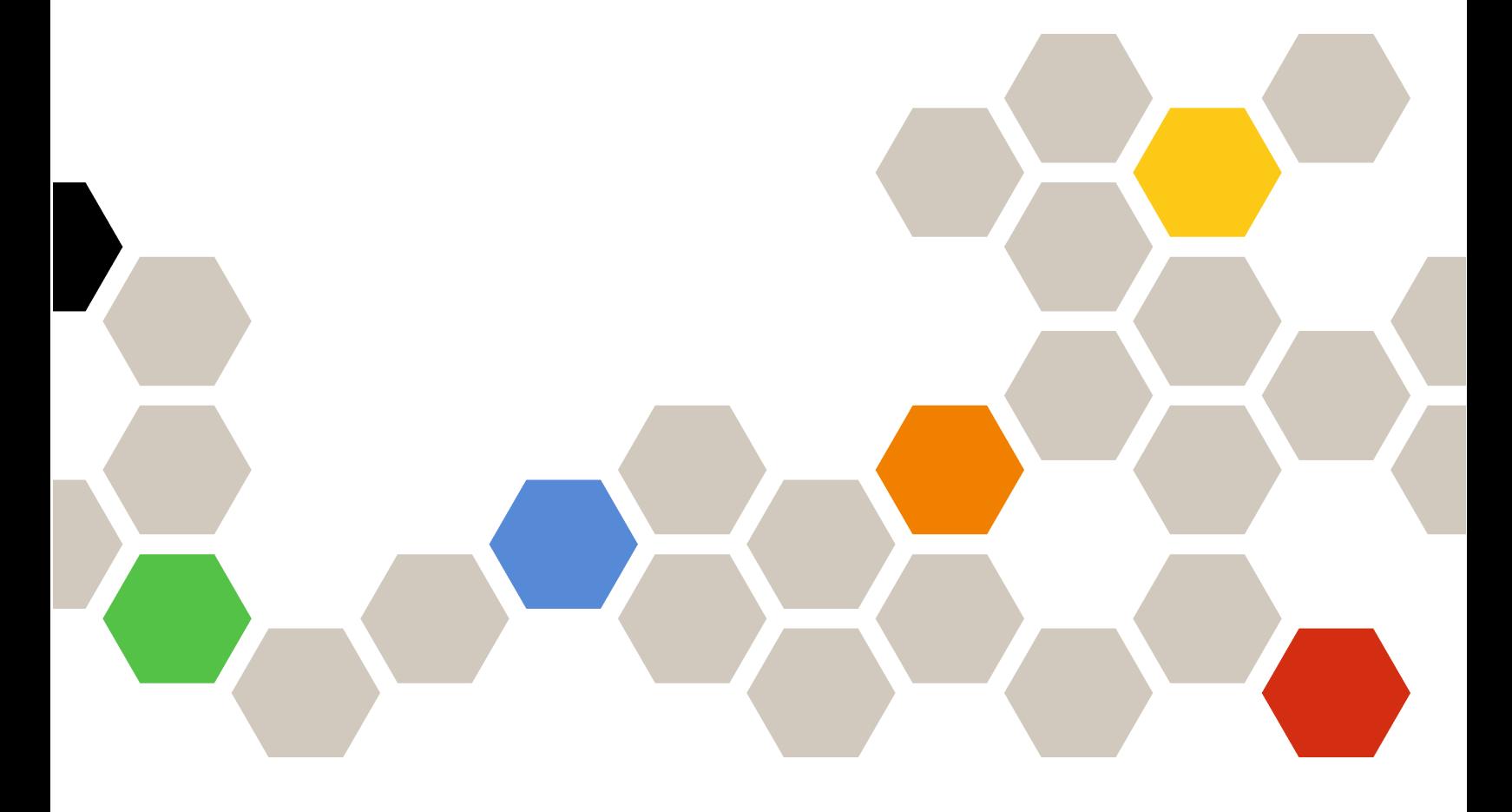

7.5.0 版

### 注意事項

在使用本資訊及其支援的產品之前,請先閱[讀第 65 頁附錄 C](#page-74-0) 「聲明」中的資訊。

第二十一版 (2021年12月)

© Copyright Lenovo 2014, 2021. Portions © Copyright IBM Corporation 2012, 2014

有限及限制權利注意事項:倘若資料或軟體係依據美國聯邦總務署 (General Services Administration, GSA) 的合約交付,其 使用、重製或揭露須符合合約編號 GS-35F-05925 之規定。

# 目錄

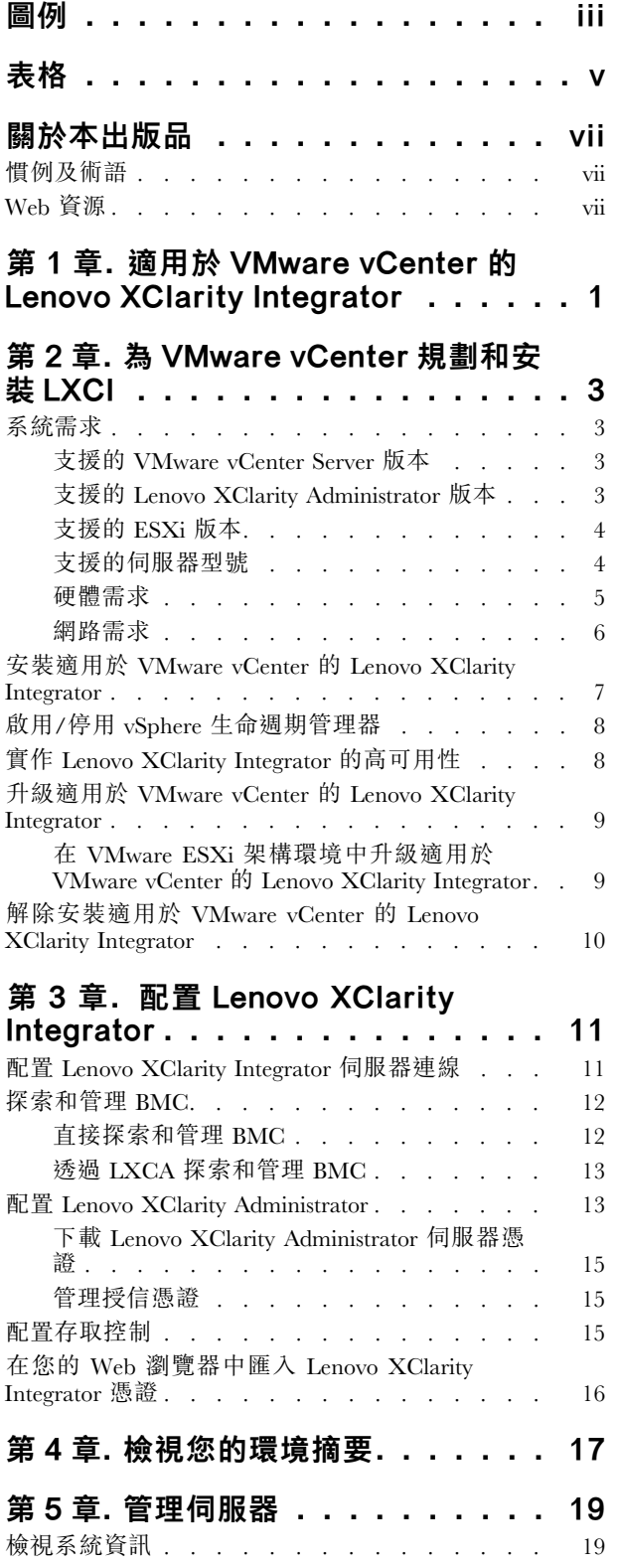

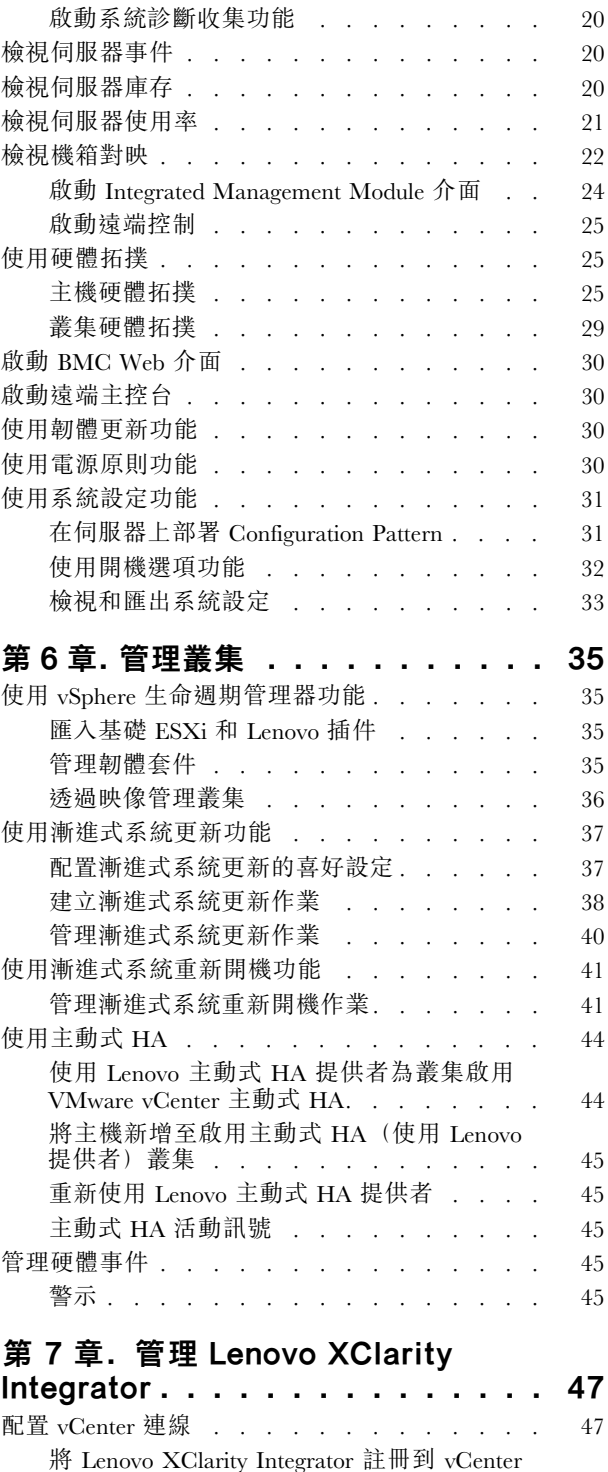

[伺服器 . . . . . . . . . . . . . . . . 47](#page-56-0)

[在 vCenter 伺服器取消登錄 Lenovo XClarity](#page-58-0) Integrator . . . . . . . . . . . . . . 49

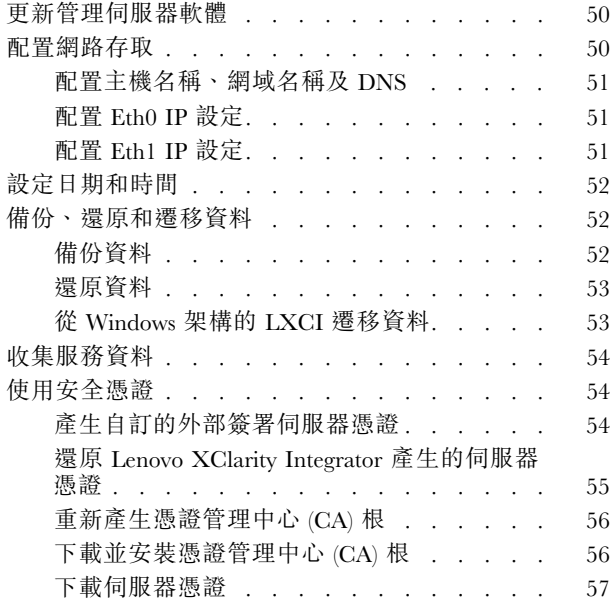

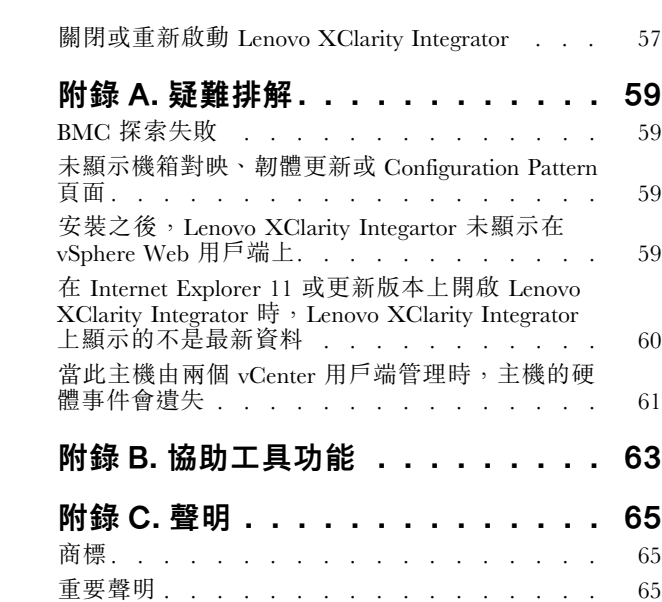

# <span id="page-4-0"></span>圖例

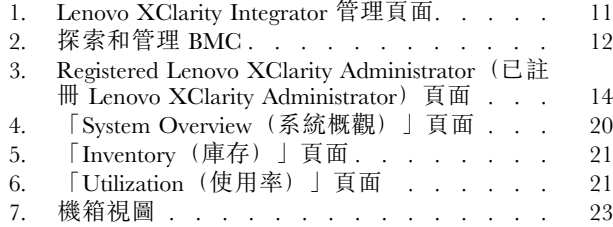

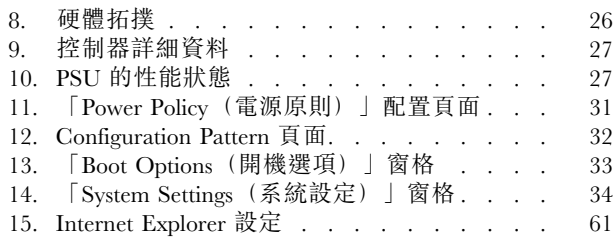

# <span id="page-6-0"></span>表格

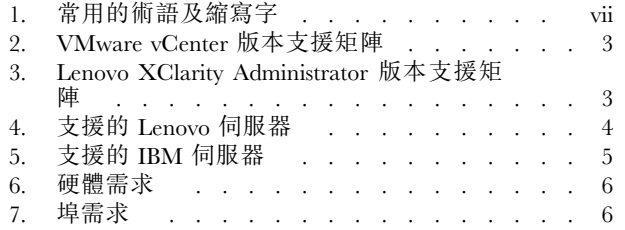

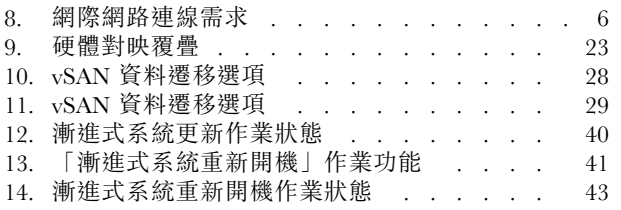

# <span id="page-8-0"></span>關於本出版品

本書提供安裝及使用適用於 VMware vCenter 的 Lenovo XClarity Integrator 版本 7.5.0 版的指示。

這些指示包括如何在 VMware vCenter 管理環境中使用功能來獲得系統資訊、更新韌體、監視用電量、配置 系統設定、及建立虛擬機器的遷移規則等相關資訊。

### 慣例及術語

以粗體附註、重要事項或注意開頭的段落是含特定意義的注意事項,在強調重要資訊。

附註:這些注意事項提供重要的提示、指引或建議。

重要事項:這些注意事項提供的資訊或建議,可能有助於避免不方便或困難的情況。

注意:這些注意事項指出可能對程式、裝置或資料造成的損壞。警示注意事項會出現在可能造成損壞的指 示或情況前面。

下表說明本文件中使用的部分術語、縮寫字和縮寫。

#### 表格 1. 常用的術語及縮寫字

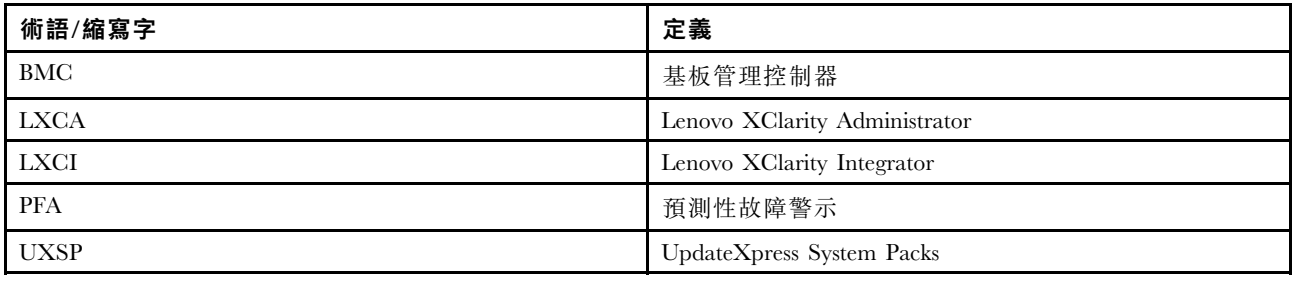

### Web 資源

下列網站提供可瞭解、使用及疑難排解 System x、Flex System、BladeCenter 伺服器和系統管理工具的資源。

#### 適用於 VMware vCenter 的 Lenovo XClarity Integrator 網站

找出適用於 VMware vCenter 的 Lenovo XClarity Integrator 的最新下載:

• [適用於 VMware 的 Lenovo XClarity Integrator 網站](https://datacentersupport.lenovo.com/documents/lnvo-vmware)

### Lenovo XClarity 系統管理解決方案

此網站提供可整合 System x 和 Flex System 硬體以提供系統管理功能的 Lenovo XClarity 解決方案概觀:

• [Lenovo XClarity 系統管理解決方案網站](http://www3.lenovo.com/us/en/data-center/software/systems-management/xclarity-integrators/)

### Lenovo 技術支援入口網站

此網站可協助您尋找軟硬體支援:

• [Lenovo 支援中心入口網站](http://www.lenovo.com/support)

### ServerProven 網站

下列網站提供 BladeCenter、Flex System、System x 和 xSeries ® 硬體的硬體相容性概觀:

- [Lenovo ServerProven:BladeCenter 產品的相容性](http://www.lenovo.com/us/en/serverproven/eserver.shtml)
- [Lenovo ServerProven:Flex System 機箱的相容性](http://www.lenovo.com/us/en/serverproven/flexsystem.shtml)
- [Lenovo ServerProven:System x 硬體、應用程式和中介軟體的相容性](http://www.lenovo.com/us/en/serverproven/indexsp.shtml)

### VMware 網站

此網站可協助您找出 VMware 產品:

• [VMware 網站](http://www.vmware.com/products/)

# <span id="page-10-0"></span>第 1 章 適用於 VMware vCenter 的 Lenovo XClarity Integrator

適用於 VMware vCenter 的 Lenovo XClarity Integrator 是適用於 VMware vCenter 的 LXCI 的延伸模組,為系 統管理者提供 System x 伺服器、BladeCenter 伺服器及 Flex System 伺服器的加強型管理功能。適用於 VMware vCenter 的 Lenovo XClarity Integrator 整合 Lenovo 硬體管理功能,來擴充 VMware vCenter 的管理功能。

適用於 VMware vCenter 的 Lenovo XClarity Integrator 提供下列功能。

#### 儀表板

儀表板提供:

- 選取主機和叢集狀態的概觀,包括系統資訊摘要及系統性能訊息。
- 摘要資訊包括整體資源使用情形、主機性能訊息以及連線狀態。
- 每部主機的 BMC 資訊,可讓您直接啟動 BMC 主控台。

#### 韌體更新

「韌體更新」功能取得並將 Lenovo UpdateXpress System Packs (UXSPs) 及個別更新項目套用在 ESXi 系 統。漸進式系統更新 功能提供零停機的不中斷系統更新,自動執行叢集環境中的主機更新程序,而 不需中斷任何工作量,而且支援同時更新多部主機以節省時間。

#### 電源計量

「電源計量」監視並提供用電量、散熱歷程和風扇速度的摘要,以及受管理主機的趨勢圖。您還可以 為具備功率上限功能的主機設定功率上限,限制伺服器用電量。

#### Advanced Settings Utility

ASU 管理主機上目前的系統設定,包括 BMC、統一可延伸韌體介面 (UEFI) 和開機順序設定。

#### 預測性故障管理

「預測性故障管理」監視伺服器的硬體狀態並接收預測性故障警示。您可以根據預測性故障警示設定伺 服器管理原則,回應 預測性故障警示 自動退出虛擬機器,以保護工作量或通知您。可在主機上手 動啟用或停用「預測性故障管理」。

#### 「漸進式系統更新」功能

「漸進式系統更新 (RSU)」功能可在系統繼續執行時,在單批次中更新韌體,而不中斷伺服器主機上的 應用程式服務。RSU 功能提供不中斷韌體更新的方法。它會在定義的 VMware 叢集中運用動態虛擬機 器動作和自動主機重新啟動,以啟用完整的韌體管理,而不需中斷任何工作量。

#### 漸進式系統重新開機

漸進式系統重新開機 (RSR) 功能會在定義的 VMware 叢集中運用動態虛擬機器動作和自動主機重新啟 動,以提供自動漸進式重新啟動機制,而不需中斷任何工作量。

#### ThinkAgile VX 設備伺服器的硬體拓撲檢視

硬體拓撲功能為 ThinkAgile VX 設備伺服器提供了嵌入式圖形檢視。其中顯示了伺服器佈置、詳細的 硬體庫存和性能資訊,並為管理 vSAN 磁碟提供了引導式精靈。

### Lenovo XClarity Administrator 整合

Lenovo XClarity Integrator 與 Lenovo XClarity Administrator 整合, 提供自動化 Lenovo 伺服器探索、 視覺化受管理伺服器的庫存對映檢視、使用 Configuration Pattern 配置伺服器及協調漸進式韌體原 則部署的簡便方法。

#### vSphere ⽣命週期管理器 (vLCM) 整合

Lenovo XClarity Integrator 與 vSphere 7.0 中引入的 vSphere 生命週期管理器 (vLCM) 整合在一起,以 提供一種方便的方法來通過定義的叢集範圍映像編排韌體更新。

# <span id="page-12-0"></span>第 2 章 為 VMware vCenter 規劃和安裝 LXCI

使用此程序規劃與安裝適用於 VMware vCenter 的 Lenovo XClarity Integrator。

# 系統需求

本節說明適用於 VMware vCenter 的 Lenovo XClarity Integrator 的系統需求。

## 支援的 VMware vCenter Server 版本

適用於 VMware vCenter 的 Lenovo XClarity Integrator 是 VMware vCenter Server 的延伸版。

從 6.0.0 版開始,Lenovo XClarity Integrator 僅支援 VMware vCenter 6.5 (U2) 及更新版本,且只能透過 vSphere HTML 用戶端存取。不再支援 vSphere Flex 用戶端。

視 VMware vCenter 版本和您所使用的 vSphere 用戶端而定, 根據下列矩陣選擇正確的 Lenovo XClarity Integrator 版本:

| VMware vCenter 版             | Lenovo XClarity Integrator 版本 |                         |  |  |
|------------------------------|-------------------------------|-------------------------|--|--|
| 本                            | 5.5.0<br>(僅支援 Flex 用戶端)       | 7.5.0<br>(僅支援 HTML 用戶端) |  |  |
| 7.0 $(U1 \cdot U2 \cdot U3)$ | Х                             |                         |  |  |
| 6.7 $(U1 \cdot U2 \cdot U3)$ |                               |                         |  |  |
| 6.5 $(U2 \cdot U3)$          |                               |                         |  |  |
| $6.5$ (U1)                   |                               | X                       |  |  |
| 6.5                          |                               | Х                       |  |  |
| 6.0 和更舊版本                    |                               | Х                       |  |  |

表格 2. VMware vCenter 版本支援矩陣

### 附註:

- 若要確保 LXCI 7.0.0 和 vCenter 6.5 之間的相容性, 您需要安裝 LXCI 7.0.0 修補程式 1。
- 如果您的 VMware vCenter 的版本早於 6.5 (U2),或您希望使用 LXCI 搭配 vSphere Flex 用戶端,請勿 將 LXCI 升級至 6.0.0 版。

# 支援的 Lenovo XClarity Administrator 版本

| Lenovo                                            | Lenovo XClarity Integrator 版本 |       |       |       |       |       |       |       |
|---------------------------------------------------|-------------------------------|-------|-------|-------|-------|-------|-------|-------|
| <b>XClarity</b><br>Administrator <sup>5.5.0</sup> |                               | 6.2.0 | 7.0.0 | 7.1.0 | 7.2.0 | 7.3.0 | 7.4.0 | 7.5.0 |
| 3.4                                               | X                             | X     | X     | X     | X     | X     |       |       |
| 3.3                                               | Х                             | X     | X     | X     | Х     |       |       |       |
| 3.2                                               | Х                             | X     | X     | X     |       |       |       |       |
| 3.1                                               | X                             | X     | X     |       |       |       | X     | X     |
| 3.0                                               | $\mathbf v$                   | X     |       |       |       | X     | X     | Χ     |

表格 3. Lenovo XClarity Administrator 版本支援矩陣

# <span id="page-13-0"></span>支援的 ESXi 版本

適用於 VMware vCenter 的 Lenovo XClarity Integrator 支援 Lenovo VMware vSphere Hypervisor (ESXi) 自訂映 像和 VMware ESXi 標準映像。以下是支援的版本。

- $7.0$
- $6.7$
- 6.5
- 6.0

您可以從 VMware 產品下載網站:https://my.vmware.com/web/vmware/downloads 下載 Lenovo 自訂的 ESXi 映像檔。找出 VMware vSphere 並按一下 Download Product (下載產品) 鏈結。然後按一下 Custom ISOs (自訂 ISO)標籤,找出 ESXi 的 Lenovo 自訂映像檔。

# 支援的伺服器型號

本主題提供適用於 VMware vCenter 的 Lenovo XClarity Integrator 的支援伺服器型號相關資訊。

XClarity Integrator 外掛程式無任何伺服器型號限制。不過,外掛程式管理的硬體僅限於下表列出的 Lenovo 伺服器型號。

| 系列          | 伺服器型號                                                                                                    |                                                                                                    |  |  |  |
|-------------|----------------------------------------------------------------------------------------------------|----------------------------------------------------------------------------------------------------|--|--|--|
| ThinkSystem | • SD530 $(7X20 \cdot 7X21 \cdot 7X22)$<br>• SD630 V2 $(7D1K)$<br>• SE350 $(7Z46 \cdot 7D1X)$<br>• SN550 $(7X16)$<br>• SN550 V2 (7Z69)<br>• SN850 $(7X15)$<br>• SR150 (7Y54) (僅限中國)<br>• SR158 (7Y55)<br>• SR250(7Y51、7Y52)(全球,印度除<br>外)<br>• SR250 (7Y72、7Y73) (僅限印度)<br>• SR258 (7Y53)<br>• SR530 $(7X07 \cdot 7X08)$<br>• SR550 $(7X03 \cdot 7X04)$<br>• SR570 $(7Y02 \cdot 7X03)$<br>• SR590 $(7X98 \cdot 7X99)$<br>• SR630 $(7X01 \cdot 7X02)$<br>• SR630 V2 $(7Z70 \cdot 7Z71)$<br>• SR635 (7Y98 · 7Y99) | • $SR645 (7D2X \cdot 7D2Y)$<br>• SR650 (7X05 · 7X06)<br>• SR650 V2 $(7Z72 \cdot 7Z73)$<br>• $SR655 (7Y00 \cdot 7Z01)$<br>• SR665 $(7D2V \cdot 7D2W)$<br>• SR670 V2 $(7Z22 \cdot 7Z23)$<br>• SR850 $(7X18 \cdot 7X19)$<br>• SR850 V2 (7D31 · 7D32 · 7D33)<br>• SR850P $(7D2F \cdot 7D2G \cdot 7D2H)$<br>• SR860 $(7X69 \cdot 7X70)$<br>• SR860 V2 $(7Z59 \cdot 7Z60 \cdot 7D42)$<br>• SR950 $(7X12)$<br>• ST250 $(7Y45 \cdot 7Y46)$<br>• $ST258 (7Y27)$<br>• ST550 $(7X09 \cdot 7X10)$<br>• ST558(7Y15、7Y16)(僅限中國)<br>• ST650 V2 (7Z74 · 7Z75 · 7Z76) |  |  |  |
| 解決方案        | • ThinkAgile HX 系列設備(7D20、7D2T、<br>$7D1Z \cdot 7X82 \cdot 7X83 \cdot 7X84 \cdot 7Y95$<br>$7Z08 \cdot 7Z29 \cdot 7Z44 \cdot 8689 \cdot 8693 \cdot 8695$<br>5462)<br>• ThinkAgile HX 系列認證節點(7D20、<br>$7D29 \cdot 7Y88 \cdot 7Y89 \cdot 7Y90 \cdot 7Y96$<br>$7Z03 \cdot 7Z04 \cdot 7Z05 \cdot 7Z09 \cdot 7Z45$                                                                                                    | • ThinkAgile VX 整合式系統(7D43、7D82)<br>• ThinkAgile VX 系列設備(7Y11、7Y12、<br>7Y13、7Y14、7Y91、7Y92、7Y93、7Y94、<br>$7Z13 \cdot 7Z58 \cdot 7Z62 \cdot 7Z63$<br>• ThinkAgile VX 系列認證節點 (7Y92、<br>$7Y93 \cdot 7Y94 \cdot 7Z12 \cdot 7Z58$                                                                                                    |  |  |  |
| System x    | • $nx360 M5 (5465)$<br>• nx360 M5 DWC $(5467 \cdot 5468 \cdot 5469)$<br>• x240 計算節點 (7162、2588)<br>• x240 M5 計算節點 (2591、9532)<br>• x280、x480、x880 X6 計算節點(7196、<br>4258)<br>• x440 計算節點(7167、2590)<br>• $x3250$ M6 (3633)                                                                                                    | • $x3500$ M5 (5464)<br>• $x3550 M4 (7914)$<br>• $x3550$ M5 (5463)<br>• $x3630 M4 (7158)$<br>• $x3650 M4 (7915)$<br>• $x3650 M5 (5462 \cdot 8871)$<br>• $x3750 M4 (8753)$<br>• x3850 X6 / x3950 X6 (6241)                                                                                                    |  |  |  |

表格 4. 支援的 Lenovo 伺服器

<span id="page-14-0"></span>表格 4. 支援的 Lenovo 伺服器 (繼續)

| 系列                                                                                                    | 伺服器型號                                                                    |                                                                           |  |  |
|----------------------------------------------------------------------------------------------------|--------------------------------------------------------------------------|---------------------------------------------------------------------------|--|--|
| 舊型 ThinkServer                                                                                                    | $\bullet$ RD350<br>$\bullet$ RD450<br>$\bullet$ RD550<br>$\bullet$ RD650 | $\bullet$ RS160<br>• SD350 $(5493)$<br>$\bullet$ TD350<br>$\bullet$ TS460 |  |  |
| 附註:<br>• vSphere 生命週期管理器僅支援下列伺服器:<br><b>一</b> Lenovo ThinkAgile VX 系列設備<br>-Lenovo ThinkAgile VX 系列認證節點<br>-Lenovo ThinkSystem SE350 \cdot SR630 \cdot SR630 \cdot 2 \cdot SR650 \cdot 2 \cdot SR850P \cdot SR950<br>硬體拓撲僅支援下列伺服器:<br>-ThinkAgile VX 系列設備 (7Y93、7Y94)<br>-Lenovo ThinkAgile VX 整合式系統 (7D43)<br>• ThinkServer 伺服器僅支援庫存、監視及漸進式重新啟動。 |                                                                          |                                                                           |  |  |

### 表格 5. 支援的 IBM 伺服器

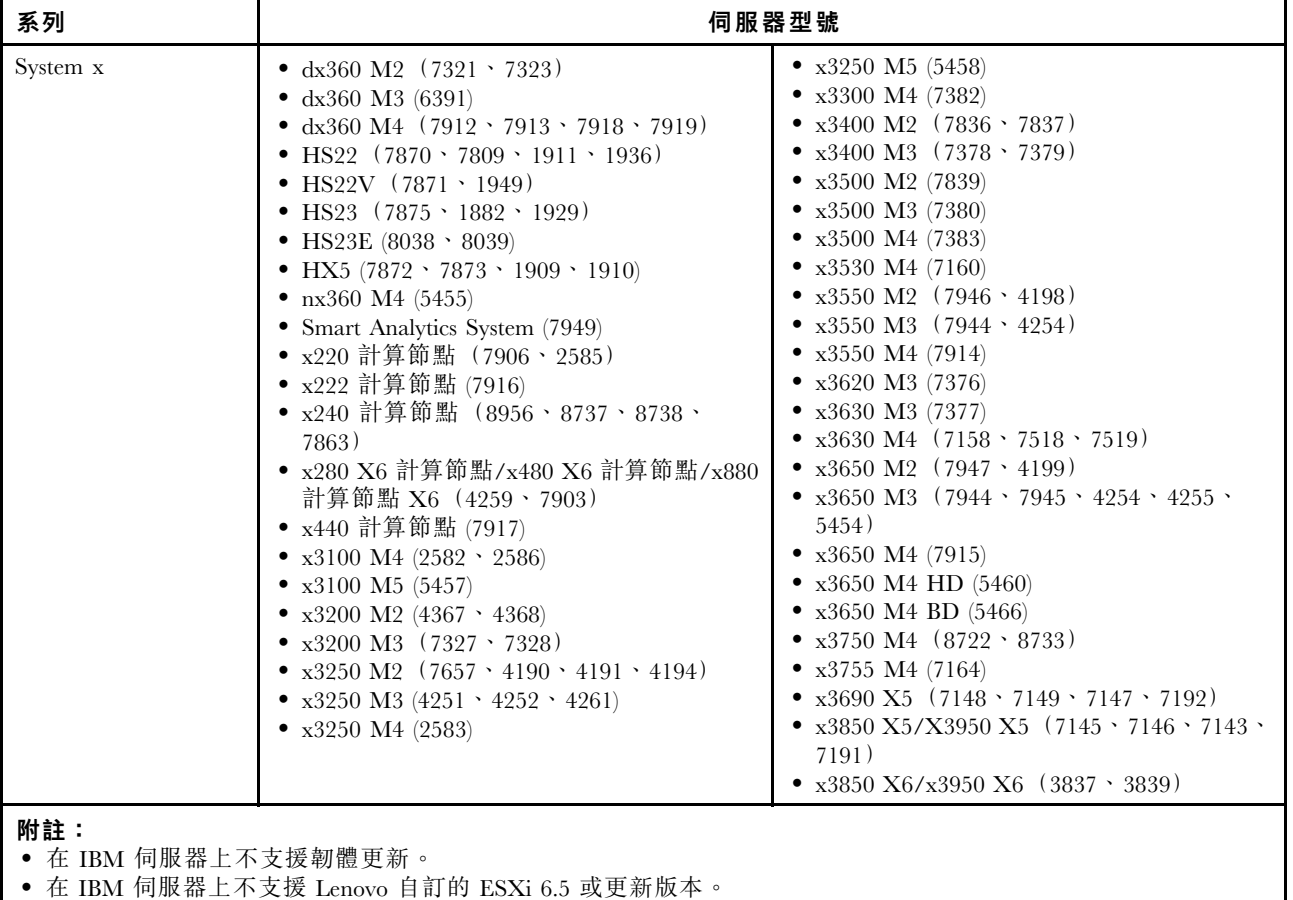

• System x3250 M4 (2583) 僅支援儀表板和 Lenovo Dynamic System Analysis 中的部分功能。不支援更新、電源 及系統配置功能。

# 硬體需求

下表列出適用於 VMware vCenter 的 Lenovo XClarity Integrator 的最低和建議硬體需求。

### <span id="page-15-0"></span>表格 6. 硬體需求

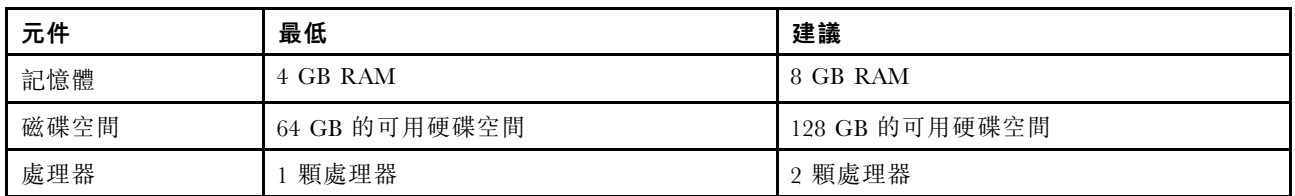

附註:適用於 VMware vCenter 的 Lenovo XClarity Integrator 虛擬裝置預設以最低硬體配置來預先配置。

## 網路需求

本節提供網路需求,包括埠和防火牆需求。

### 埠可用性

適用於 VMware vCenter 的 LXCI 中需要下列埠。

### 表格 7. 埠需求

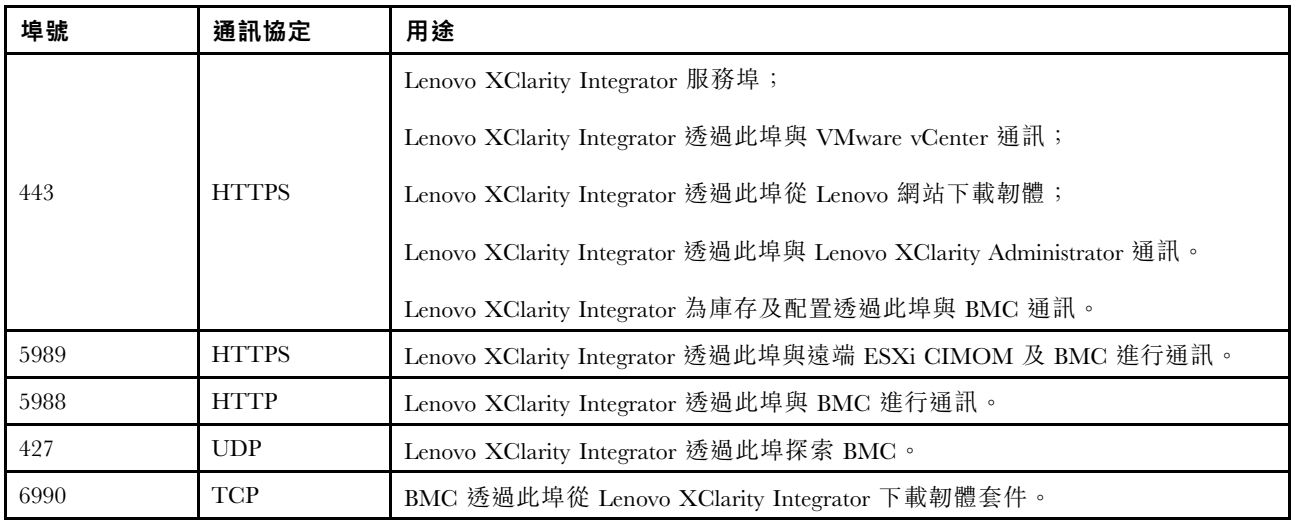

### 防火牆

下載管理伺服器更新和韌體更新需要存取網際網路。配置您網路中的防火牆(如果有的話),以允許 LXCI 管理伺服器執行這些作業。如果管理伺服器無法直接存取網際網路,請將 LXCI 配置為使用代理伺服器。

確認防火牆上的下列 DNS 和埠可用。

#### 表格 8. 網際網路連線需求

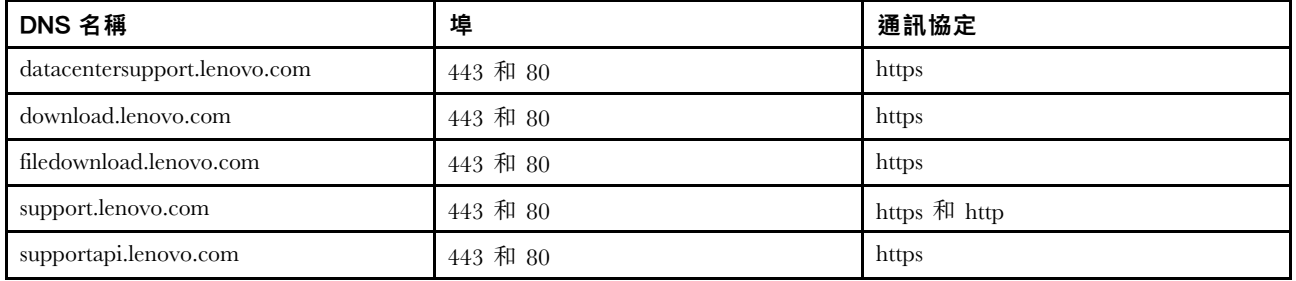

### <span id="page-16-0"></span>安裝適用於 VMware vCenter 的 Lenovo XClarity Integrator

本節說明如何安裝適用於 VMware vCenter 的 Lenovo XClarity Integrator 虛擬裝置。

附註:適用於 VMware vCenter 的 Lenovo XClarity Integrator 虛擬裝置只能安裝在 VMware ESXi 架構環境中。

### 開始之前

安裝之前,請確定:

- ESXi 主機的可用磁碟空間與記憶體充足,可供適用於 VMware vCenter 的 Lenovo XClarity Integrator 虛擬裝置使用。
- 已將網路設定為使用 DHCP 或靜態 IP 位址。

#### 程序

請完成下列步驟, 從 vSphere Web 用戶端將適用於 VMware vCenter 的 Lenovo XClarity Integrator 虛擬裝置 安裝在 ESXi 主機上。

- 步驟 1. 登入 vSphere Web 用戶端。
- 步驟 2. 用滑鼠右鍵按一下目標 ESXi 主機,並選取 Deploy OVF Template(部署 OVF 範本)。「部署 OVF 範本」精靈隨即顯示。
- 步驟 3. 在 Select an OVF template(選取 OVF 範本)頁面上,選取 URL 或 Local file(本端檔案) 做為來源位置。用於本端檔案時,請按一下 Choose Files (瀏覽),輸入 OVF 位置,然後 按一下 Next (下一步)。
- 步驟 4. 在 Select a name and folder (選取名稱和資料夾) 頁面上,輸入虛擬機器的唯一名稱和目標位 置,然後按一下 Next(下一步)。
- 步驟 5. 在 Select a computer resource (選取電腦資源) 頁面上,選取目標電腦資源,然後按一 下 Next (下一步)。
- 步驟 6. 在 Review details(檢閱詳細資料)頁面上,確認其中詳細資料,然後按一下 Next(下一步)。
- 步驟 7. 在 Select storage (選擇儲存體)頁面上,選取配置的儲存體,然後按一下 Next (下一步)。
- 步驟 8. 在 Select networks(設定網路)頁面上,選取虛擬伺服器的網路,然後按一下 Next(下一步)。

附註:略過 IP Allocation Settings (IP 分配設定)區段中所顯示的設定。您將在下一步中 配置 IP 分配設定。

- 步驟 9. 在 Customize template(自訂範本)頁面上,配置網絡組態,並按一下 Next(下一步)。
- 步驟 10. 在 Ready to Complete (準備完成) 頁面上,檢查詳細資料,然後按一下 Finish (完成) 。
- 步驟 11. 開啟虛擬機器。虛擬機器開啟後,虛擬機器主控台上將顯示用於存取 Lenovo XClarity Integrator 裝 置管理頁面的 URL。

例如,下圖提示了用來管理裝置的 URL:

Lenovo XClarity Integrator - Version x.x.x build xxx

Manage the appliance from: https://192.0.2.10/admin

eth0 Link encap:Ethernet HWaddr 2001:db8:65:12:34:56 inet addr: 192.0.2.10 Bcast 192.0.2.55 Mask 255.255.255.0 inet6 addr: 2001:db8:ffff:ffff:ffff:ffff:ffff:ffff/64 Scope:Global inet6 addr: 2001:db8:56ff:fe80:bea3/64 Scope:Link

步驟 12. 造訪 Lenovo XClarity Integrator 裝置管理頁面。例如:https://192.0.2.10/admin

步驟 13. 精靈顯示之後,請執行下列動作:

——————————————

——————————————

- <span id="page-17-0"></span>a. 閲讀並接受授權合約,然後按一下 Next (下一步)。
- b. 在 Network Setting (網路設定)頁面上,根據您的需求依[照第 50](#page-59-0) 頁「[配置網路存取](#page-59-0)」中的 步驟配置網路設定,然後按一下 Next (下一步)。
- c. 在 Account Configuration (帳戶配置) 頁面上,設定用於登入 Lenovo XClarity Integrator 裝 置管理頁面的管理者帳戶,然後按一下 Submit (提交)。
- 步驟 14. 在 Lenovo XClarity Integrator appliance administration(Lenovo XClarity Integrator 裝置 管理)登入頁面上,輸入在精靈中建立的管理者帳戶,然後按一下 Login (登入) 。vCenter Connection (vCenter 連線)頁面隨即顯示。
- 步驟 15. 在 vCenter Connection(vCenter 連線)頁面上,按一下 Register(登錄),將 Lenovo XClarity Integrator 登錄到 vCenter 伺服器。如需相關資訊,請參[閱第 47](#page-56-0) 頁 「[配置 vCenter 連線](#page-56-0)」。

步驟 16. 重新啟動 vSphere Client 服務。

### 啟用/停用 vSphere 生命週期管理器

LXCI 充當 vSphere 生命週期管理器 (vLCM) 的硬體支援管理器,並使 vLCM 能夠管理帶有包含基本 ESXi、 Lenovo 驅動程式插件和韌體插件的叢集範圍映像的 Lenovo ESXi 伺服器。

### 開始之前

確保您的伺服器受支援。如需受支援機型的相關資訊,請參閱[第 4](#page-13-0) 頁表格 4 「[支援的 Lenovo 伺服器](#page-13-0)」。

### 程序

您可以啟用或停用 LXCI 做為 vLCM 的硬體支援管理器。

在 vCenter Connection (vCenter 連線) 頁面上, 在 vSphere Lifecycle Manager (vSphere 生命週期管 理器)欄上按一下 Disable(停用)或 Enable(啟用)以變更所需伺服器上的 vLCM 狀態。

如需關於透過 vLCM 管理韌體更新的更多資訊,請參[閱第 35](#page-44-0) 頁 「[使用 vSphere 生命週期管理器功能](#page-44-0)」。

### 下一步做什麼

登入並配置適用於 VMware vCenter 的 Lenovo XClarity Integrator (請參閲[第 11](#page-20-0) 頁第 3 章 「[配置 Lenovo](#page-20-0) [XClarity Integrator](#page-20-0)」)。

### 實作 Lenovo XClarity Integrator 的高可用性

若要實作 Lenovo XClarity Integrator 的高可用性,請在 ESXi 環境中使用 vSphere 高可用性 (HA) 功能。無法 在 ESXi 主機上執行時, Lenovo XClarity Integrator 將在替代主機上重新啟動。

### 開始之前

請確定有 vSphere HA 叢集可用。如需[建立 vSphere HA 叢集](https://docs.vmware.com/en/VMware-vSphere/6.7/com.vmware.vsphere.avail.doc/GUID-E90B8A4A-BAE1-4094-8D92-8C5570FE5D8C.html)的相關資訊,請參閱建立 vSphere HA 叢集。

### 程序

完成下列步驟以實作 Lenovo XClarity Integrator 的高可用性:

步驟 1. 在 vSphere HA 叢集中部署 Lenovo XClarity Integrator。

步驟 2. 選取 Restart VMs (重新啟動虛擬機器),然後根據[回應主機故障](https://docs.vmware.com/en/VMware-vSphere/6.7/com.vmware.vsphere.avail.doc/GUID-C26254A3-9A4F-4D32-96EC-4A08314753B1.html)中的步驟配置主機故障回應。

步驟 3. 根據[啟用虛擬機器監控](https://docs.vmware.com/en/VMware-vSphere/6.7/com.vmware.vsphere.avail.doc/GUID-4F623D19-814B-4799-B01D-A52CD8C692DB.html)中的步驟啟用虛擬機器監控。

## <span id="page-18-0"></span>升級適用於 VMware vCenter 的 Lenovo XClarity Integrator

當適用於 VMware vCenter 的 Lenovo XClarity Integrator 已安裝在 VMware ESXi 架構環境時,您可以 將它進行升級。

## 在 VMware ESXi 架構環境中升級適用於 VMware vCenter 的 Lenovo XClarity Integrator

本節說明在 ESXi 架構環境中,已安裝 Lenovo XClarity Integrator 虛擬裝置時要如何更新。

#### 開始之前

若要執行更新,首先必須取得更新套件。通常,更新套件包含四個檔案:

- .chg 檔。變更歷程記錄檔案
- .tgz 檔。更新有效負載
- .txt 檔。特定更新套件的 Readme 檔
- .xml 檔。更新的相關元資料

附註:如果您是使用 Lenovo XClarity Integrator v5.0.2 或 v5.1.0,应須先套用修補程式

lnvgy\_sw\_lxci\_upload\_fixpatch\_1.0.0\_anyos\_noarch,再套用更新套件。請執行下列程序的步驟 2 - 7 以套 用修補程式。隨即會顯示兩則外掛程式註冊資訊的相關訊息,請忽略此訊息。您可以從 [適用於 VMware](https://datacentersupport.lenovo.com/documents/lnvo-vmware) [的 Lenovo XClarity Integrator 網站](https://datacentersupport.lenovo.com/documents/lnvo-vmware) 下載修補程式。

#### 程序

- 步驟 1. 從 VMware vCenter 取消註冊 Lenovo XClarity Integrator。
- 步驟 2. 從 Lenovo XClarity Integrator Web 介面,按一下頁面左側面板上的 Version and upgrade (版本和 升級)。
- 步驟 3. 按一下 Import (匯入) 。隨即顯示 Import (匯入) 對話框。
- 步驟 4. 按一下 Browse (瀏覽),選取您要匯入的檔案。確定全選四個檔案 (.txt, .chg、.xml 及 .tgz)。 然後按一下 Open (開啟) 。所選取的檔案會列在 Import (匯入) 對話框中。
- 步驟 5. 按一下 Import (匯入) ,以匯入選取的檔案。

#### 附註:

- 匯入程序可能需要幾分鐘或幾小時的時間,視更新套件大小及基本網路而定。請確定已連接網 路,然後等待直到進度列完成並關閉對話框。
- 如果顯示 Invalid session(無效的階段作業)錯誤,則階段作業已過期。登出 Lenovo XClarity Integrator Web 介面,再次登入,然後再嘗試匯入作業。請考慮將更新套件置於較快的網路中。
- 步驟 6. 匯入更新套件之後,請選擇表中的更新套件,然後按一下 Perform Update (執行更新)。隨 即顯示提示對話框。仔細閱讀資訊

### 附註:

- 可能要重新啟動 Lenovo XClarity Integrator,才能完成更新程序。重新啟動後,會停止此配置連 線和其他所有作用中作業。
- 您可以在 vSphere 用戶端或 vCenter Web 用戶端中,從虛擬裝置主控台監視更新進度。
- 步驟 7. 裝置主控台開啟後,按一下 OK (確定) 將更新要求傳送至伺服器。更新進度訊息會顯示在主控 台。如果看到 update finished(更新完成),而且主控台上沒有出現任何錯誤,表示已順利更新。

Manage the appliance from: https://10.240.197.36/admin

—————————————————————–

eth0 Link encap:Ethernet HWaddr 00:0c:29:4a:d4:5e inet addr:10.240.197.36 Bcast:10.240.199.25 Mask:255.255.255.0 inet6 addr: 2002:96b:c2bb:830:20c:29ff:fe34:d34e/64 Scope:Global

inet6 addr: fe80:20c:39ff:fe3a:d9/64 Scope:Link

```
lxci login: starting to extract update package
extract update package finished
==============================Fri Feb 10 17:32:33 CST 2017========================
start to update...
Preparing... ###############################################
uus warning: /etc/lightpd.conf saved as /etc/lightpd.conf.rpmsave
###############################################
Stopping uusserverd
Starting uusserverd
Database record of identificationCode:lnvgy_sw_lxci_upatch1.0.0_anyos_noarch
changed to applied successfully
update finished...
```
- 步驟 8. 將 Lenovo XClarity Integrator 註冊到 VMware vCenter。
- 步驟 9. 從 vCenter 伺服器移除 com.lenovo.lxci-\*.\* 目錄,位於 /etc/vmware/vsphere-ui/vc-packages/vsphere-client-serenity/ 之下。

### 附註:

- 如果您是將 Lenovo XClarity Integrator 從 v5.5.0 或更舊版本升級為 v6.0.0 或更新版本,目錄位於 /etc/vmware/vsphere-client/vc-packages/vsphere-client-serenity/ 之下。
- 視 vCenter 伺服器版本而定, /etc/vmware 路徑可能有所不同。

步驟 10. 重新啟動 vSphere Client 服務。

# 解除安裝適用於 VMware vCenter 的 Lenovo XClarity Integrator

本節說明如何解除安裝適用於 VMware vCenter 的 Lenovo XClarity Integrator。

### 程序

請完成下列步驟,將適用於 VMware vCenter 的 Lenovo XClarity Integrator 解除安裝。

- 1. 登入 Lenovo XClarity Integrator 裝置管理頁面。
- 2. 建立裝置的備份。如需相關資訊,請參閱[第 52](#page-61-0) 頁 「[備份資料](#page-61-0)」。
- 3. 從 vCenter 取消註冊外掛程式。如需相關資訊,請參[閱第 47](#page-56-0) 頁 「[配置 vCenter 連線](#page-56-0)」。
- 4. 從 vSphere Web 用戶端關閉裝置電源,並將其從庫存中刪除。
- 5. 停止 vSphere Web 用戶端服務。
- 6. 從 vCenter 伺服器移除 com.lenovo.lxci-\*.\* 目錄,位於 /etc/vmware/vsphere-ui/vc-packages/vsphere-client-serenity/ 之下。

附註:視 vCenter 伺服器版本而定, /etc/vmware 路徑可能有所不同。

7. 啟動 vSphere Web 用戶端服務。

# <span id="page-20-0"></span>第 3 章 配置 Lenovo XClarity Integrator

本節的主題提供在伺服器上配置 Lenovo XClarity Integrator 的相關資訊。

# 配置 Lenovo XClarity Integrator 伺服器連線

在 vSphere 用戶端中使用 Lenovo XClarity Integrator 之前,您必須配置 Lenovo XClarity Integrator 伺服器 的存取權。

### 程序

步驟 1. 從 vSphere Client 網頁按一下頂端的 Menu (功能表) 下拉清單框,然後選取 Lenovo XClarity Integrator。Lenovo XClarity Integrator 管理頁面隨即顯示。

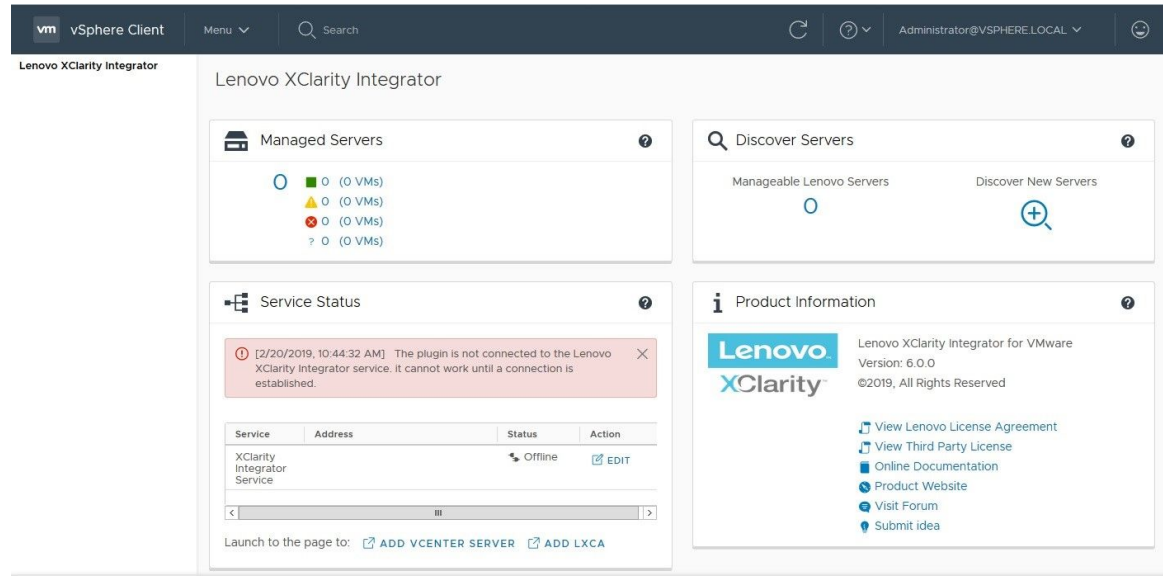

圖例 1. Lenovo XClarity Integrator 管理頁面

- 步驟 2. 在 Service Status(服務狀態)區段中,找出 XClarity Integrator Service (XClarity Integrator 服務),然後按一下 EDIT(編輯)。
- 步驟 3. 請輸入下列參數的值。
	- Host (主機) :Lenovo XClarity Integrator 虛擬裝置的 IP 位址或主機名稱。
	- User name and password(使用者名稱和密碼): 您在部署 Lenovo XClarity Integrator 時 建立的認證。
- 步驟 4. 按一下 OK (確定) 以顯示連線狀態。

附註:如果您變更 Lenovo XClarity Integrator 伺服器的主機位址或認證,外掛程式會中斷與 Lenovo XClarity Integrator 伺服器的連線。若要解決此問題,請按一下 Edit Connection (編輯連線), 並 輸入新的 IP 位址或新認證。

# <span id="page-21-0"></span>探索和管理 BMC

您可以使用 Lenovo XClarity Integrator 來探索 BMC, 並建立 BMC 與 ESXi 主機的關聯, 以便為您在 vSphere 環境中的伺服器啟用頻外 (OOB) 管理。

Lenovo XClarity Integrator 支援兩種探索和管理 BMC 的方法:

• 直接探索和管理 BMC

附註:這不適用於下列伺服器:

- ThinkServer 伺服器
- ThinkSystem SR635
- ThinkSystem SR655
- 透過 Lenovo XClarity Administrator 探索和管理 BMC

**附註:**對於 ThinkSystem 伺服器,CIM 服務預設為已停用。視韌體版本而定,LXCI 可能會啟用 CIM 服務 來管理伺服器。

# 直接探索和管理 BMC

提供 BMC 位址和認證即可直接探索和管理 BMC。

### 程序

如果要直接探索和管理 BMC,請完成下列步驟:

- 步驟 1. 從 vSphere Client 網頁按一下頂端的 Menu (功能表) 下拉清單框,然後選取 Lenovo XClarity Integrator。Lenovo XClarity Integrator 管理頁面隨即顯示。
- 步驟 2. 在 Discover servers (探索伺服器) 區段中,按一下 Discover New Servers (探索新伺服 器)。伺服器探索頁面隨即顯示。

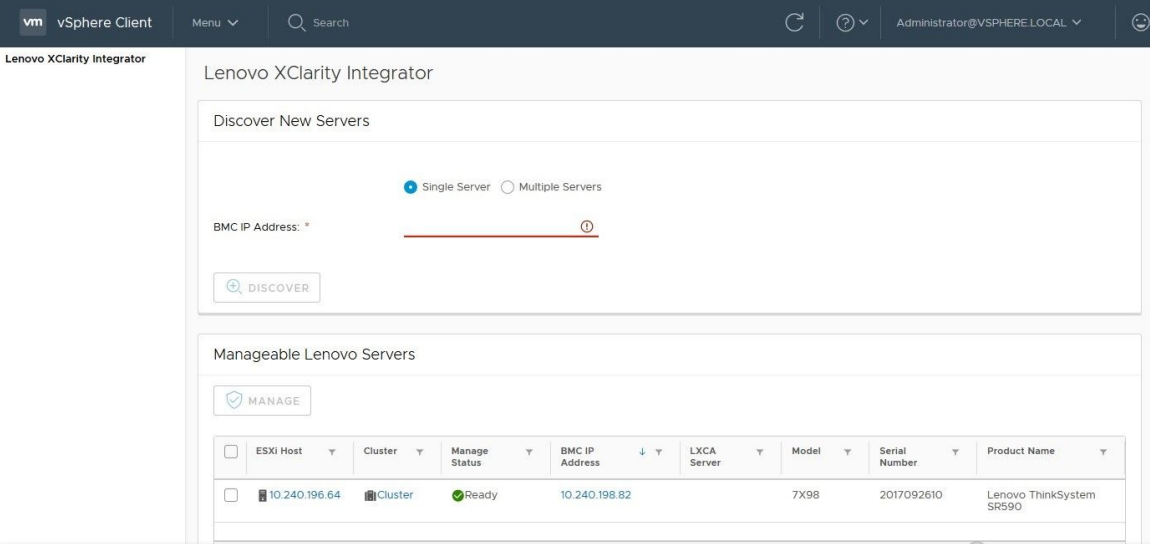

#### 圖例 2. 探索和管理 BMC

附註:所有可管理但尚未由 Lenovo XClarity Integrator 管理的 vCenter 受管理的 ESXi 主機都列 在 Manageable Lenovo Servers (可管理的 Lenovo 伺服器) 區段中。若是 Lenovo XClarity

Integrator 尚未探索到主機的 BMC, 此主機的管理狀態在 Manage Status(管理狀態)欄中 會顯示為「尚未備妥」。

<span id="page-22-0"></span>步驟 3. 在 Discover New Servers (探索新伺服器) 區段中,輸入單一 BMC IP 位址或為多個伺服器 輸入 IP 位址範圍。

附註:建議 IP 位址範圍包含的 IP 位址數量在 60 個以內。

- 步驟 4. 按一下 Discover (探索) 。 如果探索到一個 BMC,並且可與一個 ESXi 主機建立關聯,BMC IP 位址將會顯示在 Manageable Lenovo Servers (可管理的 Lenovo 伺服器) 表的 BMC IP Address (BMC IP 位址) 欄中,而 ESXi 主機的管理狀態在 Manage Status(管理狀態)欄中將會變更為「備妥」。
- 步驟 5. 選取要管理的伺服器。 只有管理狀態為「備妥」的伺服器才可選取。您可以選取多個使用相同 BMC 認證的伺服器。
- 步驟 6. 按一下 Manage (管理) 。對話框隨即顯示,要求 BMC 認證。
- 步驟 7. 輸入 BMC 使用者名稱和密碼, 然後按一下 OK (確定) 。 如果成功管理伺服器,便會顯示成功訊息。伺服器的管理狀態在 Manage Status(管理狀態)欄 中會變更為「管理中」,且伺服器會顯示在 Managed Servers (受管理伺服器) 區段中。

### 透過 LXCA 探索和管理 BMC

如果您的環境中可使用 Lenovo XClarity Administrator, 且 ESXi 伺服器已由 Lenovo XClarity Administrator 管理,您就不需要在 Lenovo XClarity Integrator 中探索或管理伺服器。您可以只要將 Lenovo XClarity Administrator 註冊到 Lenovo XClarity Integrator, Lenovo XClarity Integrator 將會透過 Lenovo XClarity Administrator 自動探索和管理 BMC。請參閲第 13 頁 「配置 Lenovo XClarity Administrator」 以了解如何 註冊 Lenovo XClarity Administrator。

**附註:**將 Lenovo XClarity Administrator 註冊到 Lenovo XClarity Integrator 時,請確定 LXCA 帳戶具有權限 可管理所有您希望使用 Lenovo XClarity Integrator 管理的伺服器。

### 配置 Lenovo XClarity Administrator

Lenovo XClarity Integrator 提供了使用 Lenovo XClarity Administrator 的整合方法來一起管理伺服器。Lenovo XClarity Administrator 在 Lenovo XClarity Integrator 中註冊之後,Lenovo XClarity Integrator 可以自動探索和 管理伺服器,而您可以使用 Lenovo XClarity Administrator 功能(例如機箱對映、Configuration Pattern 和韌體 原則部署)在 vSphere Web 用戶端 中管理伺服器。

### 開始之前

在將 Lenovo XClarity Administrator 註冊到 Lenovo XClarity Integrator 之前,請確定以下事項:

- Lenovo XClarity Administrator 可在您的環境中運作。
- 您具有 LenovoXClarityIntegrator.Administration 權限。

### 程序

- 步驟 1. 在 vSphere Client 網頁上,按一下頂端的 Menu (功能表) 下拉清單框,然後選取 Lenovo XClarity Integrator。Lenovo XClarity Integrator 管理頁面隨即顯示。
- 步驟 2. 在 Service Status(服務狀態)區段中,按一下 ADD LXCA(新增 LXCA)。Registered Lenovo XClarity Administrator (已註冊 Lenovo XClarity Administrator) 頁面隨即顯示。

<span id="page-23-0"></span>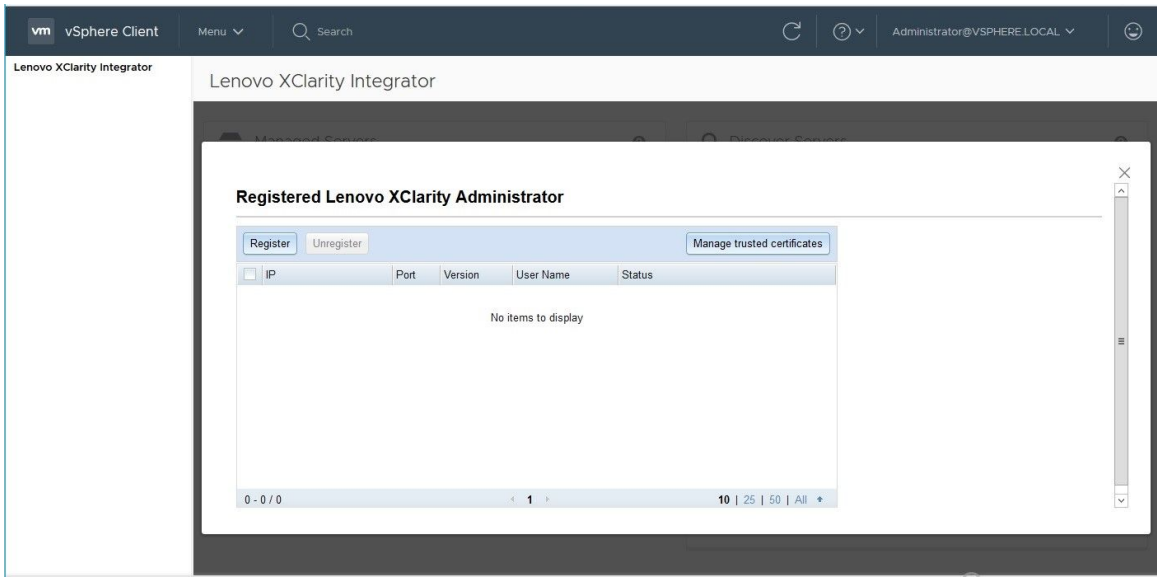

圖例 3. Registered Lenovo XClarity Administrator(已註冊 Lenovo XClarity Administrator)頁面

- 步驟 3. 按一下 Register (註冊) 。Lenovo XClarity Administrator 註冊頁面隨即顯示。
- 步驟 4. 輸入 Lenovo XClarity Administrator 的主機名稱或 IP 位址,然後根據您的需求執行下列其中一項:
	- 選取 Use an existing account (使用現有的帳戶) 勾選框,輸入使用者名稱和密碼,然 後按一下 OK (確定)。

附註:請確定:

- 此帳戶具有「lxc-supervisor」角色群組或合併角色群組「lxc-operator、lxc-fw-admin、 lxc-hw-admin 和 lxc-os-admin」。
- 如果 XClarity Administrator 上啟用了資源存取控制,則此帳戶可以存取伺服器。
- 選取 Create a new account by connecting with this administrative account(藉由與此管 理帳戶連接建立新帳戶)勾選框,輸入使用者名稱和密碼,然後按一下 OK(確定)。

附註:

- 確定新帳戶具有角色群組「lxc-operator、lxc-fw-admin、lxc-hw-admin 和 lxc-os-admin」。
- 如果 XClarity Administrator 上啟用了資源存取控制,請確定此帳戶可以存取伺服器。
- 如果在 XClarity Administrator 中使用 LDAP 或本端帳戶已停用,請勿選擇此選項。
- 步驟 5. 如果已顯示 View Certificate(檢視憑證)頁面,請按一下 Trust this certificate(信任此憑 證)確認 Lenovo XClarity Administrator 受到信任。

註冊完成之後,LXCA Management(LXCA 管理)頁面上會顯示 Lenovo XClarity Administrator。

#### 附註:

- 如果 Lenovo XClarity Administrator 僅在 IPv6 環境中執行,請手動下載 Lenovo XClarity Administrator 實例 的伺服器憑證,然後按一下 Manage trusted certificates (管理授信憑證) → Add (新增) 將其匯入 Lenovo XClarity Integrator; 否則無法註冊 Lenovo XClarity Administrator。
- 如果您使用 v4.1.0 或更舊版本在 Lenovo XClarity Integrator 中註冊Lenovo XClarity Administrator 實例,請 手動下載 Lenovo XClarity Administrator 實例的伺服器憑證, 然後按一下 Manage trusted certificates (管理授信憑證) → Add(新增),將其匯入至Lenovo XClarity Integrator。如果伺服器憑證未新增至

<span id="page-24-0"></span>Lenovo XClarity Integrator,則 Lenovo XClarity Integrator 無法連接至 Lenovo XClarity Administrator。您也 可以選擇取消註冊,然後再重新註冊 Lenovo XClarity Administrator 以檢視和接受伺服器憑證。

### 下一步做什麼

完成註冊之後,您可以執行下列動作:

- 按一下 Unregister (取消註冊) 可取消註冊 Lenovo XClarity Administrator。
- 按一下 Manage trusted certificates(管理授信憑證)可管理授信憑證。

## 下載 Lenovo XClarity Administrator 伺服器憑證

您可以將目前 Lenovo XClarity Administrator 伺服器憑證的 PEM 格式副本下載至您的本端系統。

### 程序

請完成下列步驟,以下載伺服器憑證。

- 步驟 1. 登入 Lenovo XClarity Administrator。
- 步驟 2. 在 Lenovo XClarity Administrator 功能表列上,按一下 Administration (管理) → Security (安全性), 以顯示 Security (安全性) 頁面。
- 步驟 3. 按一下 Certificate Management (憑證管理) 區段下的 Server Certificate (伺服器憑證) 。 Server Certificate (伺服器憑證) 頁面隨即顯示。
- 步驟 4. 按一下 Download Certificate (下載憑證) 標籤。
- 步驟 5. 按一下 Download Certificate (下載憑證) 。Server Certificate (伺服器憑證) 對話框隨即顯示。
- 步驟 6. 按一下 Save to pem(儲存至 pem),將伺服器憑證另存為 PEM 檔案存放在您的本端系統上。

附註:不支援 DER 格式。

### 管理授信憑證

Lenovo XClarity Integrator 提供了管理授信 Lenovo XClarity Administrator 憑證的整合方法。

### 程序

在 Lenovo XClarity Integrator Administration(Lenovo XClarity Integrator 管理) 頁面中,按一下 Manage trusted certificates(管理授信憑證),以顯示 Trusted Certificates(授信憑證)頁面。您可以在此 頁面上執行下列動作:

- 按一下 Add (新增) ,手動新增授信 Lenovo XClarity Administrator 憑證。
- 按一下 View (檢視), 檢視受信任憑證的詳細資訊。
- 按一下 Delete (刪除) ,刪除授信憑證。
- 按一下 Refresh (重新整理),更新授信憑證清單。
- 按一下 LXCA Registration (LXCA 註冊), 返回 Lenovo XClarity Integrator Administration (Lenovo XClarity Integrator 管理) 頁面。

## 配置存取控制

Lenovo XClarity Integrator 支援角色型存取。

下列四種權限的定義是為控制不同功能的存取:

<span id="page-25-0"></span>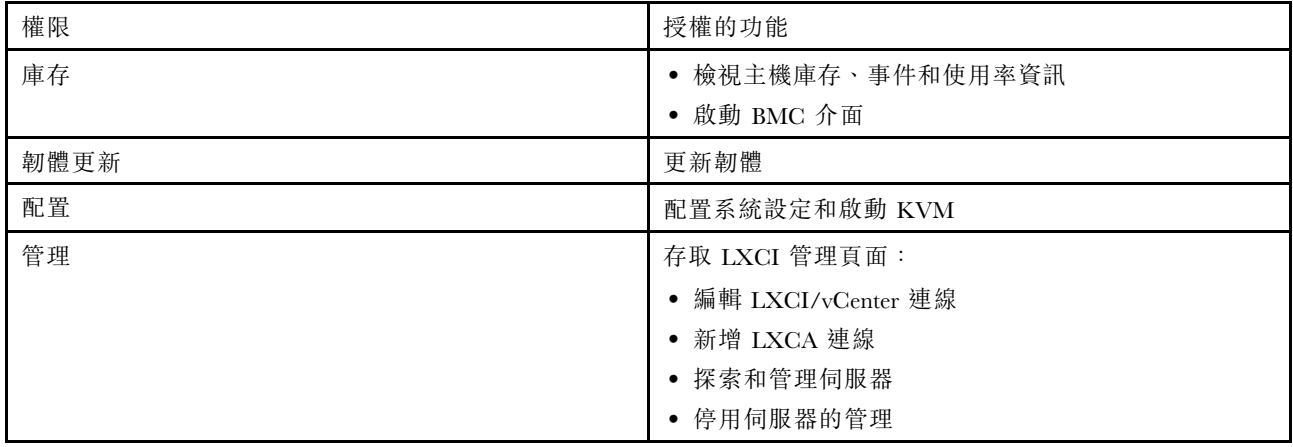

依預設,vCenter 管理者角色具有由 Lenovo XClarity Integrator 定義的所有權限。如有需要,vCenter 管理 者可以將這些權限授與其他的 vCenter 使用者。

# 在您的 Web 瀏覽器中匯入 Lenovo XClarity Integrator 憑證

如果 Lenovo XClarity Integrator 使用的憑證未經過受信任的第三方簽署,當您使用部分功能(例如韌體更 新、機箱對映和系統設定)時,將會封鎖顯示頁面。在此情況下,您需要下載 Lenovo XClarity Integrator 主 要憑證,並將其匯入 Web 瀏覽器的授信憑證清單,或根據您所使用的瀏覽器,將其新增至安全異常狀況。

### 程序

- 若是 Internet Explorer 和 Chrome:
	- 1. 登入 Lenovo XClarity Integrator 裝置管理頁面。
	- 2. 按一下 Security Settings(安全性設定),然後按一下 Certificate Authority(憑證管理中心)。
	- 3. 按一下 Download Certification Authority Root Certificate (下載憑證管理中心主要憑證)下 載憑證。
	- 4. 按兩下 downloadded.ca.cer 檔案。
	- 5. 在 General (一般)標籤中,按一下 Install Certificate (安裝憑證)。
	- 6. 選擇 Local Machine (本端機器),然後按一下 Next (下一步)。
	- 7. 在 Certificate Store (憑證存放區) 頁面中,選取 Place all certificates in the following store (將所有憑證放在下列存放區),然後按一下 Browse (瀏覽) 。
	- 8. 選取 Trusted Root Certificate Authorities(授信根憑證授權單位),然後按一下 OK (確定)。
	- 9. 按一下 Finish (完成) 。
	- 10. 若是 Internet Explorer, 請關閉瀏覽器後再次開啟, 變更才會生效。
- 若是 Firefox:
	- 1. 在開啟的瀏覽器中,按一下 Firefox → Options (選項) → Privacy&Security (隱私權及安全 性) ➙ Certificates(憑證) ➙ View Certificates(檢視憑證) ➙ Servers(伺服器) ➙ Add Exception(新增例外)。
	- 2. 在 Location (位置) 欄位中,輸入您已安裝 Lenovo XClarity Integrator 的主機完整網域名稱或 IP 位址。
	- 3. 按一下 Get Certificate (取得憑證) 。
	- 4. 按一下 Confirm Security Exception (確認安全異常狀況) ,然後再重新整理瀏覽器。

# <span id="page-26-0"></span>第 4 章 檢視您的環境摘要

本節是 Lenovo XClarity Integrator 儀表板的簡介。Lenovo XClarity Integrator 儀表板提供受管理伺服器、可管 理的伺服器、服務狀態和產品資訊的概觀

### 程序

若要進入 Lenovo XClarity Integrator 儀表板,請完成下列步驟:

- 1. 從 vSphere Client 網頁按一下頂端的 Menu (功能表)下拉清單框。
- 2. 選取 Lenovo XClarity Integrator。隨即顯示 Lenovo XClarity Integrator 管理頁面。

您可以根據需要在儀表板上選取下列四個區段之一:

- Discover Servers(探索伺服器)。請參閱第 17 頁 「「探索伺服器」區段」。
- Managed Servers(受管理伺服器)。請參閱第 17 頁 「「受管理伺服器」區段」。
- Service Status(服務狀態)。請參閱[第 18](#page-27-0) 頁 「[「服務狀態」區段](#page-27-0)」。
- Product Information(產品資訊)。請參閱[第 18](#page-27-0) 頁 「[「產品資訊」區段](#page-27-0)」。

#### 「探索伺服器」區段

此區段可讓您檢視可管理的 Lenovo 伺服器數量。您可以按一下 Manageable Lenovo Servers (可管理的 Lenovo 伺服器)或 Discover New Servers (探索新伺服器), 進入詳細的作業窗格以執行作業, 例 如探索和管理伺服器。

Manageable Lenovo Servers (可管理的 Lenovo 伺服器) 區段提供表格,列出可管理伺服器的下列 詳細資料。

- ESXi 主機
- 叢集
- 管理狀態
- BMC IP 位址
- LXCA 伺服器
- 型號
- 序號
- 產品名稱
- vCenter

#### 「受管理伺服器」區段

此區段可讓您檢視受管理 Lenovo 伺服器的數量,以及依伺服器狀態進行分組的這些伺服器上虛擬機器的數 量。您可以按一下數量資訊以進入 Managed Servers(受管理伺服器)作業窗格。

Managed Servers (受管理伺服器)作業窗格提供表格,列出可管理伺服器的下列詳細資料。

- ESXi 主機
- 叢集
- 狀態
- 電源
- BMC IP 位址
- LXCA 伺服器
- 型號
- 序號
- vCenter

<span id="page-27-0"></span>根據您的需要,執行下列其中一項:

- 若要重新整理受管理伺服器的庫存資訊,請按一下 REFRESH INVENTORY (重新整理庫存)按鈕。
- 若要依需要更新受管理伺服器的 BMC 使用者名稱和密碼,請按一下 EDIT CREDENTIALS (編輯認 證)按鈕。
- 若要停用受管理伺服器的管理,請按一下 UNMANAGE (解除管理)按鈕。

附註:將會停用此伺服器的所有 Lenovo XClarity Integrator 功能,而此伺服器會顯示在 Manageable Lenovo Servers (可管理的 Lenovo 伺服器)區段中。

#### 「服務狀態」區段

此區段顯示 Lenovo XClarity Integrator 所提供的服務狀態。

此區段的服務類型有三種:

• XClarity Integrator 服務

它顯示 Lenovo XClarity Integrator 後端服務的 IP 位址和狀態。您可以按一下 EDIT (編輯), 編輯用於連 線至 Lenovo XClarity Integrator 服務的 IP 位址、使用者名稱和密碼。

• vCenter Server

它顯示已註冊 XClarity Integrator 的 vCenter 伺服器。您可以按一下 EDIT (編輯) 以進入 適用於 VMware vCenter 的 Lenovo XClarity Integrator 管理者網頁。如需相關資訊,請參[閱第 47](#page-56-0) 頁 「[配置 vCenter 連線](#page-56-0)」。

• XClarity Administrator

它顯示已在 XClarity Integrator 中註冊的 XClarity 管理者。您可以按一下 EDIT (編輯) 或 LAUNCH (啟  ${\bf \hbox{\sl m}}$ ), 以編輯或啟動 XClarity 管理者。

### 「產品資訊」區段

此區段可讓您檢視 Lenovo XClarity Integrator 的產品資訊。

您可以按一下下列鏈結,進一步瞭解我們的產品或傳送回饋以協助我們改進。

- [檢視 Lenovo 授權合約](https://10.240.197.12/ApplianceConfiguration/wizard_license_content.html)
- [檢視第三方授權](https://10.240.197.12/help/notice.html)
- [檢視第三方授權](https://10.240.197.12/help/notice.html)
- [線上文件](http://sysmgt.lenovofiles.com/help/index.jsp?topic=/com.lenovo.lxci_vcenter.doc/vcenter_welcome.html)
- [產品網站](https://support.lenovo.com/us/en/documents/LNVO-VMWARE)
- [造訪論壇](https://forums.lenovo.com/t5/XClarity-Ideation/idb-p/id_xc_en)
- [提交想法](https://forums.lenovo.com/t5/Lenovo-XClarity/bd-p/xc01_eg)

# <span id="page-28-0"></span>第 5 章 管理伺服器

Lenovo XClarity Integrator 提供 System x、BladeCenter 及 Flex 伺服器的平台管理。本節中的主題說明如 何使用 Lenovo XClarity Integrator 管理伺服器。

確認已完成下列必要條件:

- VMware vCenter Server 與受管理 ESXi 伺服器之 BMC 進行頻外 (OOB) 網路連線。
- 您可以在 Cluster Overview (叢集概觀) 頁面找出 BMC, 並要求 BMC 存取權。
- 下列伺服器必須由 Lenovo XClarity Administrator 管理,而且 Lenovo XClarity Administrator 必須在 Lenovo XClarity Integrator 中註冊(請參閱[第 13](#page-22-0) 頁 「[配置 Lenovo XClarity Administrator](#page-22-0)」)。
	- ThinkServer 伺服器
	- ThinkSystem SR635
	- ThinkSystem SR655

#### 程序

- 步驟 1. 從 vCenter 主機庫存樹狀結構中選取主機。
- 步驟 2. 按一下 Monitor (監視器)標籤。 在左側導覽窗格中的 Lenovo XClarity 下方,根據您的需要選取下列其中一項功能:
	- 系統概觀
		- 事件
		- 庫存
		- 使用率
		- 機箱對映
		- 硬體拓撲
- 步驟 3. 按一下 Configure (配置)標籤。 在左側導覽窗格中的 Lenovo XClarity 下方,根據您的需要選取下列其中一項功能:
	- 韌體更新
	- 電源原則
	- 配置
- 步驟 4. 在 vCenter 主機庫存樹狀結構中,用滑鼠右鍵按一下主機。在顯示的 Actions (動作) 下拉清 單框中,將游標移至 Lenovo XClarity 上。 根據您的需要,選取下列其中一項功能:
	- 啟動遠端主控台
	- 啟動 BMC 介面

### 檢視系統資訊

「System Overview(系統概觀)」頁面提供目前系統的快照視圖。您可以檢視基本系統資訊(例如機 型、作業系統、版本、BMC 韌體版本以及 UEFI 韌體版本)。您還可以檢視「系統硬體事件摘要」並 收集完整的診斷資料。

<span id="page-29-0"></span>

| ■ 10.240.196.138                                                           | ACTIONS <sub>V</sub>                   |                                            |  |
|----------------------------------------------------------------------------|----------------------------------------|--------------------------------------------|--|
| Summary<br>Monitor<br>congruence is message<br>Performance<br>$\checkmark$ | Configure<br>Permissions<br><b>VMs</b> | Datastores<br>Networks<br>Updates          |  |
| Overview<br>Advanced                                                       | System Information                     | ℯ                                          |  |
| Tasks and Events $\vee$<br>Tasks                                           | System Name:                           | ThinkAgile VX3320 Appliance -[7Y93CTO1WW]- |  |
| Events                                                                     | Serial Number:                         | I7BC898777                                 |  |
| Hardware Health                                                            | Operating System:                      | VMware ESXi 7.0.1 build-16850804           |  |
| Lenovo XClarity v                                                          | <b>BMC Version:</b>                    | 6.00(CDI369D-6.00)                         |  |
| <b>System Overview</b><br>Events                                           | <b>BMC IP Address:</b>                 | 10.240.197.210                             |  |
| Inventory                                                                  | <b>UEFI Version:</b>                   | 2.90(IVE167A-2.90)                         |  |
| Utilization<br>Chassis Map                                                 | Total CPU:                             | 1 * 24.0 Cores, 2.29 GHz                   |  |
| Hardware Topology                                                          | Total Memory:                          | 96.0 GB                                    |  |
| Skyline Health                                                             | Last Start Time:                       | 2021/03/05 15:14:09                        |  |

圖例 4. 「System Overview(系統概觀)」頁面

## 啟動系統診斷收集功能

### 程序

完成下列步驟以收集完整的系統診斷資料。

步驟 1. 按一下 System Overview(系統概觀)頁面底部區段的 Collect(收集)。

附註:此收集程序最多需要五分鐘的時間。完成後,最後的收集時間會顯示在 System Overview (系統概觀)頁面上。

步驟 2. 按一下 Download log (下載日誌)下載最新的系統診斷資料。

## 檢視伺服器事件

您可以檢視目前伺服器的硬體事件詳細資料。

下列圖示指出每個事件的嚴重性。

- $\bigotimes$  : 嚴重
- $\blacksquare$ : 警告
- $\bullet$   $\bullet$  \*\*

您可以在此頁面上執行下列作業:

- 按一下 Type (類型) 可過濾事件
- 按一下 Refresh (重新整理) 可重新整理事件
- 按一下表格標題可排序系統事件

# 檢視伺服器庫存

Inventory (庫存)頁面提供目前伺服器庫存的快照視圖。您可以在此頁面上檢視主機板、微處理器、記憶 體、風扇、感應器、NIC、PCI 配接卡和韌體資訊。

<span id="page-30-0"></span>使用窗格右側的 Quick Link (快速鏈結)來存取您希望檢視的區段。在特定區段中,按一下 + 符號以 檢視詳細資料。

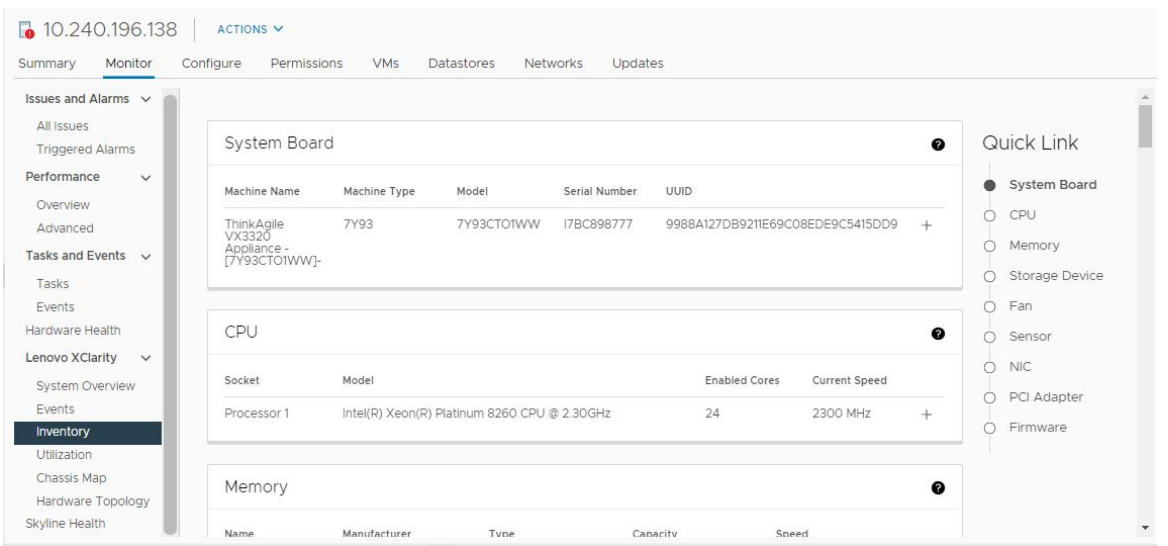

圖例 5. 「Inventory(庫存)」頁面

# 檢視伺服器使用率

Utilization (使用率) 頁面顯示環境溫度、系統電源輸入和風扇速度的最新和過去的使用率資訊。

為了以更佳的方式顯示資訊,此頁面提供兩種資訊視圖:圖形視圖和表格視圖。

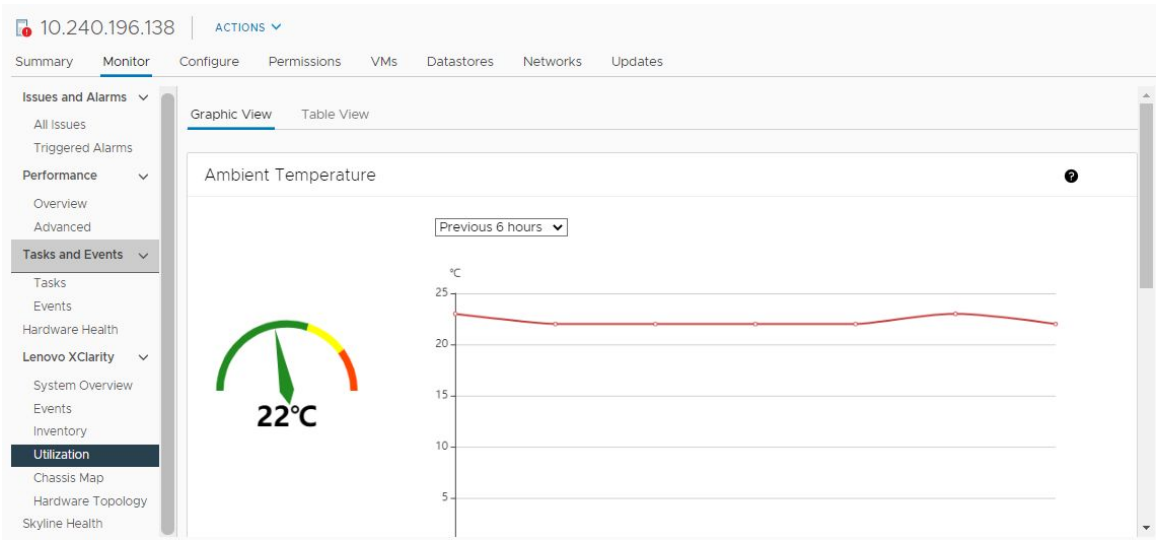

### 圖例 6. 「Utilization(使用率)」頁面

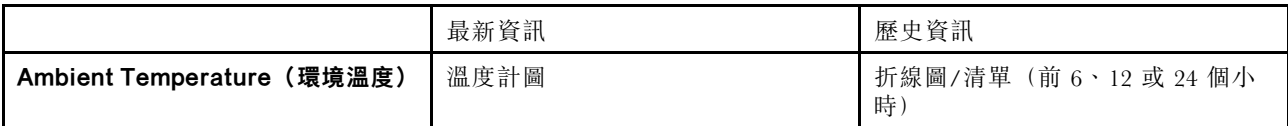

<span id="page-31-0"></span>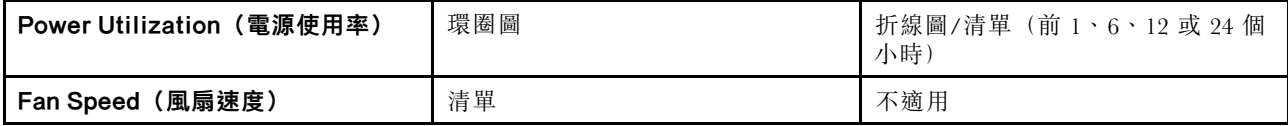

附註:僅 Table View (表格視圖) 中有 Fan Speed (風扇速度) 。

### 檢視機箱對映

「機箱對映」功能提供放置伺服器的機箱之圖形視圖。從此介面中,您也可以檢視表格清單中的元件狀態。

### 開始之前

請確定:

- 放置伺服器的機箱已由 Lenovo XClarity Administrator 管理。
- Lenovo XClarity Administrator 已在 Lenovo XClarity Integrator 中登錄。

### 程序

- 步驟 1. 從 vCenter 主機庫存樹狀結構中選取主機,然後按一下 Monitor (監視器)標籤。
- 步驟 2. 按一下 Lenovo XClarity 下方的 Chassis Map (機箱對映)。隨即顯示放置伺服器的機箱之對映 檢視。圖形視圖顯示機箱正面的元件(例如計算節點)和機箱背面的元件(例如風扇、電源供 應器和 Flex 交換器)。隨即顯示機箱的機箱對映視圖頁面。

<span id="page-32-0"></span>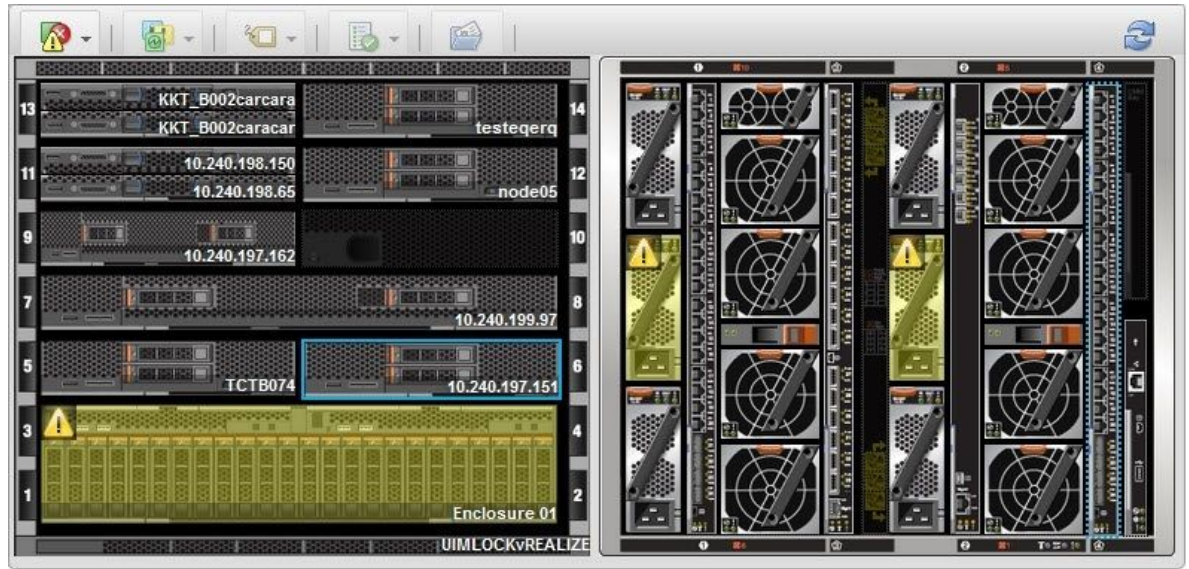

### **Summary**

**All Actions** 

 $\star$ 

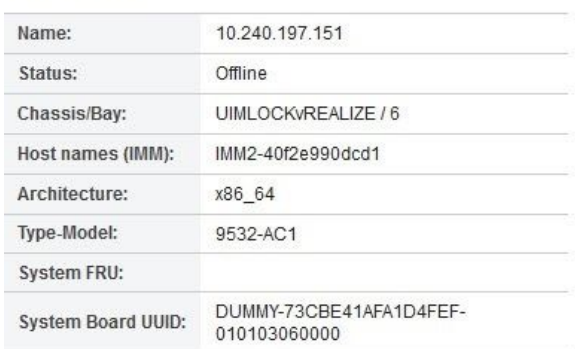

### 圖例 7. 機箱視圖

圖形視圖顯示機箱正面的元件(例如計算節點)和機箱背面的元件(例如風扇、電源供應器和 Flex 交換器)。

您可以在數個覆疊之間進行選擇,以協助您快速確定機箱中所有元件的狀態。

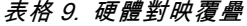

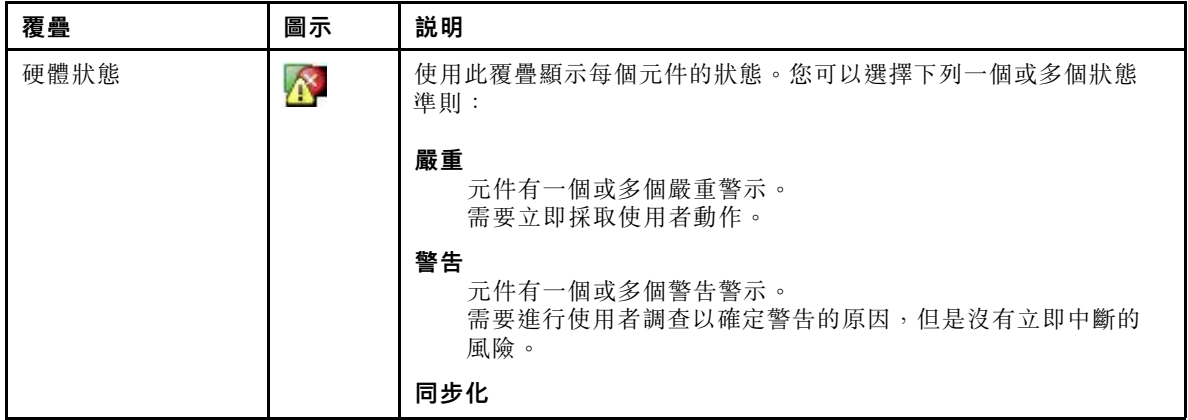

步驟 3. 按一下 Table view (表格視圖)以顯示在表格清單的元件狀態。

### <span id="page-33-0"></span>表格 9. 硬體對映覆疊 (繼續)

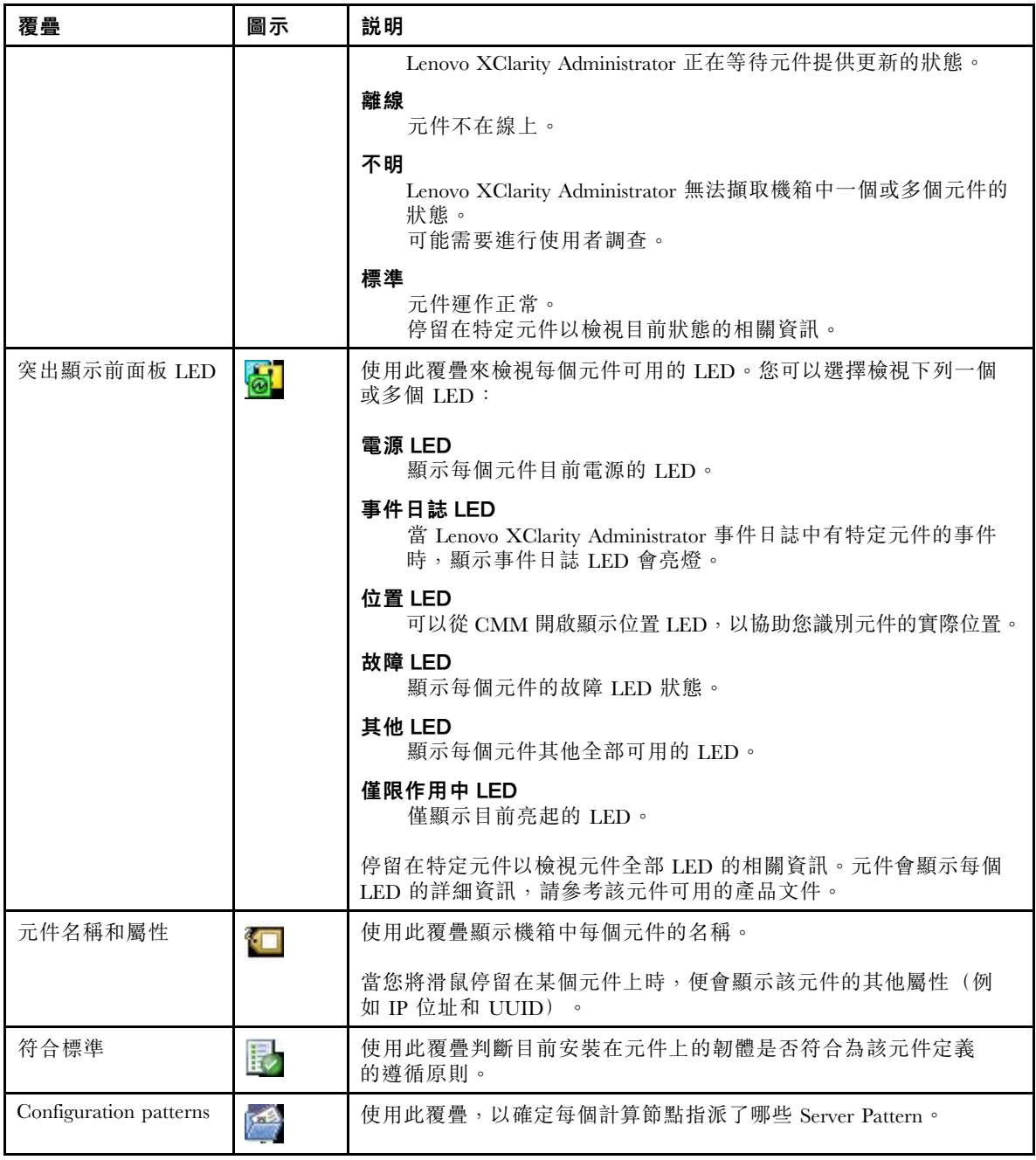

# 啟動 Integrated Management Module 介面

本主題說明如何啟動「機箱對映」中選取的機箱或伺服器的管理 Web 主控台。

### 關於此作業

此作業在 Chassis Map (機箱對映) 頁面上執行。

### 程序

步驟 1. 在 Chassis Map (機箱對映)頁面上,選取機箱或主機,然後按一下 All Actions (所有動作)。

<span id="page-34-0"></span>步驟 2. 按一下 Launch Management Module Interface (啟動管理模組介面) 。在 Explorer 中啟動 Web 主控台。

### 啟動遠端控制

您可以啟動「機箱對映」上所選取伺服器的遠端控制。

#### 關於此作業

此作業在 Chassis Map(機箱對映)頁面上執行。

### 程序

步驟 1. 選取 Chassis Map(機箱對映)頁面上的機箱或主機,然後按一下 All Actions(所有動作)。 步驟 2. 按一下 Launch Remote Control (啟動遠端控制) 。開啟遠端主控台。

### 使用硬體拓撲

硬體拓撲功能為 ThinkAgile VX 設備伺服器提供了嵌入式圖形檢視。從此介面中,您可以檢視伺服器佈置、 詳細硬體庫存和性能資訊,並管理 vSAN 磁碟。

### 主機硬體拓撲

主機硬體拓撲提供了主機的整體資訊,並可讓使用者在拓撲上執行作業。

若要存取 Hardware Topology (硬體拓撲) 頁面,請執行下列動作:

- 1. 從 vCenter 主機庫存樹狀結構中選取主機,然後按一下右側窗格上的 Monitor (監視器)標籤。
- 2. 按一下 Lenovo XClarity 下方的 Hardware Topology (硬體拓撲) 。硬體拓撲頁面隨即顯示。
- 3. 根據您的需要,執行下列其中一項:
	- 若要檢視一般主機資訊,請參閱第 25 頁 「檢視一般主機資訊」。
	- 若要檢視 vSAN 磁碟資訊,請參閱[第 26](#page-35-0) 頁 「[檢視 vSAN 磁碟資訊](#page-35-0)」。
	- 若要檢視電源供應器資訊,請參閱[第 27](#page-36-0) 頁 「[檢視電源供應器 \(PSU\) 的性能狀態](#page-36-0)」。
	- 若要移除 vSAN 磁碟,請參閱[第 27](#page-36-0) 頁 「[移除 vSAN 磁碟](#page-36-0)」。
	- 若要更換 vSAN 磁碟,請參閱[第 28](#page-37-0) 頁 「[更換 vSAN 磁碟](#page-37-0)」。

### 檢視一般主機資訊

硬體拓撲頁面支援檢視主機的一般資訊。

一般資訊

在 Hardware Topology(硬體拓撲)頁面的上方窗格中,使用者可以檢視主機的一般資訊:

- Machine Name(機器名稱)
- Machine Type(機型)
- Front Panel LED (前方面板 LED)

— <mark>じ</mark>:電源狀態

- $-\mathbb{D}$  : 位置 LED 狀態
- <mark>•</mark> :故障 LED 狀態。
- Hardware Health (硬體性能)
	- 標準
	- 警告
	- 嚴重

附註:若要檢視更多資訊,您可以按一下 Hardware Health (硬體性能)欄中的展開圖示 V。

### <span id="page-35-0"></span>動作

在此窗格的右側,您也可以按一下 VIEW ACTIONS(檢視動作)和 HOST ACTIONS(主機動作):

- 在 VIEW ACTIONS (檢視動作) 下方:
	- View Detail Inventory(檢視詳細庫存):按一下可存取 Inventory(庫存)頁面。
	- View Reference Photo(檢視參考圖⽚):按一下可存取產品參考頁面。此頁面會顯示該機器實際 的正面圖和背面圖,並指示您存取 Lenovo Press 上的產品指南。
	- Refresh Hardware Topology(重新整理硬體拓撲):按一下可更新硬體拓撲資訊。
- 在 HOST ACTIONS (主機動作) 下方:
	- Host LED(主機 LED):按一下 Host LED: ON(主機 LED:開啟)、Host LED: OFF(主機 LED: 關閉)或 Host LED: BLINK (主機 LED: 閃爍)可變更 LED 的狀態。
	- Launch BMC Interface(啟動 BMC 介面): 按一下可存取 Lenovo XClarity Controller 網站。
	- Launch Remote Console(啟動遠端主控台):按一下可存取 Lenovo XClarity Controller 網站 的遠端主控台頁面。

### 檢視 vSAN 磁碟資訊

硬體拓撲頁面為安裝在實際伺服器插槽中的磁碟提供了虛擬檢視。

圖例 8. 硬體拓撲

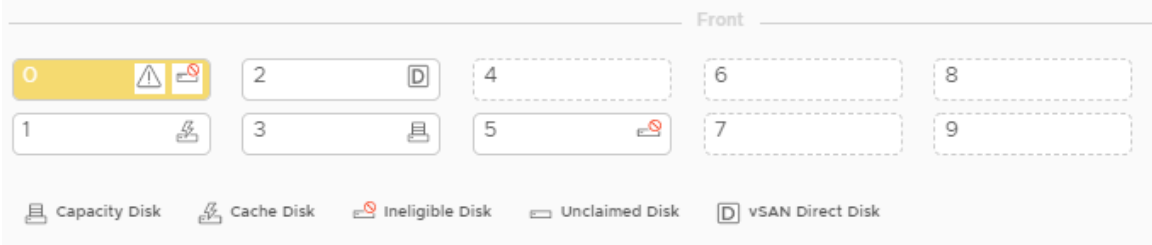

附註:對於具有後方背板的伺服器,Front(正面)和 Rear(背面)拓撲都會顯示。

硬體拓撲說明:

- 磁碟位置:未安裝磁碟的插槽以虛線顯示。
- 磁碟狀態:不同顏色表示不同的磁碟狀態:
	- 白色:正常狀態
	- 黃色:警告狀態
	- 紅色:嚴重狀態
- 磁碟類型:容量磁碟、快取磁碟、不合格的磁碟、未宣告的磁碟和 vSAN Direct 磁碟的磁碟類型圖 示顯示在每個插槽的右側。

您可以按一下拓撲上的一個磁碟:

- 如果選取的磁碟屬於 vSAN 群組,同一個 vSAN 群組中的其他磁碟將以黑色實線強調顯示。
- 在 VIEW ACTIONS(檢視動作)下方:
- 一顯示圖示圖註:此選項會顯示用於表示拓撲檢視中磁碟類型的圖示,包括快取磁碟、容量磁碟、不 合格的磁碟、未宣告的磁碟和 vSAN Direct 磁碟和空機槽。若要隱藏圖示圖註,請再按一下 Show Icon Legends (顯示圖示圖註)。
- 顯示磁碟群組: 此選項會在磁碟詳細資料表格中新增 Disk Group (磁碟群組) 欄, 並在拓撲檢視中的 磁碟上顯示磁碟群組。若要隱藏磁碟群組,請再按一下 Show Disk Groups (顯示磁碟群組) 。
- 選取的磁碟將在下方表格中強調顯示,其中會列出詳細的實體和邏輯磁碟資訊,包括 Bay (機槽)、 Drive Type (磁碟機類型) 、Controller (控制器) 、Status(狀態) 、Capacity (容量) 和 Media (媒體)。
- 如果按一下拓撲檢視中的磁碟群組鏈結,與該磁碟群組相關聯的所有磁碟都將在磁碟表格中強調顯示。

附註:您可以按一下控制器名稱以檢視更多詳細資料。

#### 圖例 9. 控制器詳細資料

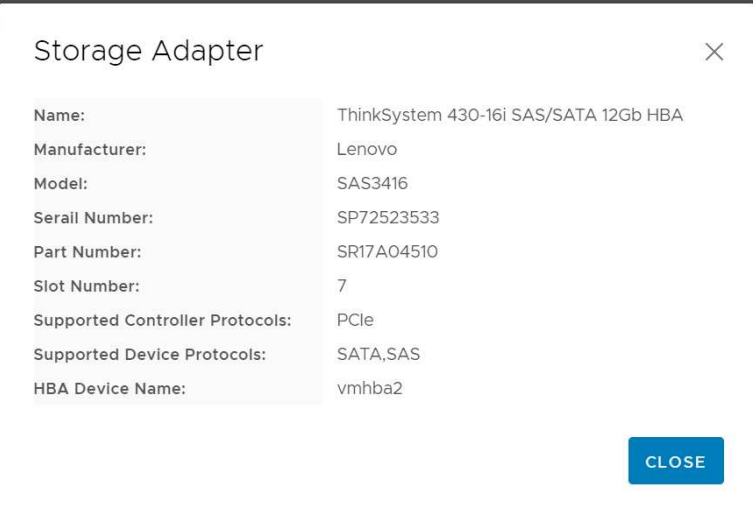

### 檢視電源供應器 (PSU) 的性能狀態

硬體拓撲頁面為伺服器中安裝的電源供應器 (PSU) 的性能狀態提供了虛擬檢視。

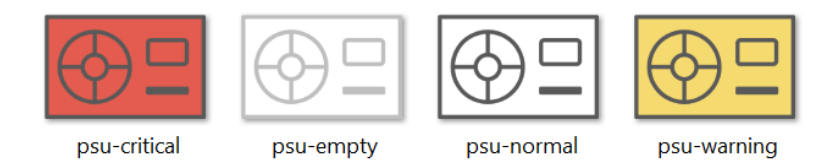

#### 圖例 10. PSU 的性能狀態

不同顏色表示不同的 PSU 性能狀態,包括:

- 紅色:嚴重狀態
- 白色帶淺灰色線:空白狀態
- 白色帶深灰色線:正常狀態
- 黃色:警告狀態

#### 移除 vSAN 磁碟

磁碟移除選項可讓使用者從磁碟群組中移除 vSAN 磁碟並將其從機槽中實際移除。

#### 附註:

- 如果在 vSAN 主機上啟用了重複資料刪除和壓縮,並且從磁碟群組移除了快取磁碟或最後一個容量磁碟, 那麼整個磁碟群組都將移除。必要時,您應該手動重新建立磁碟群組。
- 將實體磁碟從機槽中取出後,該磁碟將以虛線標示,且其狀態為空白。

#### 程序

- 步驟 1. 在硬體拓撲頁面上,從拓撲檢視中選取目標磁碟。
- 步驟 2. 在右窗格上,按一下 DISK ACTIONS (磁碟動作) → Remove Disk (移除磁碟) 。移除磁碟 精靈隨即顯示。
- 步驟 3. 在驗證頁面上,選取的磁碟將強調顯示,並顯示相關資訊。
- 步驟 4. 按一下 NEXT (下一步)。遷移資料頁面隨即顯示。
- 步驟 5. 在遷移資料頁面上,從 vSAN Data Migration (vSAN 資料遷移) 下拉清單中選取下列其中 一個所需的模式來遷移磁碟資料:

表格 10. vSAN 資料遷移選項

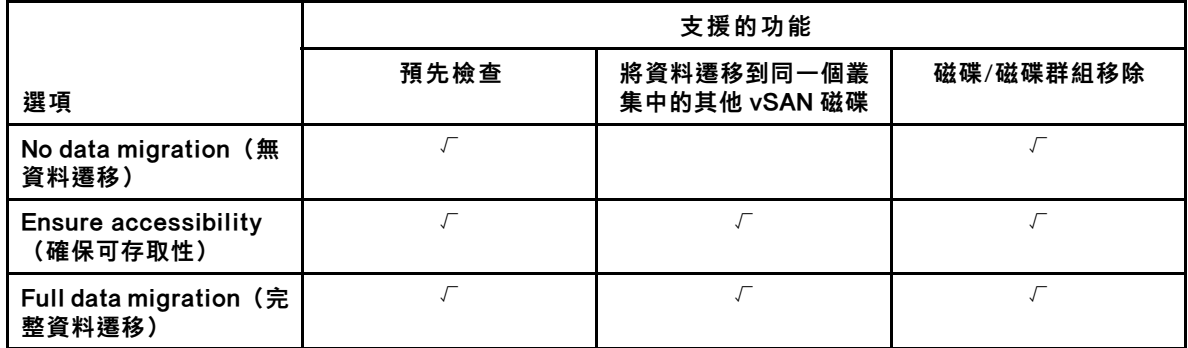

步驟 6. 按一下 DO IT NOW (立即執行), 從磁碟群組中移除磁碟。

- 步驟 7. 在程序完成後,按一下 NEXT(下一步)。您將重新導向至移除磁碟頁面。
- 步驟 8. 在移除磁碟頁面上,按一下 Disk LED (磁碟 LED)或 Host LED (主機 LED)以開啟/關閉磁碟或 主機上的 LED,以使遠端使用者能夠識別正確的磁碟或主機。
- 步驟 9. 按一下 FINISH (完成) 以完成磁碟移除程序。

### 更換 vSAN 磁碟

更換磁碟選項可讓使用者用新的磁碟實際更換磁碟群組中的所選磁碟。

- 步驟 1. 在硬體拓撲頁面上,從拓撲檢視中選取目標磁碟。
- 步驟 2. 在右窗格上,按一下 DISK ACTIONS (磁碟動作) → Replace Disk (更換磁碟) 。更換磁碟 精靈隨即顯示。
- 步驟 3. 在驗證頁面上,選取的磁碟將強調顯示,並顯示相關資訊。
- 步驟 4. 按一下 NEXT (下一步) 。遷移資料頁面隨即顯示。
- 步驟 5. 在遷移資料頁面上,從 vSAN Data Migration (vSAN 資料遷移) 下拉清單中選取下列其中 一個所需的模式來遷移磁碟資料:

表格 11. vSAN 資料遷移選項

|                                         | 支援的功能 |                             |           |  |  |  |
|-----------------------------------------|-------|-----------------------------|-----------|--|--|--|
| 選項                                      | 預先檢查  | 將資料遷移到同一個叢<br>集中的其他 vSAN 磁碟 | 磁碟/磁碟群組移除 |  |  |  |
| No data migration (無<br>資料遷移)           |       |                             |           |  |  |  |
| <b>Ensure accessibility</b><br>(確保可存取性) |       |                             |           |  |  |  |
| Full data migration (完<br>整資料遷移)        |       |                             |           |  |  |  |

- 步驟 6. 按一下 DO IT NOW(立即執行),從磁碟群組中移除磁碟。
- 步驟 7. 在程序完成後,按一下 NEXT(下一步)。您將重新導向至移除磁碟頁面。
- 步驟 8. 將新磁碟插入同一個機槽後,在更換磁碟頁面上按一下 DETECT NEW DISK(偵測新磁碟)。該 頁面將顯示新磁碟資訊。
- 步驟 9. 開啟 Auto Claim New Disk(自動宣告新磁碟),自動將新磁碟加入磁碟群組中。

**附註:**如果從磁碟群組移除了快取磁碟或最後一個容量磁碟,則整個磁碟群組都將移除,而且 Auto Claim New Disk (自動宣告新磁碟)將停用。必要時,您應該手動重新建立磁碟群組。

步驟 10. 按一下 FINISH (完成) 以完成磁碟更換程序。

### 叢集硬體拓撲

叢集硬體拓撲可讓您在一個位置檢視某個叢集所有主機的拓撲。

若要存取 Hardware Topology(硬體拓撲)頁面,請執行下列動作:

- 1. 從 vCenter 主機庫存樹狀結構中選取叢集,然後按一下右側窗格上的 Monitor (監視器) 標籤。
- 2. 按一下 Lenovo XClarity 下方的 Hardware Topology (硬體拓撲) 。硬體拓撲檢視頁面隨即顯 示。使用者可以檢視叢集的一般資訊。

一般資訊

- 在 Hardware Topology(硬體拓撲)頁面上,使用者可以在表格中檢視主機的整體硬體性能資訊。
- Total(總計):顯示主機、磁碟或磁碟群組的數目。
- Normal (正常) ■: 顯示處於正常狀態的主機、磁碟或磁碟群組的數目。
- Warning (警告) <sup>•</sup> : 顯示處於警告狀熊的主機、磁碟或磁碟群組的數目。
- Critical (嚴重) <sup>3</sup> : 顯示處於嚴重狀態的主機、磁碟或磁碟群組的數目。

#### 動作

以下是支援的作業:

- 若要搜尋主機,請在右上角的搜尋框中輸入主機名稱或 IP 位址,然後按 Enter。
- 若要檢視叢集下的主機資訊,請按一下 Total(總計)/Normal(正常)/Warning(警告)/Critical (嚴重)欄中的任一數字,以展開每個主機的拓撲。
- 若要檢視每個主機的詳細資料,請按一下每個主機拓撲右側的 HOST DETAILS(主機詳細資料)。您 將重新導向至對應的主機拓撲頁面。
- 若要檢視詳細庫存、參考圖片或重新整理硬體拓撲,請按一下 VIEW ACTIONS(檢視動作)。如需相關 資訊,請參閱[:第 26](#page-35-0) 頁 「[動作](#page-35-0)」。
- 若要變更 LED 狀態,請啟動 BMC 介面,或啟動遠端主控台,然後按一下 HOST ACTIONS (主機動 作)。如需相關資訊,請參閱[:第 26](#page-35-0) 頁 「[動作](#page-35-0)」。

### 啟動 BMC Web 介面

您可以在 Lenovo XClarity Integrator 中啟動特定伺服器的基板管理控制器 (BMC) Web 介面。

#### 程序

請完成下列步驟,以啟動伺服器的 BMC 介面。

- 步驟 1. 在 vCenter 主機庫存樹狀結構中,用滑鼠右鍵按一下主機。 Actions(動作)下拉清單框隨即顯示。
- 步驟 2. 選擇 Lenovo XClarity → Launch BMC Interface(啟動 BMC 介面)。隨即顯示確認對話框。
- 步驟 3. 按一下 OK (確定)。隨即顯示伺服器的 BMC Web 介面。

步驟 4. 使用 BMC 認證登入 BMC 介面。

### 啟動遠端主控台

您可以啟動受管理伺服器的遠端控制階段作業,並在此伺服器上執行作業,就如同您在本端主控台上一 樣,例如開啟或關閉伺服器電源,以及邏輯裝載本端或遠端硬碟。

#### 程序

請完成下列步驟,以啟動受管理伺服器的遠端主控台。

- 步驟 1. 在 vCenter 主機庫存樹狀結構中,用滑鼠右鍵按一下主機。 Actions(動作)下拉清單框隨即顯示。
- 步驟 2. 選擇 Lenovo XClarity ➙ Launch Remote Console(啟動遠端主控台)。隨即顯示確認對話框。
- 步驟 3. 按一下 OK (確定)並接受 Web 瀏覽器上顯示的任何安全性警告。伺服器的遠端控制階段作業 已啟動。

### 使用韌體更新功能

「韌體更新」功能可讓您取得及部署 UpdateXpress System Pack (UXSP) 或個別的韌體更新到目前作業的 ESXi 伺服器上。

更新單一 ESXi 伺服器與使用「漸進式系統更新」功能更新伺服器很類似。唯一的差別在於當您建立更 新作業時,會顯示並且可以選取目前的 ESXi。如需如何更新喜好設定及管理更新作業的相關資訊, 請參閱[第 37](#page-46-0) 頁 「[使用漸進式系統更新功能](#page-46-0)」。

### 使用電源原則功能

如果韌體支援並啟用「功率上限」設定,「電源原則」功能可讓您為系統配置較少的電源和冷卻功率。此功 能有助降低資料中心的基礎架構成本,而且可將更多部伺服器放入現有的基礎架構中。

「功率上限」值是您為韌體限制的機架或刀鋒伺服器所設定的值。「功率上限」值仍在機架式和刀鋒伺服器 的電源循環週期中持續著。如果已設定「功率上限」值,系統耗電量將不會超過定義的值。

如果支援並為伺服器啟用「功率上限」,Lenovo XClarity Integrator 則可擷取伺服器的最小和最大「功率上 限」值,並顯示為伺服器的耗電量範圍。在下列範例中,最小值是 0,最大值是 750。

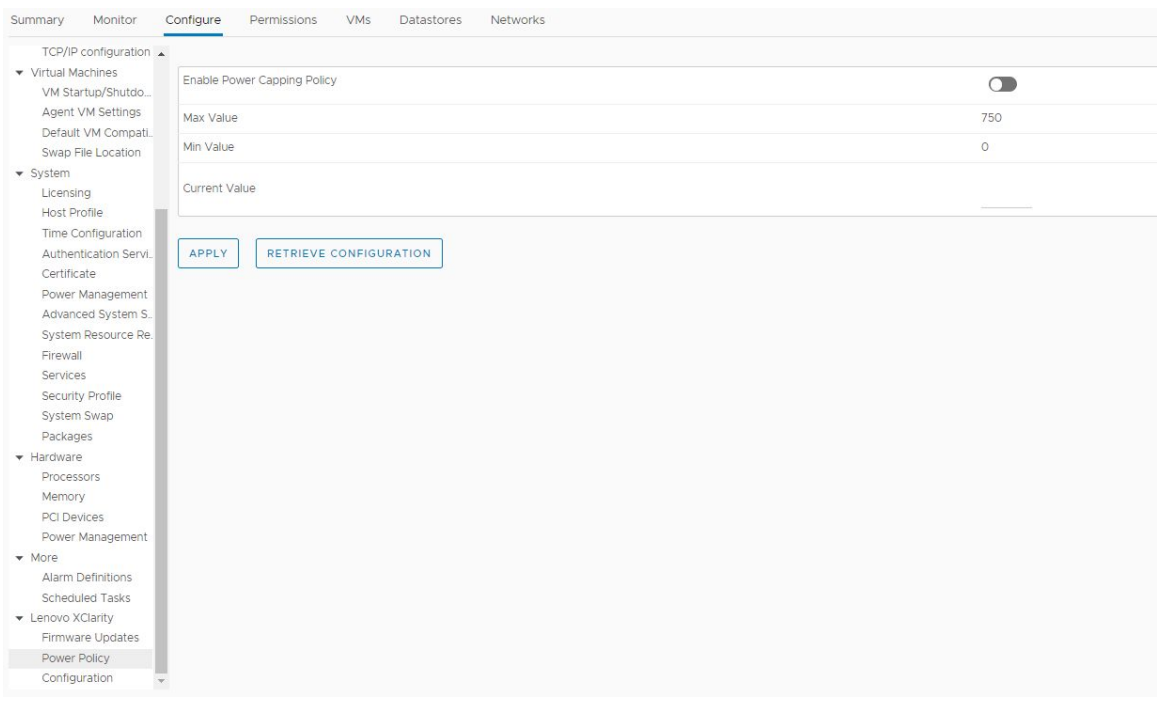

圖例 11. 「Power Policy(電源原則)」配置頁面

## 使用系統設定功能

System settings(系統設定)功能可讓您管理主機的系統設定。如果伺服器是由 Lenovo XClarity Administrator 管理,而且 Lenovo XClarity Administrator 已在此 Lenovo XClarity Integrator 中註冊,您可以將 Configuration Pattern 部署至主機;否則您只能檢視主機的開機選項和系統設定。

## 在伺服器上部署 Configuration Pattern

在 Lenovo XClarity Integrator 登錄 Lenovo XClarity Administrator 之後,您可以在 Lenovo XClarity Administrator 管理的每部支援伺服器上部署或停用 Configuration Pattern。Server Pattern 代表預先作業系統的 伺服器配置,包括本端儲存體配置、I/O 配接卡配置、開機設定以及其他 BMC 和 UEFI 韌體設定。Server Pattern 是當做整體 Pattern 使用, 以便同時快速配置多部伺服器。

#### 關於此作業

如果 Lenovo XClarity Administrator 沒有任何預先定義的 Pattern,您可以按一下鏈結開啟 Lenovo XClarity Administrator 來建立 Server Pattern。在 Configuration Pattern 頁面上執行此作業。

| TCP/IP configuration ▲            |                                                                                    |                                    |                                                                                                    |                                                          |                      |                     |                                                                                                    |
|-----------------------------------|------------------------------------------------------------------------------------|------------------------------------|----------------------------------------------------------------------------------------------------|----------------------------------------------------------|----------------------|---------------------|----------------------------------------------------------------------------------------------------|
| ▼ Virtual Machines                |                                                                                    | Configuration Pattern              |                                                                                                    |                                                          |                      |                     |                                                                                                    |
| VM Startup/Shutdo                 |                                                                                    |                                    |                                                                                                    |                                                          |                      |                     |                                                                                                    |
| Agent VM Settings                 |                                                                                    |                                    | To deploy the server pattern to one or more individual servers, please select patterns and target servers to deploy.<br>No active patterns for the selected node to deactive. |                                                          |                      |                     |                                                                                                    |
| Default VM Compati                |                                                                                    |                                    | To create / edit a server pattern, click here to enter XClarity Administrator.                                                                                                |                                                          |                      |                     |                                                                                                    |
| Swap File Location                |                                                                                    | To view config status, click here. |                                                                                                    |                                                          |                      |                     |                                                                                                    |
| ▼ System                          | Action:                                                                            |                                    | <b>O</b> Deploy Pattern                                                                                                    |                                                          | ◯ Deactivate Pattern |                     |                                                                                                    |
| Licensing                         |                                                                                    |                                    |                                                                                                    |                                                          |                      |                     |                                                                                                    |
| Host Profile                      | * Pattern To Deploy: Rack Pattern<br>Click to show pattern details<br>$\mathbf{v}$ |                                    |                                                                                                    |                                                          |                      |                     |                                                                                                    |
| <b>Time Configuration</b>         |                                                                                    | * Activation ?                     |                                                                                                    | Full - Activate all settings and restart the server now. |                      |                     |                                                                                                    |
| Authentication Servi.             |                                                                                    |                                    |                                                                                                    |                                                          |                      |                     | . Partial - Activate BMC settings but do not restart the server. UEFI and server settings will be active after the next restart. |
| Certificate                       |                                                                                    |                                    | Choose one or more servers to which to deploy the selected pattern.                                                                                                    |                                                          |                      |                     |                                                                                                    |
| Power Management                  |                                                                                    |                                    |                                                                                                    |                                                          |                      |                     |                                                                                                    |
| Advanced System S.                |                                                                                    | Name                               | Rack Name/Unit                                                                                                    | Chassis/Bay                                              | Active               | <b>Managed Host</b> | <b>Deploy Readiness</b>                                                                                                    |
| System Resource Re.               |                                                                                    |                                    |                                                                                                    |                                                          | Pattern              |                     |                                                                                                    |
| Firewall                          | $\checkmark$                                                                       | 10.240.197.110                     |                                                                                                    |                                                          |                      | Yes                 | Ready                                                                                                    |
| Services                          |                                                                                    |                                    |                                                                                                    |                                                          |                      |                     |                                                                                                    |
| Security Profile                  |                                                                                    |                                    |                                                                                                    |                                                          |                      |                     |                                                                                                    |
| System Swap                       |                                                                                    |                                    |                                                                                                    |                                                          |                      |                     |                                                                                                    |
| Packages                          |                                                                                    |                                    |                                                                                                    |                                                          |                      |                     |                                                                                                    |
| + Hardware                        |                                                                                    |                                    |                                                                                                    |                                                          |                      |                     |                                                                                                    |
| Processors                        |                                                                                    |                                    |                                                                                                    |                                                          |                      |                     |                                                                                                    |
| Memory                            |                                                                                    |                                    |                                                                                                    |                                                          |                      |                     |                                                                                                    |
| PCI Devices                       |                                                                                    |                                    |                                                                                                    |                                                          |                      |                     |                                                                                                    |
| Power Management                  |                                                                                    |                                    |                                                                                                    |                                                          |                      |                     |                                                                                                    |
| $\blacktriangleright$ More        |                                                                                    |                                    |                                                                                                    |                                                          |                      |                     |                                                                                                    |
| Alarm Definitions                 |                                                                                    |                                    |                                                                                                    |                                                          |                      |                     |                                                                                                    |
| Scheduled Tasks                   |                                                                                    |                                    |                                                                                                    |                                                          |                      |                     |                                                                                                    |
|                                   |                                                                                    |                                    |                                                                                                    |                                                          |                      |                     |                                                                                                    |
|                                   |                                                                                    |                                    |                                                                                                    |                                                          |                      |                     |                                                                                                    |
| Firmware Updates                  |                                                                                    |                                    |                                                                                                    |                                                          |                      |                     |                                                                                                    |
| - Lenovo XClarity<br>Power Policy |                                                                                    |                                    |                                                                                                    |                                                          |                      |                     |                                                                                                    |

圖例 12. Configuration Pattern 頁面

### 程序

- 步驟 1. 按一下Configure(配置) ➙ Lenovo XClarity ➙ Configuration(配置)。Configuration Pattern 頁面隨即顯示。
- 步驟 2. 選取下列其中一個動作:
	- Deploy Pattern (部署 Pattern) 。將選取的 Pattern 部署在伺服器上。
	- Deactivate Pattern (停用 Pattern) 。停用伺服器上的 Pattern。
- 步驟 3. 選取預先定義的 Pattern,然後套用在伺服器上。

### 使用開機選項功能

在 Boot Options (開機選項)窗格中,左欄會顯示選配裝置,右欄則顯示目前的開機順序。若要變更順 序,請按一下對應的箭號按鈕,即可上下移動或在兩欄之間移動開機順序選項。

含最近更新日期和時間的日期戳記會顯示於 RETRIEVE CONFIGURATION (擷取配置)按鈕的右側。按一 下 RETRIEVE CONFIGURATION (擷取配置) 可取得最新的開機選項設定值。如果您有做任何變更,請按 一下 SAVE (儲存)以儲存新的開機選項設定。

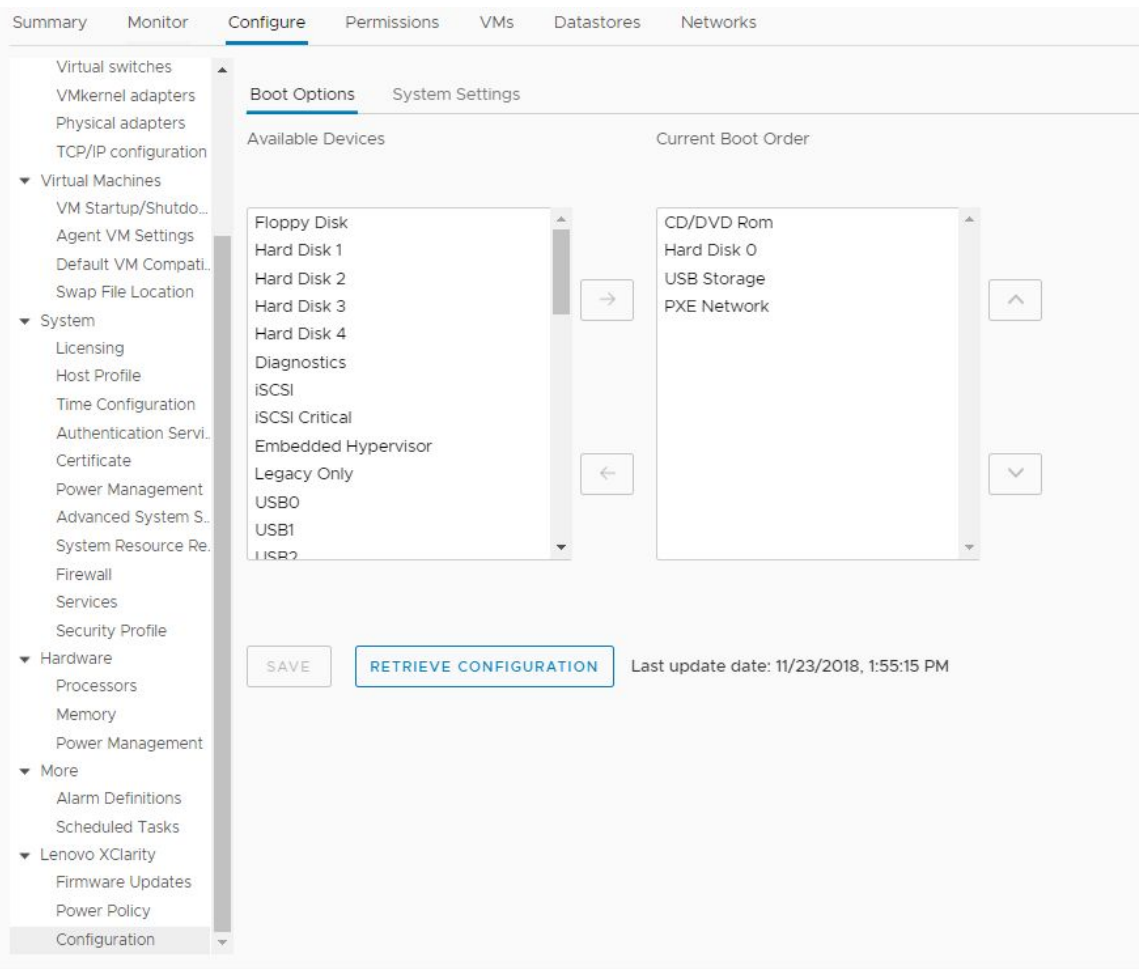

圖例 13. 「Boot Options(開機選項)」窗格

## 檢視和匯出系統設定

您可以使用下列程序來檢視和匯出 ThinkSystem 伺服器、Lenovo System x、BladeCenter 或 Flex 伺服器的 系統設定。

### 程序

請完成下列步驟,以檢視和匯出系統設定:

步驟 1. 在 Configure (配置)窗格中的 Lenovo XClarity 下方,按一下 Configuration (配置),然後 按一下右側窗格中的 System Settings (系統設定)標籤。 在 System Settings (系統設定) 窗格中,系統設定會列在 EXPORT TO CSV (匯出至 CSV) 和 RETRIEVE CONFIGURATION (擷取配置)按鈕下方。含最近更新日期和時間的日期戳記會顯示 於 RETRIEVE CONFIGURATION (擷取配置)按鈕的右側。

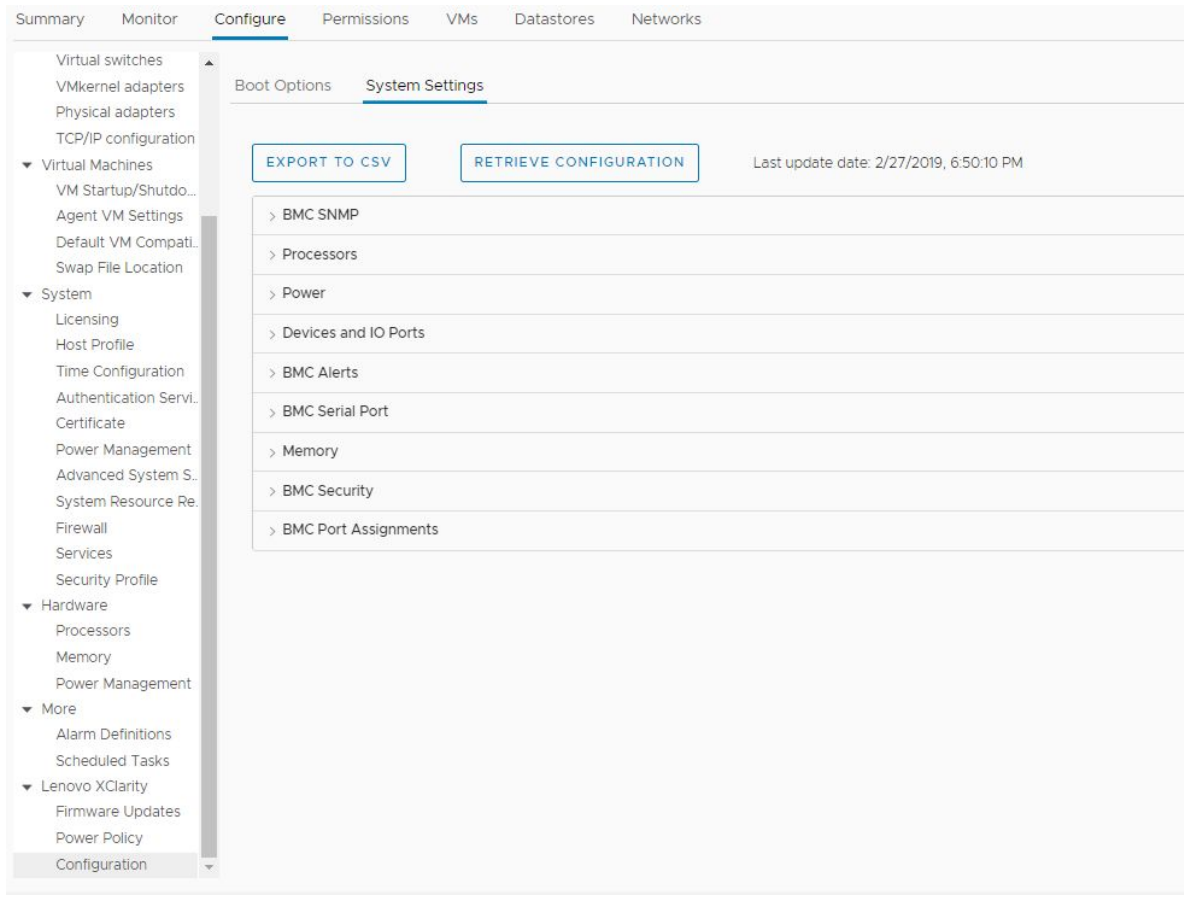

圖例 14. 「System Settings(系統設定)」窗格

- 步驟 2. 根據您的需要,執行下列其中一項:
	- 若要取得最新的設定值, 請按一下 RETRIEVE CONFIGURATION (擷取配置) 。
	- 若要將系統設定匯出至 CSV 檔案, 請按一下 EXPORT TO CSV (匯出至 CSV) 。

# <span id="page-44-0"></span>第 6 章 管理叢集

本節中的主題說明如何使用 Lenovo XClarity Integrator 管理叢集。

#### 程序

完成下列步驟,以檢視 Lenovo XClarity Integrator 叢集管理功能。

步驟 1. 從 vCenter 庫存樹狀結構中選取叢集。

- 步驟 2. 按一下 Configure (配置)標籤。 在左側導覽窗格中的 Lenovo XClarity 下方, 根據您的需要選取下列其中一項功能:
	- Rolling Update(漸進式更新)
	- Rolling Reboot (漸進式重新開機)

### 使用 vSphere 生命週期管理器功能

#### 開始之前

確保 LXCI 是已啟用做為 vLCM 的硬體支援管理器。如需啟用 vLCM 的相關資訊,請參閱[第 8 頁](#page-17-0) 「啟 [用/停用 vSphere 生命週期管理器](#page-17-0)」。

### 匯入基礎 ESXi 和 Lenovo 插件

您可以匯入 ESXi 版本和 Lenovo 插件到 vLCM。

#### 程序

- 步驟 1. 自 Menu(功能表)下拉清單,選取 Lifecycle Manager(生命週期管理器)。Lifecycle Manager (生命週期管理器)頁面隨即顯示。
- 步驟 2. 在 Lifecycle Manager(生命週期管理器)頁面上,從 ACTIONS(動作)下拉清單選取下列其 中一項:
	- 選取 Sync Updates (同步更新) 可以從線上的 vSphere 生命週期管理器倉庫中自動下載標 準的 ESXi 和 Lenovo 自訂插件。
	- 選取 Import Updates (匯入更新)將 Lenovo 自訂 ESXi 映像手動匯入倉庫。您可以從 [https://vmware.lenovo.com/content/custom\\_iso](https://vmware.lenovo.com/content/custom_iso) 下載 Lenovo 自訂 ESXi 映像。

附註:在 Image Depot (映像倉庫)區域,您還可以選取 ESXi 版本/供應商插件/元件,以便在 右窗格上檢視詳細資訊。

### 管理韌體套件

您可以在 vSphere Client 上管理韌體套件。

- 步驟 1. 從 Menu(功能表)下拉清單選取 Lenovo XClarity Integrator,然後按一下左窗格上的 Manage Firmware Packages(管理韌體套件)。
- 步驟 2. 在右窗格上,根據您的需求執行下列其中一項:
	- 若要下載所需的韌體套件,請從清單中選取韌體套件,然後按一下 DOWNLOAD(下載)。
	- 若要手動匯入韌體套件,請按一下 IMPORT(匯入)。 「Import Firmware Package(匯入韌體 套件)」視窗隨即顯示。

1. 在 Remote repository (遠端儲存庫) 頁面,輸入 URL、使用者名稱和密碼,然後按 一下 NEXT(下一步)。

2. 在 Firmware package (韌體套件) 頁面上,選取韌體套件,然後按一下 FINISH (完成)。

• 若要刪除韌體套件,請選取所需的韌體套件,然後按一下 DELETE (刪除) 。

### 透過映像管理叢集

您可以透過映像管理叢集。

#### 程序

步驟 1. 自 Menu (功能表)下拉清單,選取 Hosts and Clusters (主機和叢集)。

步驟 2. 在左窗格中選取所需的叢集,然後按一下 vLCM 頁面上的 Updates (更新) → Image (映像) 。

### 建立叢集映像

您可以建立伺服器的叢集映像。

#### 程序

步驟 1. 在 Image(映像)區域,按一下 EDIT(編輯),然後執行下列其中一項或多項:

- 在 ESXi Version (ESXi 版本) 欄位中, 從下拉清單中選取 ESXi 版本。
- 在 Vendor Addon (供應商插件)欄位,按一下 SELECT (選取)為 ESXi 選取 Lenovo 插件。
- 在 Firmware and Drivers Addon(韌體和驅動程式插件)欄位,按一下  $\hat{\mathscr{O}}$  自 Select the hardware support manager(選取硬體支援管理器)下拉清單選取 Lenovo XClarity Integrator,然後在 Select a firmware and driver addon (選取韌體和驅動程式插件) 表選 取韌體和驅動程式插件。
- 在 Components (元件) 欄位,按一下 Show details (顯示詳細資料) 以新增元件。

步驟 2. 編輯映像後,執行下列其中一項:

- 按一下 SAVE(儲存),以儲存變更。
- 按一下 VALIDATE(驗證)檢查 ESXi 的 Lenovo 插件和韌體插件的相容性。
- 按一下 CANCEL (取消), 以取消變更。

#### 檢查硬體相容性

在韌體修復之前,您可以檢查 vSAN 叢集的硬體相容性。此功能將映像中顯示的韌體和驅動程式與列出的 Lenovo 硬體和 vSAN 硬體相容性清單 (HCL) 中支援的驅動程式進行比較。

#### 程序

- 步驟 1. 在 Image (映像) 區域,按一下 …,然後選取 Check hardware compatibility (檢查硬體相容 性),以將叢集映像中的韌體和驅動程式與 vSAN 硬體相容性清單 (HCL) 進行比較。
- 步驟 2. 按一下 See details(查看詳細資料)檢視 Compatibility check results(相容性檢查結果)區域 中的比較結果,並解決潛在的硬體相容性問題。

#### 檢查叢集相容性

您可以檢查叢集下現有的伺服器與配置的映像之間的相容性。

#### 程序

步驟 1. 在 Image Compliance (映像相容性) 區域,按一下 CHECK COMPLIANCE (檢查相容性),檢 查叢集下現有的伺服器與配置的映像之間的 ESXi 版本、韌體和驅動程式的相容性。

<span id="page-46-0"></span>步驟 2. 在 Software compliance (軟體相容性) 表和 Firmware compliance (韌體相容性) 表上檢 查相容性結果。

### 修復不相符伺服器

您可以在叢集下修復 ESXi 版本、ESXi 的 Lenovo 插件、韌體和不相符伺服器的驅動程式。

#### 程序

- 步驟 1. 按一下 Run PRE-CHECK (執行預先檢查)檢查現有伺服器的狀態。
- 步驟 2. 檢視完成預先檢查視窗的結果並解決問題。
- 步驟 3. 按一下 REMEDIATE ALL (修復全部), 以修復叢集下的 ESXi 版本、ESXi 的 Lenovo 插件、 韌體和不相符伺服器的驅動程式。

### 使用漸進式系統更新功能

漸進式系統更新 (RSU) 提供一種不中斷的韌體更新方法。RSU 在定義的 VMware 叢集中協調「漸進式」 更新、運用動態虛擬機器裝置來完全管理韌體,而且完成整個更新程序,包括 ESXi 主機自動重新啟 動,而不需中斷主機上執行中的應用程式服務。

#### 開始之前

- 不支援下列伺服器:
	- ThinkServer 伺服器
	- ThinkAgile HX 系列伺服器
- 確定已啟用 VMware vCenter DRS,而且正在完全自動化模式中執行。
- 確定已啟用埠 6990。

#### 程序

步驟 1. 從 vCenter 主機庫存樹狀結構中選取叢集,然後按一下 Configure (配置)標籤。

步驟 2. 在左側導覽窗格上,按一下 Lenovo XClarity 下的 Rolling Update(漸進式更新)。

### 配置漸進式系統更新的喜好設定

您可以在 Preferences(喜好設定)窗格中配置更新儲存庫,並下載韌體更新的設定。

#### 指定更新儲存庫位置

您可以配置更新儲存庫,在建立 Update without Policy(更新(不含原則))類型的作業時,漸進 式系統更新功能會檢查該位置是否有韌體更新。

- 步驟 1. 在左側導覽窗格上,按一下 Lenovo XClarity 下的 Rolling Update(漸進式更新)。接著在右側 窗格上,按一下 Preferences (喜好設定)。
- 步驟 2. 在 Preferences (喜好設定) 窗格上,選取下面其中一種方法,依據您的需求指定韌體儲存庫位置。
	- 依預設, Lenovo XClarity Integrator裝置伺服器上的內部目錄是做為韌體儲存庫,而且啟用 Download metadata from Lenovo website (下載來自 Lenovo 網站的中繼資料) 。如果您接 受預設的設定、請保持原有設定。
	- 如果要使用外部資料夾做為韌體儲存庫,請在 Repository folder (儲存庫資料夾)區 段右側按一下 EDIT (編輯)。在顯示的 Repository Settings(儲存庫設定)頁面中, 選取 Use Remote Repository(使用遠端儲存庫),輸入儲存庫的網路位址且格式為 \\<IP\_address>\<repository\_path>,並視需要輸入使用者名稱和密碼。接著,按一下 OK (確定)儲存變更。

附註:

- 在主機上使用 IPv6 位址設定儲存庫時,必須使用完整網域名稱 (FQDN) 指定網路位址。
- 共用資料夾的寫入權限必須授予。
- Lenovo XClarity Integrator 支援網路中的下列外部資料夾類型:
	- Windows 伺服器上的共用資料夾
	- Linux Samba 檔案伺服器(NTLM 安全性模式)上的共用資料夾
- 步驟 3. 在 Preferences(喜好設定)窗格上,在 Download metadata from the Lenovo website(下載來 自 Lenovo 網站的中繼資料) 的右側,按一下 Edit (編輯), 配置更新套件下載設定。
	- a. 如果 Lenovo XClarity Integrator 伺服器無法直接存取網際網路,請在 Lenovo XClarity Integrator 装置管理頁面上配置網際網路設定。登入網頁後,請在左窗格中按一下 Network Settings (網 路設定),並在右窗格中按一下 Internet Settings (網際網路設定)。接著,配置代理設定。
	- b. 依據您的需求,選取 Download from website (下載自網站),並設定自動及定期下載更新 套件的頻率。
- 步驟 4. 視需要在窗格的右下角,按一下 CHECK NOW (立刻檢查),即可下載來自 Lenovo 網站的 最新更新套件。

附註:

- CHECK NOW(立刻檢查)僅能在先前步驟中已選取 Download from website(下載自網站) 時提供使用。
- 您可以隨時按一下 CANCEL (取消) 來取消套件下載程序。
- 窗格左下角會顯示最近一次下載的時間。

### 建立漸進式系統更新作業

您可以建立更新作業,並在規劃的時段排程主機韌體更新。

#### 關於此作業

您可以更新包含或不含原則的主機韌體。

• 更新(包含原則)

若要確保伺服器上的韌體符合標準,您可以建立韌體相符性原則,並將這些原則套用至受管理伺服器。 更新之前,請確認:

– 正在執行 ESXi 的伺服器已新增至 Lenovo XClarity Administrator 並受其管理。

- 韌體相符性原則已在 Lenovo XClarity Administrator 中建立。
- 韌體是從 Lenovo XClarity Administrator 下載。
- Lenovo XClarity Administrator 已在 Lenovo XClarity Integrator 中登錄。
- 更新(不含原則)

如果您的環境無法使用 Lenovo XClarity Administrator,則為每部伺服器選取個別的韌體更新或 UXSP。 更新之前,請確認:

– 已授與基板管理控制器 (BMC) 存取權。

– 已配置更新儲存庫,而且已下載韌體(請參閱[第 37](#page-46-0) 頁 「[配置漸進式系統更新的喜好設定](#page-46-0)」)。

#### 程序

請完成下列步驟,以建立漸進式系統更新作業:

步驟 1. 在 Task Manager (作業管理程式) 頁面上,按一下 Create (建立) 以啟動建立作業精靈。

- 步驟 2. 輸入作業名稱,根據您的需求選取下列其中一個作業類型,然後按一下 Next (下一步) 。
	- Update with Policy (更新(包含原則))
	- Update without Policy (更新 (不含原則))

附註:

- 更新前,請確定您選取的作業類型符合 Update with Policy(更新(包含原則))或 Update without Policy (更新(不含原則))的對應需求。
- 作業名稱中不能使用非 ascii 字元。
- 步驟 3. 根據您的需求執行下列其中一項, 然後按一下 Next (下一步) 。
	- 如果選取 Update with Policy (更新 (包含原則)), 請在 Policy (原則) 下拉清單中,為每 個主機選取一個可用的韌體原則。如有需要,檢查原則中定義的韌體版本,並自訂韌體選項。
	- 如果選取 Update without Policy (更新(不含原則)), 請為您想要更新的每個主機選取韌體。
- 步驟 4. 根據您的需求選取下列一個或多個更新選項,然後按一下 Next (下一步) 。
	- Update Parallelization (並行更新): 指定要同時更新的主機數量。

附註:

- 如果只有一個漸進式系統更新作業,請確定指定的主機數量不超過八個。
- 如果有多個漸進式系統更新作業,請確定所有作業指定的主機數量不超過八個。
- Perform VM Evacuation(執行虛擬機器遷移):指定是否要在更新主機之前遷移虛擬機器。 若是 vSAN 叢集,您也可以從下拉清單中選取 Decommission Mode (解除模式) 。
- Reboot after Update (更新之後重新開機): 指定更新韌體之後是否重新啟動。建立不含 原則的更新時,才會顯示此選項。

更新某些配接器時,應重新啟動作業系統。在此情況下,會自動選取此選項,而且無法取消。

- Stop On Error (錯誤時停止): 指定當叢集中的一個主機更新失敗時,是否停止整個更新作業。
- Schedule (排程):排程作業以便在規劃的時段執行。

步驟 5. 如有需要,檢查作業摘要,然後按一下 Save (儲存) 。

## 管理漸進式系統更新作業

您可以使用漸進式系統更新功能管理漸進式更新作業。

#### 關於此作業

漸進式系統更新功能會提供管理漸進式更新作業的作業管理程式。作業包含漸進式更新的所有資訊及選項。

您可以使用作業管理程式執行下列作業:

- 建立漸進式系統更新作業。每個叢集只能有一個作用中作業。
- 編輯尚未開始的漸進式系統更新作業。
- 複製已完成的漸進式系統更新作業。
- 從作業清單中移除漸進式系統更新作業。
- 取消正在執行的漸進式系統更新作業。
- 檢視漸進式系統更新作業狀態。

#### 程序

- 步驟 1. 在左側窗格中的 Lenovo XClarity 下,按一下 Rolling Update (漸進式更新)。Task Manager (作業管理程式)頁面顯示於右窗格。
- 步驟 2. 執行下列其中一個步驟:
	- 建立作業
	- 複製作業
	- 編輯作業
	- 移除作業
	- 取消作業
	- 從頁面重新整理作業清單

如果您按一下 Create (建立) 或 Edit (編輯) , 您可以使用 Create/Edit Task (建立/編輯作 業)精靈建立或編輯作業。

#### 表格 12. 漸進式系統更新作業狀態

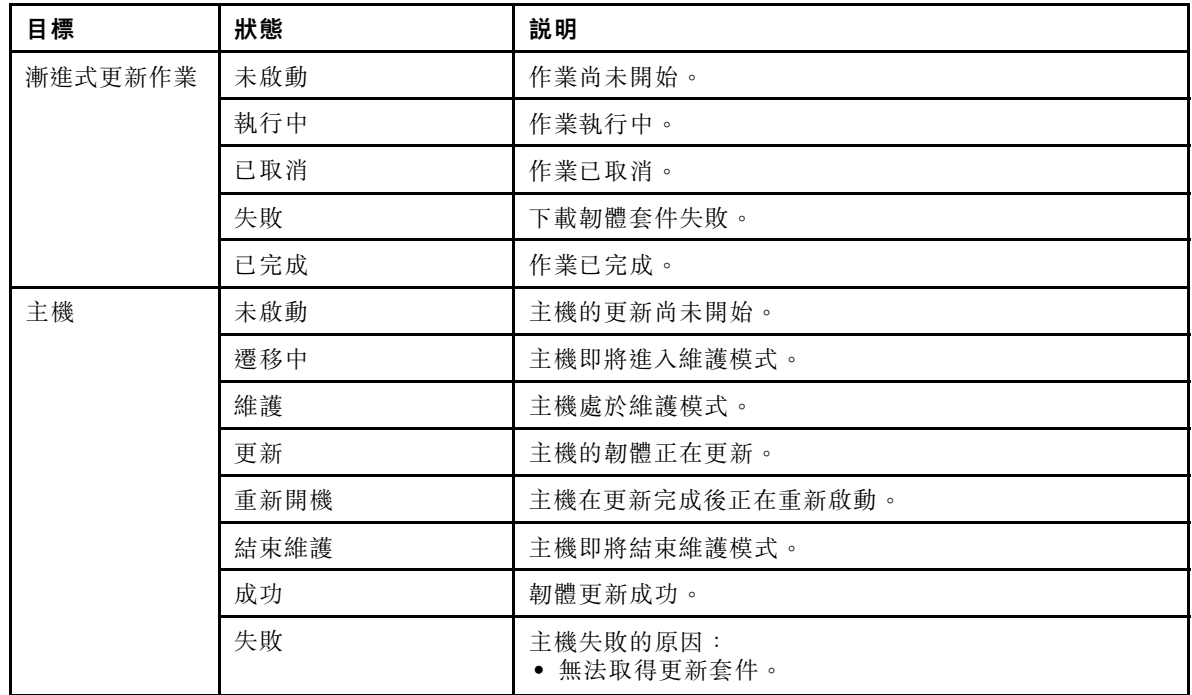

#### <span id="page-50-0"></span>表格 12. 漸進式系統更新作業狀態 (繼續)

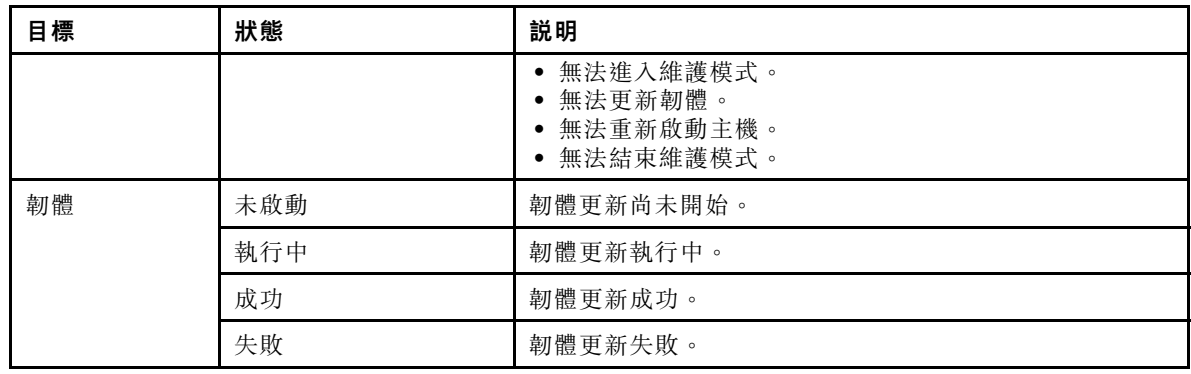

### 使用漸進式系統重新開機功能

漸進式系統重新開機 (RSR) 功能會在系統繼續執行的同時, 重新啟動伺服器, 而不會使用動態虛擬機器遷 移中斷任何執行中的應用程式服務。

#### 開始之前

使用「漸進式系統重新開機」功能必須有下列必要條件:

- 不支援下列伺服器:
	- ThinkAgile HX 系列伺服器
- 需要具有 DRS 的 VMware vCenter Enterprise 或 Enterprise Plus 版。
- DRS 已啟用並且以全自動模式執行中。

### 管理漸進式系統重新開機作業

漸進式系統重新開機 (RSR) 功能可讓您建立及管理漸進式重新啟動作業。RSR 作業包含漸進式重新啟 動的所有必要資訊及選項。

#### 程序

- 步驟 1. 從庫存樹狀結構中選取叢集,然後按一下 Configure (配置)標籤。
- 步驟 2. 在左側導覽窗格上,按一下 Lenovo XClarity 下的 Rolling Reboot (漸進式重新開機)。

作業表提供下列 RSR 作業的詳細資訊:

- 作業名稱
- 狀態
- 進度
- 開始時間
- 結束時間

#### 表格 13. 「漸進式系統重新開機」作業功能

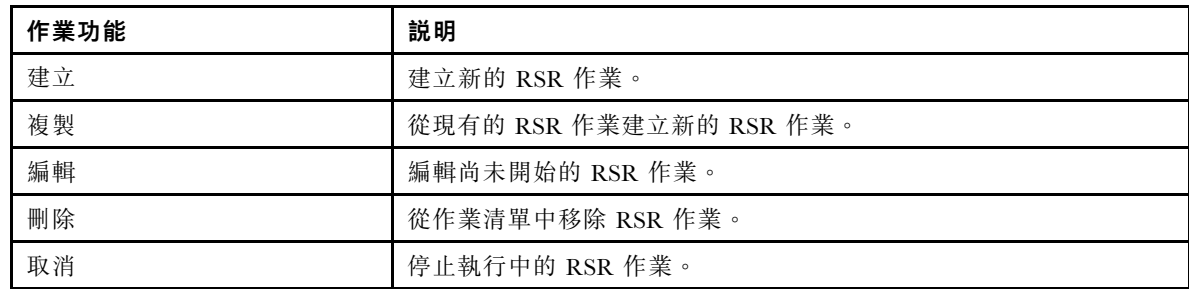

#### 建立 RSR 作業

使用 Create (建立)選項,來建立新的「漸進式系統重新開機 (RSR)」作業。每個叢集只能有一個作 用中 RSR 作業。

#### 程序

選取 Configure(配置) → Lenovo XClarity → Rolling Reboot(漸進式重新開機),然後完成下列步驟。

步驟 1. 按一下 Create (建立) 開啟「漸進式系統重新開機」精靈。只有當作業清單中的作業狀態為「已 完成」、「已取消」或「失敗」時,才能啟用 Create (建立) 按鈕。Name and Type (名稱 和類型)頁面隨即顯示。

步驟 2. 在 Task Name (作業名稱) 欄位中為您要建立的作業輸入名稱,並選取您要重新啟動的主機。

步驟 3. 按一下 Next (下一步) 。重新啟動選項和書面隨即顯示。

#### 並行

預設值為 1。

指定可以同時重新啟動的主機數目。

同時將多部主機重新開機需要更多系統資源。

您應該根據目前可用的系統資源謹慎設定值(例如 vCenter 伺服器上的 CPU 和記憶體)。

#### 執⾏虛擬機器遷移

此選項僅會在 vSAN 叢集中顯示, 您可以在遷移虛擬機器時指定解除模式。

#### 錯誤時停止

指定當主機重新啟動失敗時,是否停止整個工作。

#### 排程

指定開始作業的時間。

步驟 4. 按一下 Next (下一步)。Summary (摘要) 頁面隨即顯示。

步驟 5. 按一下 Finish(完成)以儲存作業。RSR 根據排程開始作業。

#### 編輯未開始的 RSR 作業

使用 Edit (編輯) 「漸進式系統重新開機 (RSR)」選項,可以變更尚未開始和作業類型為 Reboot Only 的作業。僅支援編輯未開始的作業。

#### 程序

選取 Configure(配置) → Lenovo XClarity → Rolling Reboot(漸進式重新開機),然後完成下列步驟。 步驟 1. 在清單中選取未開始的 RSR 作業,然後按一下 Edit (編輯) 。Rolling System Reboot (漸進式系統 重新開機)精靈隨即開啟。列出機型和主機。

步驟 2. 編輯作業,然後按一下 Finish (完成)儲存變更。

#### 刪除 RSR 作業

如果目前未執行作業,請使用 Delete (刪除)選項移除作業清單中的「漸進式系統重新開機 (RSR)」作 業。目前未執行的所有 RSR 作業都可以刪除。

#### 程序

選取 Configure(配置) → Lenovo XClarity → Rolling Reboot(漸進式重新開機),然後完成下列步驟。 步驟 1. 從清單中選取一個以上目前未執行的 RSR 作業。

步驟 2. 按一下 Delete (刪除)。從作業清單中移除選取的作業。

#### 取消執行中 RSR 作業

使用 Cancel (取消) 選項取消執行中的「漸進式系統重新開機 (RSR)」作業。取消作業時,作業狀態會變 更為 Canceling(取消中)。

#### 程序

選取 Configure(配置) → Lenovo XClarity → Rolling Reboot(漸進式重新開機),然後完成下列步驟。

步驟 1. 從清單中選取執行中的 RSR 作業。

步驟 2. 按一下 Cancel (取消) 。RSR 完成更新已啟動的主機,而且只能取消其他主機。此作業可能需要 幾分鐘的時間才能完成。

### 複製已完成的 RSR 作業

使用 Copy (複製) 選項,使用狀態為已完成、失敗或取消的作業來複製新的「漸進式系統重新開機」作業。

#### 程序

選取 Lenovo XClarity Integrator ➙ Rolling System Reboot(漸進式系統重新開機) ➙ Task Manager (作業管理程式) 並完成下列步驟。

步驟 1. 從清單中選取已完成、失敗或已取消的 RSR 作業。

步驟 2. 按一下 Copy (複製) 開啟「漸進式系統重新開機」精靈。

步驟 3. 編輯原始的選項,然後按一下 Finish (完成)儲存新作業。

#### 檢視 RSR 作業報告

「漸進式系統重新開機報告」視圖提供詳細的作業狀態資訊。

#### 程序

選取 Configure(配置) → Lenovo XClarity → Rolling Reboot(漸進式重新開機),然後按一下 Status (狀態)欄中的狀態鏈結,以開啟「漸進式系統重新開機報告」視圖。下表列出作業及主機的狀態。如需 「漸進式系統重新開機」作業的詳細資訊,請參閱[第 41](#page-50-0) 頁 「[使用漸進式系統重新開機功能](#page-50-0)」。

#### 表格 14. 漸進式系統重新開機作業狀態

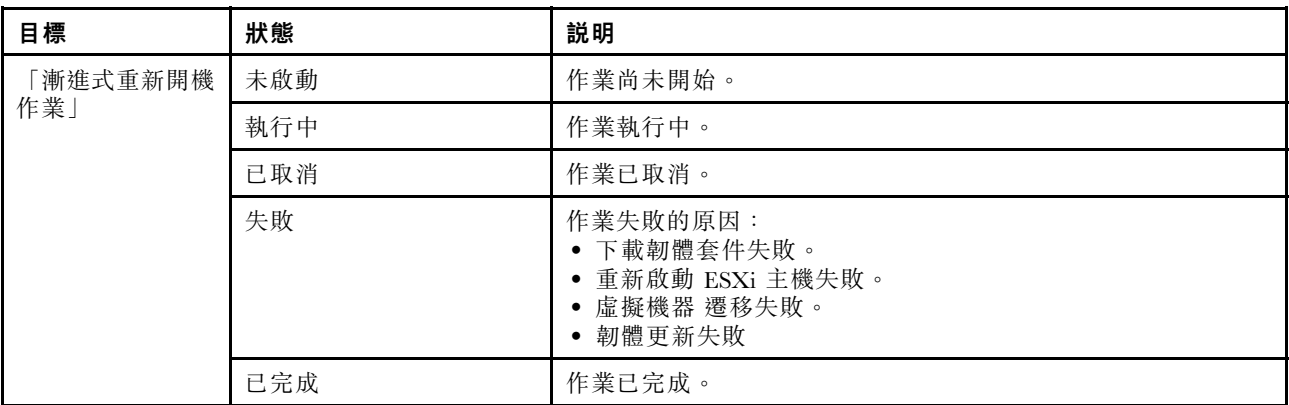

#### 表格 14. 漸進式系統重新開機作業狀態 (繼續)

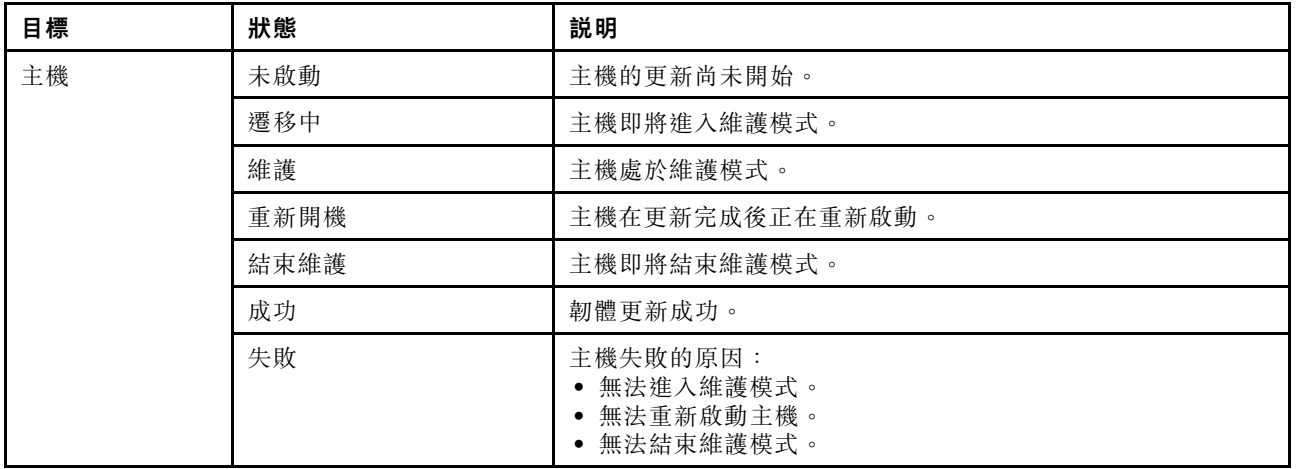

### 使用主動式 HA

VMware vSphere v6.5 增加新的主動式 HA 功能,這是對原始高可用性 (HA) 功能的加強。透過在 VMware vCenter 註冊 Lenovo 主動式 HA 提供者,適用於 VMware vCenter 的 Lenovo XClarity Integrator 可支援主 動式 HA 功能。

#### 開始之前

- 確定已安裝 VMware vSphere v6.5 或更新版本。
- 確定 Lenovo XClarity Integrator 已順利在 VMware vCenter 中註冊。

## 使用 Lenovo 主動式 HA 提供者為叢集啟用 VMware vCenter 主動式 HA 開始之前

如果該叢集不是空叢集,請確定您已要求 BMC 存取叢集中的每部主機;否則,Lenovo 主動式 HA 提供 者可能無法正確顯示。

如果先前已刪除但又重新新增具有 BMC 存取權的同一部主機,即使使用者介面顯示主機可以存取 BMC, 您仍必須再次要求 BMC 存取權。否則 Lenovo 主動式 HA 提供者可能無法正確顯示。

- 步驟 1. 在 vSphere Web 用戶端中,按一下要配置的叢集。
- 步驟 2. 選取 Configure (配置) → vSphere Availability (vSphere 可用性) ,然後按一下該頁面右 側的 Edit (編輯) 。Configuration (配置) 對話框隨即顯示。
- 步驟 3. 在 vSphere DRS 下,請選取 Turn ON vSphere DRS (開啟 vSphere DRS) 。
- 步驟 4. 在 vSphere Availability(vSphere 可用性)下,請選取 Turn ON Proactive HA(開啟主動 式 HA)。
- 步驟 5. 在 Proactive HA Failures and Responses(主動式 HA 故障與回應)下,將 Automation Level (自動化等級)設定為 Automated(自動),並將 Remediation (修復)設定為 Mixed Mode (混合 模式) 或 Maintenance Mode (維護模式) 。
- 步驟 6. 在主動式 HA 提供者清單下,請選取提供者 com.lenovo.HealthUpdateProvider\_ver100。
- 步驟 7. 選用:按一下對話框右側的 Edit (編輯),選擇忽略特定主機或整個叢集的某些故障狀況。另 一個對話框隨即顯示,您可以在其中選擇忽略故障狀況的事件和主機。如需相關資訊,請參閱 VMware vSphere 使用手冊。

**附註:**根據 VMware,您可以使用其他自動化等級和修復設定,不過有所限制。例如,要使用 「manual」(手動)和「quarantine」(隔離)模式,則主機必須至少有 1 部虛擬機器;否則無 法接收傳入的性能事件。

## 將主機新增至啟用主動式 HA(使用 Lenovo 提供者)叢集

#### 程序

步驟 1. 將主機新增至「DataCenter」(資料中心)或其他停用主動式 HA 的叢集。

步驟 2. 主機要求 BMC 存取(請參閱[第](#page-20-0) [12](#page-21-0) 頁 「[探索和管理 BMC](#page-20-0)」)。

步驟 3. 將主機移至啟用主動式 HA 的叢集。

附註:如果先前已刪除但又重新新增具有 BMC 存取權的同一部主機,即使使用者介面顯示主機可 以存取 BMC,您仍必須再次要求 BMC 存取權。否則,您無法將主機移至啟用主動式 HA 的叢集。

### 重新使用 Lenovo 主動式 HA 提供者

當您在 VMware vCenter 精靈中或管理頁面註冊 Lenovo XClarity Integrator 時, Lenovo 主動式 HA 提供 者會自動在 VMware vCenter 中註冊。當您在 VMware vCenter 取消註冊 Lenovo XClarity Integrator 時, 系統會詢問您是否也要取消註冊主動式 HA 提供者。通常您可以在 VMware vCenter 中保留該提供者, 以便下次您在 VMware vCenter 註冊 Lenovo XClarity Integrator 時可以重新使用該提供者,也會保留該 提供者在 VMware vCenter 中的設定。

### 主動式 HA 活動訊號

Lenovo XClarity Integrator 需要 VMware vCenter 的活動訊號以確保主動式 HA 運作正常。如果在已啟用 主動式 HA 叢集的事件清單中看到「提供者 com.lenovo.HealthUpdateProvider\_ver101 已 300 秒未提供更 新」,表示活動訊號可能因為不明原因停止了。請檢查網路以確認 Lenovo  $\bar{X}$ Clarity Integrator 是否可與 VMware vCenter 正常通訊,以及 Lenovo XClarity Integrator 裝置是否可用。如果問題仍然存在,請重新啟動 Lenovo XClarity Integrator。

### 管理硬體事件

硬體事件和警示整合至 vCenter。適用於 VMware vCenter 的 Lenovo XClarity Integrator 將事件從頻外 (OOB) 的 BMC 節點載入至 vCenter 伺服器,可讓管理者從vSphere Web 用戶端 檢視及管理。這提供管理員在受 管理環境中所有主機系統事件的單一異質視圖。

#### 程序

完成下列必要步驟,可協助您管理硬體事件。

- 步驟 1. 在 Cluster overview (叢集概觀) 頁面上,找出 BMC 並要求 BMC 存取權, 以確定 vCenter 伺 服器與 BMC 管理的 ESXi 伺服器進行頻外 (OOB) 網路連線。
- 步驟 2. 在您為適用於 VMware vCenter 的 Lenovo XClarity Integrator選取的 https 埠上啟用 TCP。安裝適用 於 VMware 的 Lenovo XClarity Integrator 的預設值為 9500。適用於 VMware vCenter 的 Lenovo XClarity Integrator 接聽此埠傳入的指示。

#### 下一步做什麼

選取在 vSphere Web 用戶端 的 Events(事件)標籤,以檢視 Lenovo 硬體事件。

### 警示

當 Lenovo 事件傳送至 VMware vCenter Server 時,整體主機狀態會隨著對應的事件嚴重性變化。當主機狀態 的變更符合管理者指派的準則時,就會觸發警示。

發生警示時,圖示顯示於 vSphere Web 用戶端 視窗的右側,在 vSphere Web 用戶端 標籤上方的工具列, 或在庫存樹狀結構中的主機圖示上。

若要檢視 Alarms(警示)標籤中所包含的所有警示清單,請按一下「警示」圖示。

# <span id="page-56-0"></span>第 7 章 管理 Lenovo XClarity Integrator

本章提供使用適用於 VMware vCenter 的 Lenovo XClarity Integrator 管理者網頁來收集服務資料、註冊外掛程 式與備份及還原裝置配置的相關資訊。

## 配置 vCenter 連線

最初部署適用於 VMware vCenter 的 Lenovo XClarity Integrator 時,它是在 vCenter 伺服器中註冊。您可以將 適用於 VMware vCenter 的 Lenovo XClarity Integrator 註冊到其他 vCenter 伺服器。您也可以向 vCenter 伺服 器取消註冊適用於 VMware vCenter 的 Lenovo XClarity Integrator。

## 將 Lenovo XClarity Integrator 註冊到 vCenter 伺服器

您可以將 Lenovo XClarity Integrator 註冊到連結模式下的一部 vCenter 伺服器或多部 vCenter 伺服器。

### 開始之前

準備用於將 Lenovo XClarity Integrator 註冊到 vCenter 伺服器的 vCenter 使用者名稱和密碼。該 vCenter 使用者可以是 vCenter 管理者或具有低安全權限的專用服務使用者。如果您使用專用服務使用者,則 需要下列權限:

- Alarms.Create
- Datacenter.Create
- Extension.Register
- Extension.Unregister
- Extension.Update
- Global.LogEvent
- HealthUpdateProvider.Register
- HealthUpdateProvider.Unregister
- HealthUpdateProvider.Update
- Host.Config.Maintenance
- Host.Inventory.ModifyCluster
- Resource.ColdMigrate
- Resource.HotMigrate
- Sessions.ValidateSession

附註:這些權限可以在註冊時手動或自動授與 vCenter 使用者。

### 將 LXCI 註冊到一部 vCenter 伺服器

您可以將 Lenovo XClarity Integrator 分別註冊到一部 vCenter 伺服器或多部 vCenter 伺服器。

#### 程序

請完成下列步驟,將 Lenovo XClarity Integrator 註冊到 vCenter 伺服器:

步驟 1. 在 vCenter Connection (vCenter 連線) 頁面上,按一下 Register (註冊) 。 Plug-in Registration (外掛程式註冊) 頁面隨即顯示。

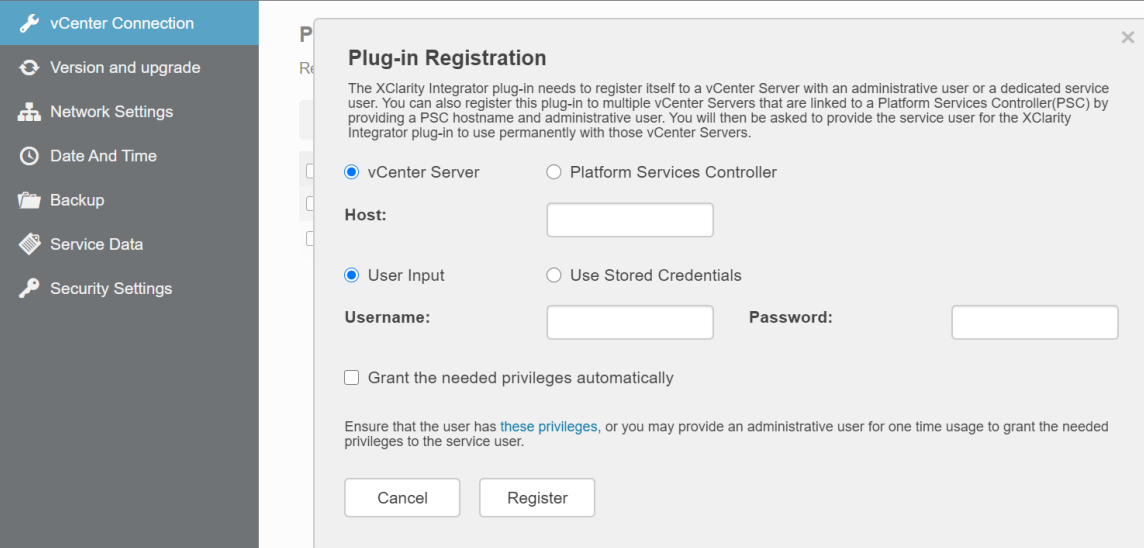

步驟 2. 選取 vCenter Server (vCenter 伺服器) 。在 Host (主機) 欄位中,輸入 vCenter 伺服器的完 整網域名稱 (FQDN) 或 IP 位址。

附註: 如果 vCenter 使用 FODN 進行配置, 建議輸入 vCenter FODN 來取代 IP 位址。同時,請 確定已在 Network Settings (網路設定) 窗格中配置 DNS。

- 步驟 3. 根據您的需要,執行下列其中一項:
	- 若要手動註冊,請選取 User Input(使用者輸入),然後在 Username(使用者名稱)欄位及 Password (密碼) 欄位中分別輸入 vCenter 使用者名稱和密碼。
	- 若要透過認證註冊,請選取 Use Stored Credentials(使用儲存的認證) → Manage(管 理) → Create (建立) 。在 Create new stored credentials (建立新的儲存的認證) 視窗中, 在 User name (使用者名稱) 欄位輸入 vCenter 使用者名稱,並在 Password (密碼) 欄位 和 Confirm Password (確認密碼) 欄位輸入密碼,按一下 Save (儲存) → Close (關 **閉)**,然後從下拉清單中選取認證。

附註:如果 vCenter 使用者沒有 Lenovo XClarity Integrator 所需的權限, 請選取 Grant the needed privileges automatically (自動授與所需的權限) 勾選框,然後在 Administrative user (管 理使用者)欄位和 Password(密碼)欄位中分別輸入管理使用者帳戶和密碼。Lenovo XClarity Integrator 將自動透過管理使用者帳戶將權限授與 vCenter 使用者。不過,Lenovo XClarity Integrator 不會儲存管理帳戶資訊。

步驟 4. 按一下 Register (註冊)。

#### 將 LXCI 註冊到連結模式下的多個 vCenter 伺服器

您可以使用 PSC 主機名稱將 Lenovo XClarity Integrator 註冊到以連結模式連線到平台服務控制器 (PSC) 的 多個 vCenter 伺服器。

#### 程序

請完成下列步驟,將 Lenovo XClarity Integrator 註冊到連結模式下的多個 vCenter 伺服器:

- 步驟 1. 在 vCenter Connection (vCenter 連線) 頁面上,按一下 Register (註冊) 。 Plug-in Registration(外掛程式註冊)頁面隨即顯示。
- 步驟 2. 選取 Platform Services Controller(平台服務控制器), 在 Hostname or IP(主機名稱或 IP) 欄位中輸入 PSC 的完整網域名稱 (FODN) 或 IP 位址,然後按一下 Next(下一步)。

附註:如果輸入 FQDN,請確定 DNS 已配置在 Network Settings(網路設定)頁面中。

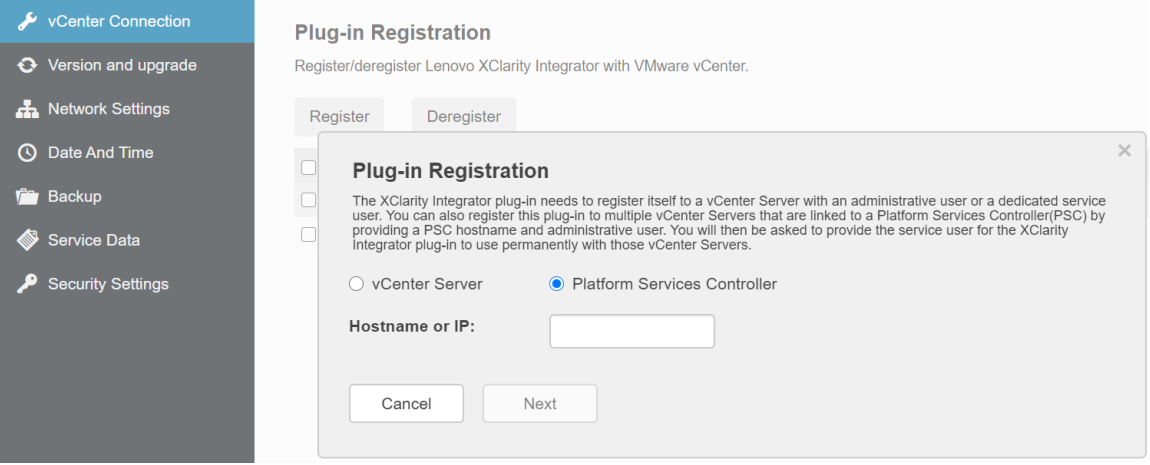

步驟 3. 從 Host(主機)清單選取您要向其註冊的 vCenter 伺服器,然後按一下 Next(下一步)。 步驟 4. 根據您的需要,執行下列其中一項:

- 若要手動註冊,請選取 User Input (使用者輸入),然後在 Username (使用者名稱) 欄位及 Password (密碼) 欄位中分別輸入 vCenter 使用者名稱和密碼。
- 若要透過認證註冊,請選取 Use Stored Credentials (使用儲存的認證) → Manage (管理) → Create (建立) 。在 Create new stored credentials (建立新的儲存的認證) 視窗中, 在 User name (使用者名稱)欄位輸入 vCenter 使用者名稱,並在 Password (密碼)欄位 和 Confirm Password (確認密碼) 欄位輸入密碼,按一下 Save (儲存) → Close (關 閉),然後從下拉清單中選取認證。

附註:

- vCenter 使用者應可存取您選取的所有 vCenter 伺服器。
- 如果 vCenter 使用者沒有 Lenovo XClarity Integrator 所需的權限,請選取 Grant the needed privileges automatically (自動授與所需的權限) 勾選框,然後在 Administrative user (管理使用者)欄位和 Password (密碼)欄位中分別輸入管理使用者帳戶和密碼。Lenovo XClarity Integrator 將自動透過管理使用者帳戶將權限授與 vCenter 使用者。不過, Lenovo XClarity Integrator 不會儲存管理帳戶資訊。

步驟 5. 按一下 Register (註冊)。

## 在 vCenter 伺服器取消登錄 Lenovo XClarity Integrator

您可以在 vCenter 伺服器取消登錄 Lenovo XClarity Integrator。

#### 程序

步驟 1. 選取一個或多個 vCenter 伺服器,然後按一下 Deregister (取消註冊) 。隨即顯示確認對話框。

步驟 2. 按一下 Yes (是) 確認您要取消登錄 Lenovo XClarity Integrator。

步驟 3. 再按一下 Yes (Yes) 以完成取消登錄程序。

如果順利取消登錄,即顯示類似下圖的對話框。

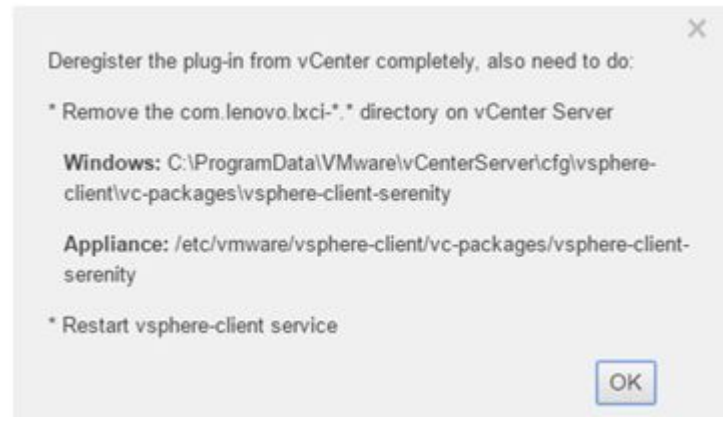

- 步驟 4. 在 vCenter 伺服器上移除 com.lenovo.lxci-\*.\* 目錄。
- 步驟 5. 重新啟動「vsphere-client」服務。

### 更新管理伺服器軟體

在此設定頁面上,您可以下載從 LXCI 網站上獲取的最新更新套件,並將管理伺服器軟體更新為最新版本。

#### 程序

- 步驟 1. 按一下左側導覽窗格中的 Version and upgrade (版本和升級) 。Update Management Server (更新管理伺服器)頁面隨即顯示。
- 步驟 2. 在 Update Management Server (更新管理伺服器) 頁面上,按一下 Check for Updates (檢查 更新)以檢查適用於目前 LXCI 伺服器的新更新套件。
- 步驟 3. 從清單中選取所需的套件,然後按一下 Download (下載)。
- 步驟 4. 從清單中選取所需的套件,然後按一下 Perform Update (執行更新)。

### 配置網路存取

在此設定頁面中,您可以為 Eth0 和 Eth1 介面配置主機名稱、網域名稱、DNS 及 IP 設定。

#### 開始之前

最初部署 Lenovo XClarity Integrator 時, 啟用了 Eth0 介面來連接 VMware vCenter 和基板管理控制器 (BMC) 網路。您可以為 BMC 網路連線選擇啟用 Eth1 介面。啟用 Eth1 介面之後, Eth0 介面不再適用於 BMC 連線。

除非有充分理由,不到在精靈中完成設定之後,不應該變更網路設定。如果必須變更網路設定,請執行下列 步驟,重新配置虛擬裝置。

注意:如果未正確變更設定,可能會失去與虛擬裝置的連線。

- 1. 重新產生伺服器憑證(請參[閱第 54](#page-63-0) 頁 「[使用安全憑證](#page-63-0)」)。
- 2. 取消註冊 vCenter 然後重新註冊(請參閱[第 47](#page-56-0) 頁 「[配置 vCenter 連線](#page-56-0)」)。
- 3. 清理 vCenter 伺服器上的 [第 10](#page-19-0) 頁 「[解除安裝適用於 VMware vCenter 的 Lenovo XClarity Integrator](#page-19-0)」 (請參閱Lenovo XClarity Integrator)。
- 4. 在下列情況下,停用由 Lenovo XClarity Integrator 管理的所有主機的管理,然後再次管理主機。
	- 已變更 Eth0 而且已停用 Eth1。
	- 已變更 Eth1。

## 配置主機名稱、網域名稱及 DNS

您可以在「網路設定」頁面上配置主機名稱、網域名稱及 DNS。

#### 程序

在 Network Settings(網路設定)頁面的 Host Name, Domain Name and DNS for virtual appliance (主機名稱、網域名稱及虛擬裝置的 DNS)區段下,完成下列步驟。

步驟 1. 變更 Host Name (主機名稱) 欄位中的主機名稱。

步驟 2. 變更 Domain Name (網域名稱)欄位中的網域名稱。

附註:網域名稱為選用。若配置主機名稱及網域名稱,則會定義完整的網域名稱 (FQDN)。在此情 況下, 此 FQDN 可用來註冊 vCenter 及產生伺服器憑證。確定已在 vCenter 正確設定 DNS。

步驟 3. 變更 DNS 欄位中的 DNS。

附註: 如果使用主機名稱連接 vCenter 及 vCenter 受管理的 EXSi 主機,則必須配置 Lenovo XClarity Integrator 的 DNS, Lenovo XClarity Integrator 才能透過主機名稱存取 vCenter 及 ESXi 主機。

步驟 4. 按一下 Save (儲存) 。

### 配置 Eth0 IP 設定

您可以在「網路設定」頁面上變更 Eth0 IP 位址及閘道設定。

#### 關於此作業

當您變更 Eth0 介面的 IP 設定時,會失去與 Lenovo XClarity Integrator Web 介面的連線。在虛擬機器主控台 中檢查新的 Eth0 IP 位址,然後重新開啟 Lenovo XClarity Integrator Web 介面繼續設定。

#### 程序

請在 Network Settings(網路設定)頁面完成下列步驟。

步驟 1. 為 Eth0 介面,指定 IPv4 位址、IPv6 位址或這兩個位址。

若是 IPv4, 您可以選擇使用靜態指派 IP 位址, 從 DHCP 伺服器取得 IP 位址或停用 IPv4。

若是 IPv6, 您可以使用下列其中一種指派方法, 將 IPv6 位址指派給介面:

- 使用靜態指派的 IP 位址
- 使用有狀態位址配置 (DHCPv6)
- 使用無狀態位址自動配置
- 步驟 2. 指定預設閘道。

#### 附註:

- 因為特意使用 Eth1 來連接基板管理控制器 (BMC) 網路, 該網路通常在 Eth1 子網路中,因此 您可以只為 Eth0 配置預設閘道。
- 如果指定預設閘道,則必須為有效的 IP 位址,而且必須與 Eth0 的 IP 位址使用相同的網路 遮罩(相同的子網路)。
- 如果 Eth0 使用 DHCP 取得 IP 位址,則預設閘道必須同時使用 DHCP, 而且無法手動變更。

步驟 3. 按一下 Save (儲存) 。

### 配置 Eth1 IP 設定

您可以為基板管理控制器 (BMC) 網路啟用 Eth1 介面, 並在 Network Settings (網路設定) 頁面上變 更 Eth1 IP 位址及閘道設定。

#### 關於此作業

依預設,Eth0 和 Eth1 都連接至標籤為「虛擬機器網路」的相同虛擬機器網路。您可以完成下列步驟,將 Eth1 配置連接不同的網路:

- 1. 編輯 Lenovo XClarity Integrator 虛擬機器設定
- 2. 選取 Network adapter 2 (網路配接卡 2), 然後選擇 Eth1 要連接的虛擬機器網路。
- 3. 儲存設定。

#### 程序

請在 Network Settings (網路設定) 頁面完成下列步驟。

- 步驟 1. 選取 Eth1 勾選框以啟用 Eth1。隨即顯示「IP 設定」欄位。
- 步驟 2. 為 Eth1 介面,指定 IPv4 位址、IPv6 位址或這兩個位址。

附註:指派給 Eth1 介面的 IP 位址必須與指派給 Eth0 介面的 IP 位址分屬不同的子網路。如果您選 擇使用 DHCP 來指派兩個介面 (Eth0 和 Eth1) 的 IP 位址,則 DHCP 伺服器必須為這兩個介 面的 IP 位址指派不同的子網路。

若是 IPv4,您可以選擇使用靜態指派 IP 位址, 從 DHCP 伺服器取得 IP 位址或停用 IPv4

若是 IPv6,您可以使用下列其中一種指派方法, 將 IPv6 位址指派給介面:

- 使用靜態指派的 IP 位址
- 使用有狀態位址配置 (DHCPv6)
- 使用無狀態位址自動配置
- 步驟 3. 按一下 Save (儲存) 。

#### 設定日期和時間

您可以變更 Date and Time (日期和時間)頁面上的日期和時間。

#### 程序

在 Date and Time (日期和時間)頁面上執行下列步驟。

- 步驟 1. 指定您的地區和時區。
- 步驟 2. 指定日期和時間。您可以手動設定日期或時間,或讓 Lenovo XClarity Integrator 與 NTP 伺服器 同步化。

**附註:**Lenovo XClarity Integrator 僅支援 NTP 4 版。

步驟 3. 按一下 Save (儲存)。

### 備份、還原和遷移資料

您可以備份、還原和遷移適用於 VMware vCenter 的 Lenovo XClarity Integrator 的資料。

### 備份資料

您可以備份 Lenovo XClarity Integrator 虛擬裝置的資料。

- 步驟 1. 在 Lenovo XClarity Integrator 功能表上, 按一下 Backup (備份) 。
- 步驟 2. 按一下 Backup (備份)標籤,然後再按一下 Backup (備份)按鈕。會顯示對話框要求保護 備份檔的密碼。
- 步驟 3. 指定 Password (密碼) 及 Confirm Password (確認密碼) 欄位中的密碼。密碼必須至少 有 9 個 ASCII 字元。
- 步驟 4. 按一下 OK (確定) 啟動備份程序。
- 步驟 5. 備份完成後,Click Here to Download(按此處下載)的下載鏈結會顯示在 Backup(備份)按鈕 旁邊。按一下鏈結以下載備份檔。

附註:請確定您記下密碼,而且將備份檔存放在安全的位置。使用備份檔還原資料時,系統 會要求您指定密碼。

### 還原資料

您可以將先前備份的資料還原至相同的虛擬裝置上,或將資料遷移至新部署的虛擬裝置。

#### 開始之前

若要遷移至新部署的虛擬裝置:

- 請確定您已登出 vSphere Web 用戶端。
- 若要將備份資料遷移至新部署的虛擬裝置,請確定符合下列條件。
	- 必須先將舊的 Lenovo XClarity Integrator 虛擬裝置解除安裝(請參[閱第 10](#page-19-0) 頁 「[解除安裝適用於](#page-19-0) [VMware vCenter 的 Lenovo XClarity Integrator](#page-19-0)」)。
	- 必須在新部署的裝置中使用與舊的 Lenovo XClarity Integrator 虛擬裝置完全相同的網路設定。
	- 必須在新部署的裝置上登錄與舊的 Lenovo XClarity Integrator 虛擬裝置相同的 vCenter。

#### 程序

- 步驟 1. 在 Lenovo XClarity Integrator 功能表上, 按一下 Backup (備份)。
- 步驟 2. 按一下 Restore/Migrate (還原/遷移) 標籤。
- 步驟 3. 按一下 Choose File (瀏覽) 按鈕, 以選取要還原的資料檔案。
- 步驟 4. 按一下 Restore (還原) 按鈕。會顯示對話框要求資料檔案的密碼。
- 步驟 5. 按一下 OK (確定)。裝置開始還原/遷移資料檔案。

還原程序完成之後,會重新啟動虛擬裝置。10 秒鐘之後會重新導向登入頁面。

**附註:**因為 Lenovo XClarity Administrator 憑證未遷移, 如果您想要再使用這些憑證, 就必須重 新註冊 Lenovo XClarity Administrator 實例。

### 從 Windows 架構的 LXCI 遷移資料

您可以從 Windows 架構的 Lenovo XClarity Integrator 將資料遷移至 Lenovo XClarity Integrator 虛擬裝置

#### 開始之前

要遷移的資料必須從 Windows 架構的 Lenovo XClarity Integrator 中備份, 而非 Lenovo XClarity Integrator 虛擬裝置。

要遷移的資料不包括使用者資訊及密碼。資料遷移之後,必須手動更新 Lenovo XClarity Integrator、 BMC 的密碼和主機密碼。

- 步驟 1. 將舊 Windows 架構的 Lenovo XClarity Integrator 解除安裝, 而非 Lenovo XClarity Integrator(請參閱 [第 10](#page-19-0) 頁 「[解除安裝適用於 VMware vCenter 的 Lenovo XClarity Integrator](#page-19-0)」)。
- 步驟 2. 使用下列 postgreSOL 指令,從 Windows 架構的 Lenovo XClarity Integrator 匯出資料:

<span id="page-63-0"></span>pg dump –F c –p 9501 –U postgres uim service > [target data file][target data file]

例如:

pg\_dump –F c –p 9501 –U postgres uim\_service > d:\db\_backup

步驟 3. 部署 Lenovo XClarity Integrator 虛擬裝置

附註:必須在新部署的虛擬裝置上登錄與 Windows 架構的 Lenovo XClarity Integrator 相同的 vCenter。

- 步驟 4. 將資料檔案匯入新部署的虛擬裝置。
	- a. 在 Lenovo XClarity Integrator 功能表上, 按一下 Backup (備份) 。
	- b. 按一下 Migrate Data from Windows (從 Windows 遷移資料)標籤。
	- c. 按一下 Choose File (瀏覽) 按鈕, 以選取要遷移的資料檔案。
	- d. 按一下 Migrate(遷移)按鈕。資料檔案隨即上傳至虛擬裝置,而且開始遷移資料。

遷移程序完成之後,會重新啟動虛擬裝置。10 秒鐘之後會重新導向登入頁面

### 收集服務資料

您可以收集 Lenovo XClarity Integrator 日誌並傳送至 Lenovo 尋求支援。

#### 程序

步驟 1. 如有必要,請按一下 Change level (變更層級),將日誌層級變更為「除錯」。請確定在解決問 題之後,將日誌層級還原為「資訊」

步驟 2. 按一下 Collect Log(收集日誌)。便會顯示 Download Log(下載日誌)鏈結。

步驟 3. 按一下 Download Log (下載日誌) 鏈結以下載日誌。

### 使用安全憑證

Lenovo XClarity Integrator 和支援軟體(Lenovo XClarity Administrator 和 VMware vCenter)使用 SSL 憑證 來建立彼此之間的安全連線。依預設,Lenovo XClarity Integrator 使用內部憑證管理中心 (CA) 自行簽署 和發出 Lenovo XClarity Integrator 的產生憑證。

### 產生自訂的外部簽署伺服器憑證

當您在 Lenovo XClarity Integrator 安裝自訂伺服器憑證時, 必須提供包含整個 CA 簽署鏈結的憑證組合。

#### 關於此作業

如果授信的國際第三方(例如 VeriSign)未簽署新的伺服器憑證,則下次連線至 Lenovo XClarity Integrator 時,瀏覽器會顯示安全性訊息,提示您在瀏覽器中破例接受新憑證。要避免安全性訊息,可以將伺服器憑證 的 CA 簽署鏈結匯入 Web 瀏覽器的授信憑證清單。

如需匯入憑證的相關資訊,請參閱[第 16](#page-25-0) 頁 「[在您的 Web 瀏覽器中匯入 Lenovo XClarity Integrator 憑證](#page-25-0)」。

#### 程序

要產生自訂的伺服器憑證,請完成下列步驟。

步驟 1. 為 Lenovo XClarity Integrator 產生憑證簽章要求 (CSR)。

- a. 在左側導覽窗格上,按一下 Security Settings (安全性設定)。
- b. 按一下 Server Certificate (伺服器憑證), 以顯示 Server Certificate (伺服器憑證) 頁面。
- <span id="page-64-0"></span>c. 按一下 Generate Certificate Signing Request (CSR) (產生憑證簽章要求 (CSR))標籤。
- d. 填寫產生憑證簽章要求 (CSR) 頁面的欄位:
	- 國家/地區
	- 州/省(縣/市)
	- 鄉鎮/市區
	- 組織
	- 組織單位(選填)
	- 一般名稱

注意:選取符合 Lenovo XClarity Integrator 虛擬裝置 IP 位址或主機名稱的一般名稱。無法選取 正確值,可能導致不受信任的連線。透過指定「Generated by LXCI」(由 LXCI 產生),可讓 Lenovo XClarity Integrator 自動產生一般名稱。

- e. 按一下 Generate CSR File (產生 CSR 檔案) 下載產生的檔案。
- 步驟 2. 將所有 CSR 提交至信任的 CA 簽章。信任的 CA 為每個 CSR 傳回憑證組合。憑證組合包含簽署的 憑證和信任的憑證管理中心 (CA) 完整鏈結。
- 步驟 3. 將外部簽署的伺服器憑證上傳到 Lenovo XClarity Integrator。

附註:正在上傳的憑證必須從最近使用 Generate CSR File (產生 CSR 檔案)按鈕建立的憑證 簽章要求來建立。上傳的檔案必須包含完整的憑證鏈,包括主要憑證和任何中繼憑證。檔案中 的憑證順序必須為伺服器憑證、中繼憑證,然後是主要憑證。

- 1. 在左側導覽窗格上, 按一下 Security Settings (安全性設定) 。
- 2. 按一下「設定」頁面上的 Server Certificate (伺服器憑證)。
- 3. 按一下 Upload Certificate (上傳憑證)標籤。
- 4. 按一下 Choose File (瀏覽) 按鈕選取憑證檔案 (.der、.pem 或 .cer) 。
- 5. 按一下 Upload Certificate (上傳憑證) 按鈕。憑證檔案隨即上傳。

上傳伺服器憑證之後,會重新啟動 Lenovo XClarity Integrator,而且會終止瀏覽器與 Lenovo XClarity Integrator Web 介面的連線。您必須再次登入 Lenovo XClarity Integrator Web 介面,才能繼續作業。

附註:上傳新伺服器憑證之後,請更新 VMware vCenter 註冊。

### 還原 Lenovo XClarity Integrator 產生的伺服器憑證

如果 Lenovo XClarity Integrator 目前使用自訂伺服器憑證,您可以產生新的伺服器憑證,以復原 Lenovo XClarity Integrator 的產生憑證。然後取代自訂伺服器憑證,並在 Lenovo XClarity Integrator 上使用新的自 簽伺服器憑證。

#### 程序

完成下列步驟,才能產生新的伺服器憑證,並使用目前產生的 CA 主要憑證簽署憑證:

- 步驟 1. 在左側導覽窗格上,按一下 Security Settings (安全性設定) 。
- 步驟 2. 按一下「設定」頁面上的 Server Certificate (伺服器憑證) 。
- 步驟 3. 按一下 Regenerate Server Certificate (重新產生伺服器憑證) 標籤。
- 步驟 4. 填寫 Regenerate Server Certificate (重新產生伺服器憑證)頁面的欄位:
	- 國家/地區
	- 州/省(縣/市)
	- 鄉鎮/市區
	- 組織
	- 組織單位

• 一般名稱

附註: 選取符合 Lenovo XClarity Integrator 虛擬裝置 IP 位址或主機名稱的一般名稱。無法選取 正確值,可能導致不受信任的連線。透過指定「Generated by LXCI」(由 LXCI 產生),可讓 Lenovo XClarity Integrator 自動產生一般名稱。

步驟 5. 按一下 Regenerate Certificate (重新產生憑證)

重新產生新的伺服器憑證時,會重新啟動 Lenovo XClarity Integrator,而且會終止瀏覽器與 Lenovo XClarity Integrator Web 介面的連線。您必須再次登入 Lenovo XClarity Integrator Web 介 面,才能繼續作業。

附註:重新產生伺服器憑證之後,請更新 VMware vCenter 註冊。

### 重新產生憑證管理中心 (CA) 根

您可以重新產生憑證管理中心 (CA) 根。

#### 程序

步驟 1. 在左側導覽窗格上,按一下 Security Settings (安全性設定) 。

- 步驟 2. 按一下「設定」頁面上的 Certificate Authority (憑證管理中心)。
- 步驟 3. 按一下 Regenerate Certificate Authority Root Certificate (重新產生憑證管理中心主要 憑證)。

#### 附註:

- 1. 重新產生 CA 根之後,您應重新產生伺服器憑證。請參[閱第 55](#page-64-0) 頁 「[還原 Lenovo XClarity](#page-64-0) [Integrator 產生的伺服器憑證](#page-64-0)」。
- 2. 重新產生 CA 根之後,您應在所有用戶端電腦上重新信任該 CA。請參閱[第 16](#page-25-0) 頁 「[在您的](#page-25-0) [Web 瀏覽器中匯入 Lenovo XClarity Integrator 憑證](#page-25-0)」。

### 下載並安裝憑證管理中心 (CA) 根

您可以下載並安裝憑證管理中心 (CA) 根。

#### 程序

步驟 1. 在左側導覽窗格上,按一下 Security Settings(安全性設定)。

步驟 2. 按一下「設定」頁面上的 Certificate Authority (憑證管理中心) 。

- 步驟 3. 按一下 Download Certificate Authority Root Certificate(下載憑證管理中心主要憑證)。
- 步驟 4. 按兩下 ca.der 檔案。
- 步驟 5. 按一下 General (一般)標籤,然後按一下 Install Certificate (安裝憑證)。
- 步驟 6. 按一下 Next (下一步) 。
- 步驟 7. 在 Certificate Store (憑證存放區) 頁面中, 選取 Place all certificates in the following store (將所有憑證放在下列存放區)然後按一下 Browse (瀏覽) 。
- 步驟 8. 選取 Trusted Root Certificate Authorities (授信根憑證授權單位), 然後按一下 OK (確定)。
- 步驟 9. 按一下 Finish (完成) 。

附註:如果您是使用 Firefox 瀏覽器,則步驟 3 將會顯示對話框,詢問您是否要信任該憑證。勾 選 Trust this CA to identify websites(信任此 CA 以識別網站),按一下 OK(確定),然 後跳過步驟 4 到步驟 9。

# 下載伺服器憑證

您可以下載伺服器憑證。

### 程序

步驟 1. 在左側導覽窗格上,按一下 Security Settings (安全性設定) 。

步驟 2. 按一下「設定」頁面上的 Server Certificate (伺服器憑證)。

步驟 3. 按一下 Download Certificate (下載憑證)標籤。

步驟 4. 按一下 Download Certificate (下載憑證)。

### 關閉或重新啟動 Lenovo XClarity Integrator

您可以關閉或重新啟動 Lenovo XClarity Integrator。不過, Lenovo XClarity Integrator 在關閉或重新啟動之 後,將會中斷連線,因此您應該在此程序之後重新連線。

#### 開始之前

請確定沒有正在執行中的工作。關閉或重新啟動 Lenovo XClarity Integrator 時,將會取消所有執行中的工作。

#### 程序

完成下列步驟以關閉或重新啟動 Lenovo XClarity Integrator:

- 步驟 1. 在 Lenovo XClarity Integrator for VMware vCenter (適用於 VMware vCenter 的 Lenovo XClarity Integrator) 頁面上, 按一下右上角的 Power Control (電源控制) 。系統將提示確認對 話框,並列出正在執行中的工作。
- 步驟 2. 按一下 Shut down (關機) 或 Restart (重新啟動) 。Lenovo XClarity Integrator 將會關閉或重新 啟動,並取消所有執行中的工作。

# <span id="page-68-0"></span>附錄 A 疑難排解

使用本節來進行疑難排解,並解決適用於 VMware vCenter 的 Lenovo XClarity Integrator 的問題。

### BMC 探索失敗

如果 BMC 探索清單未正確顯示,則 BMC 探索程序失敗。

#### 關於此作業

按一下 Discovery (探索) 之後,如果無法顯示探索清單,則請完成下列步驟。

#### 程序

步驟 1. 確認 vCenter 和主機之間的網路連線運作正常。

步驟 2. 按一下 Discovery (探索) ,再次嘗試探索程序。

### 未顯示機箱對映、韌體更新或 Configuration Pattern 頁面

機箱對映、韌體更新或 Configuration Pattern 頁面可能不會顯示。

#### 程序

請完成下列步驟以解決問題。

- 步驟 1. 依[照第 16](#page-25-0) 頁 「[在您的 Web 瀏覽器中匯入 Lenovo XClarity Integrator 憑證](#page-25-0)」中的指示,確定您已安 裝 Lenovo XClarity Integrator 憑證。
- 步驟 2. 如果您已使用 vCenter FODN 將 Lenovo XClarity Integrator 註冊到 vCenter 用戶端,請使用 vCenter FQDN 來開啟 vSphere 用戶端。

# 安裝之後,Lenovo XClarity Integartor 未顯示在 vSphere Web 用戶端上

安裝 Lenovo XClarity Integrator 並使用 vCenter 成功登錄後, vSphere Web 用戶端可能無法下載及部署 Lenovo XClarity Integrator 外掛程式。在此情況下,Lenovo XClarity Integrator 不會顯示在 vSphere Web 用戶端 上。

#### 程序

檢查 vsphere\_client\_virgo.log 檔中是否有下列錯誤訊息: Error downloading https://[\*\*\*\*\*\*\*\*LXCI IP\*\*\*\*\*\*\*\*]:443/IVPUI.zip. Make sure that the URL is reachable; then logout/login to force another download. java.net.ConnectionException: Network is unreachable.

附註:此日誌檔案位於 C:\ProgramData\VMware\vCenterServer\logs\vsphere-client\logs 或 /storage/log/vmware/vsphere-client/logs 目錄中,取決於 vCenter 的版本。

如果日誌檔案中存在錯誤訊息,請執行下列其中一項步驟:

- 若是 Windows vCenter,請開啟 VMware vCenter Server 上的 Web 瀏覽器,存取錯誤訊息中顯示的 URL (例如,https://[\*\*\*\*\*\*\*\*LXCI IP\*\*\*\*\*\*\*\*]:443/IVPUI.zip)。如果無法運作,請確認 Lenovo XClarity Integrator 伺服器是否正在執行。
- 若是 vCenter 虛擬裝置,請執行 VMware vCenter Server 上的指令 curl *<URL>* ,其中 *<URL>* 為錯誤訊息 中顯示的 URL (例如,https://[\*\*\*\*\*\*\*\*LXCI IP\*\*\*\*\*\*\*\*]:443/IVPUI.zip)。

如果顯示類似「SSL 憑證問題,請確認 CA 憑證沒問題」或「憑證驗證失敗」的錯誤訊息,請執行下列步驟 將 Lenovo XClarity Integrator 憑證匯入至 VMware vCenter Server 裝置:

- 1. 開啟 Lenovo XClarity Integrator 裝置管理網頁,然後登入網頁。
- 2. 按一下左側窗格中的 Security Settings(安全設定),然後按一下 Certificate Authority(憑 證管理中心)。
- 3. 按一下 Download Certificate Authority Root Certificate (下載憑證管理中心主要憑證)。
- 4. 將 Lenovo XClarity Integrator 憑證匯入 VMware vCenter Server 做為授信根憑證。

## 在 Internet Explorer 11 或更新版本上開啟 Lenovo XClarity Integrator 時, Lenovo XClarity Integrator 上顯示的不是最新資料

Internet Explorer 的快取機制可能會影響 Lenovo XClarity Integrator 的使用。每次您使用 Internet Explorer 11 或更新版本時,必須設定網際網路選項才能造訪 Lenovo XClarity Integrator 網頁。

- 步驟 1. 開啟 Internet Explorer 瀏覽器,然後按一下 Tools (工具) → Internet options (網際網路選 **項)** 。Internet Options(網際網路選項)視窗隨即顯示。
- 步驟 2. 按一下 General (一般)標籤,然後按一下 Settings (設定) 。Website Data Settings (網站資 料設定)視窗隨即顯示。
- 步驟 3. 選取 Every time I visit the webpage (每次我造訪網頁) , 然後按一下 OK (確定) 。

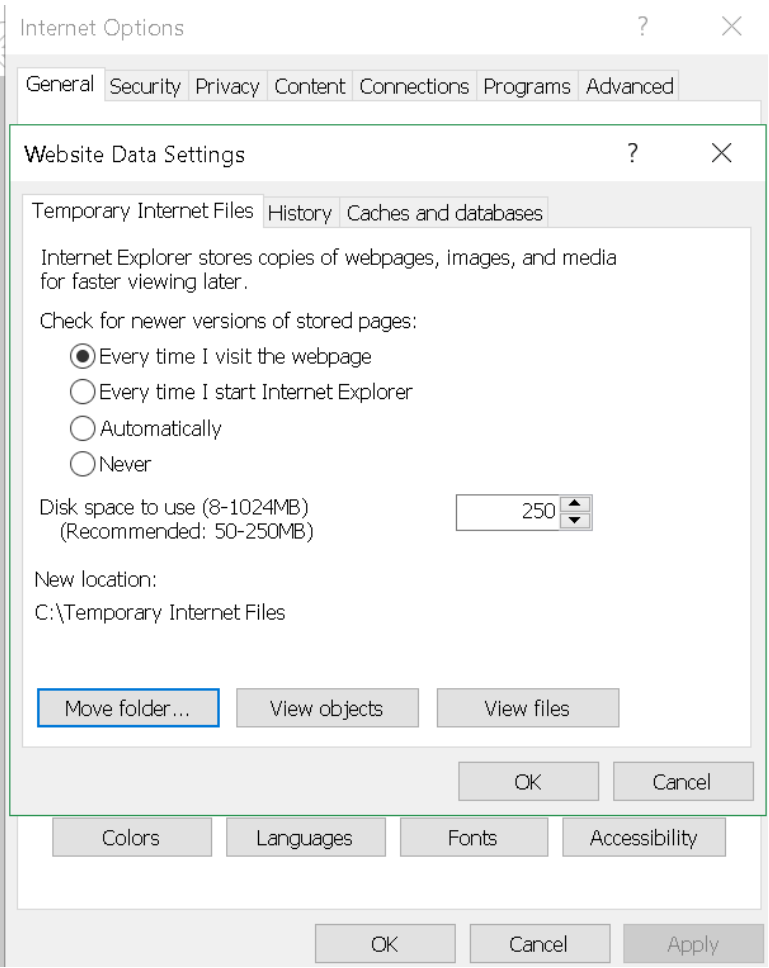

圖例 15. Internet Explorer 設定

步驟 4. 按一下 Internet Options (網際網路選項)視窗中的 OK (確定)。

## 當此主機由兩個 vCenter 用戶端管理時,主機的硬體事件會遺失

一個主機只能由一個 vCenter 用戶端管理。如果某個主機已新增至新的 vCenter 用戶端,卻未從原始的 vCenter 移除,原始 vCenter 用戶端上的 LXCI 將不會接收到此主機的硬體事件。

您必須從原始的 vCenter 移除主機。
# 附錄 B 協助工具功能

協助工具特性可協助肢體殘障使用者(例如,行動不便或視力受限的使用者)順利使用資訊技術產品。

Lenovo 努力提供不分年齡或能力,且每個人都可用的產品。

適用於 VMware vCenter 的 Lenovo XClarity Integrator 安裝和使用手冊支援整合系統管理軟體的協助工具功 能。如需工具特性和鍵盤導覽的特定資訊,請參閱系統管理軟體文件。

VMware vCenter 主題集及其相關出版品可用於協助螢幕閲讀技術。您可改用鍵盤,取代滑鼠來操作 所有功能。

您可以使用 Adobe Acrobat Reader 來檢視適用於 VMware vCenter 的 Lenovo XClarity Integrator 的出版品 (採用「Adobe 可攜式文件格式 (PDF)」)。可從[適用於 VMware 的 Lenovo XClarity Integrator 網站](https://datacentersupport.lenovo.com/documents/lnvo-vmware)下載取 得出版品。

#### Lenovo 及協助工具

如需 Lenovo 對協助工具之承諾的相關資訊,請參閱 [Lenovo 協助工具網站](http://www.lenovo.com/lenovo/us/en/accessibility/)。

## 附錄 C 聲明

Lenovo 不見得會對所有國家或地區都提供本文件所提的各項產品、服務或功能。請洽詢當地的 Lenovo 業務 代表,以取得當地目前提供的產品和服務之相關資訊。

本文件在提及 Lenovo 的產品、程式或服務時,不表示或暗示只能使用 Lenovo 的產品、程式或服務。只要未 侵犯 Lenovo 之智慧財產權,任何功能相當之產品、程式或服務皆可取代 Lenovo 之產品、程式或服務。不 過,其他產品、程式或服務,使用者必須自行負責作業之評估和驗證責任。

對於本文件所說明之主題內容,Lenovo 可能擁有其專利或正在進行專利申請。本書使用者並不享有前述專 利之任何授權。您可以書面提出授權查詢,來函請寄到:

Lenovo (United States), Inc. <sup>8001</sup> Development Drive Morrisville, NC <sup>27560</sup> U.S.A. Attention: Lenovo Director of Licensing

LENOVO 係以「現狀」提供本出版品,不提供任何明示或默示之保證,其中包括且不限於不違反規定、 可商用性或特定目的之適用性的隱含保證。有些轄區在特定交易上,不允許排除明示或暗示的保證,因 此,這項聲明不一定適合您。

本資訊中可能會有技術上或排版印刷上的訛誤。因此,Lenovo 會定期修訂;並將修訂後的內容納入新版 中。Lenovo 可能會隨時改進及/或變更本出版品所提及的產品及/或程式,而不另行通知。

本文件中所述產品不適用於移植手術或其他的生命維持應用,因其功能失常有造成人員傷亡的可能。本文 件中所包含的資訊不影響或變更 Lenovo 產品的規格或保證。本文件不會在 Lenovo 或協力廠商的智慧財 產權以外提供任何明示或暗示的保證。本文件中包含的所有資訊均由特定環境取得,而且僅作為說明用 途。在其他作業環境中獲得的結果可能有所差異。

Lenovo 得以各種 Lenovo 認為適當的方式使用或散佈貴客戶提供的任何資訊,而無需對貴客戶負責。

本資訊中任何對非 Lenovo 網站的敘述僅供參考,Lenovo 對該網站並不提供保證。該等網站提供之資料不屬 於本產品著作物,若要使用該等網站之資料,貴客戶必須自行承擔風險。

本文件中所含的任何效能資料是在控制環境中得出。因此,在其他作業環境中獲得的結果可能有明顯的 差異。在開發層次的系統上可能有做過一些測量,但不保證這些測量在市面上普遍發行的系統上有相同 的結果。再者,有些測定可能是透過推測方式來評估。實際結果可能不同。本文件的使用者應驗證其 特定環境適用的資料。

### 商標

LENOVO、FLEX SYSTEM、SYSTEM X 和 NEXTSCALE SYSTEM 是 Lenovo 之商標。Intel 和 Xeon 是 Intel Corporation 於美國及(或)其他國家或地區之商標。Internet Explorer、Microsoft 和 Windows 是 Microsoft 集團旗下公司的商標。Linux 是 Linus Torvalds 的註冊商標。其他商標的所有權歸其各自擁有者 所有。© 2021 Lenovo.

### 重要聲明

處理器速度未示微處理器的內部時脈速度;其他因素也會影響應用程式效能。

當提到處理器儲存體、實際和虛擬儲存體或通道容體時,KB 代表 1,024 位元組,MB 代表 1,048,576 位元 組,而 GB 代表 1,073,741,824 位元組。

在提到硬碟容量或通訊量時, MB 代表 1,000,000 位元組, 而 GB 代表 1,000,000,000 位元組。使用者可存取 的總容量不一定,視作業環境而定。

Lenovo 對於非 Lenovo 產品不負有責任或保固。非 Lenovo 產品皆由協力廠商提供支援,Lenovo 不提供 任何支援。

部分軟體可能與其零售版(若有)不同,且可能不含使用手冊或完整的程式功能。

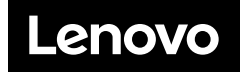